# **N5991SA4A/3A SAS Test Automation Software Platform - User Guide**

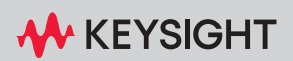

USER GUIDE

## **Notices**

© Keysight Technologies 2023

No part of this manual may be reproduced in any form or by any means (including electronic storage and retrieval or translation into a foreign language) without prior agreement and written consent from Keysight Technologies as governed by United States and international copyright laws.

Manual Part Number

N5991-91100

Edition

Edition 4.0, July 2023

Keysight Technologies Deutschland GmbH Herrenberger Strasse 130, 71034 Böblingen, Germany

### Technology Licenses

The hardware and/or software described in this document are furnished under a license and may be used or copied only in accordance with the terms of such license.

## U.S. Government Rights

The Software is "commercial computer software," as defined by Federal Acquisition Regulation ("FAR") 2.101. Pursuant to FAR 12.212 and 27.405-3 and Department of Defense FAR Supplement ("DFARS") 227.7202, the U.S. government acquires commercial computer software under the same terms by which the software is customarily provided to the public. Accordingly, Keysight provides the Software to U.S. government customers under its standard commercial license, which is embodied in its End User License Agreement (EULA), a copy of which can be found at http://www.keysight.com/find/sweula. The license set forth in the EULA represents the exclusive authority by which the U.S. government may use, modify, distribute, or disclose the Software. The EULA and the license set forth therein, does not require or permit, among other things, that Keysight: (1) Furnish technical information related to commercial computer software or commercial computer software documentation that is not customarily provided to the public; or (2) Relinquish to, or otherwise provide, the government rights in excess of these rights customarily provided to the public to use, modify, reproduce, release, perform, display, or disclose commercial computer software or commercial computer software documentation. No additional government requirements beyond those set forth in the EULA shall apply, except to the extent that those terms, rights, or licenses are explicitly required from all providers of commercial computer software pursuant to the FAR and the DFARS and are set forth specifically in writing elsewhere in the EULA. Keysight shall be under no obligation to update, revise or otherwise modify the Software. With respect to any technical data as defined by FAR 2.101, pursuant to FAR 12.211 and 27.404.2 and DFARS 227.7102, the U.S. government acquires no greater than Limited Rights as defined in FAR 27.401 or DFAR 227.7103-5 (c), as applicable in any technical data.

### **Warranty**

THE MATERIAL CONTAINED IN THIS DOCUMENT IS PROVIDED "AS IS," AND IS SUBJECT TO BEING CHANGED, WITHOUT NOTICE, IN FUTURE EDITIONS. FURTHER, TO THE MAXIMUM EXTENT PERMITTED BY APPLICABLE LAW, KEYSIGHT DISCLAIMS ALL WARRANTIES, EITHER EXPRESS OR IMPLIED WITH REGARD TO THIS MANUAL AND ANY INFORMATION CONTAINED HEREIN, INCLUDING BUT NOT LIMITED TO THE IMPLIED WARRANTIES OF MERCHANTABILITY AND FITNESS FOR A

PARTICULAR PURPOSE. KEYSIGHT SHALL NOT BE LIABLE FOR ERRORS OR FOR INCIDENTAL OR CONSEQUENTIAL DAMAGES IN CONNECTION WITH THE FURNISHING, USE, OR PERFORMANCE OF THIS DOCUMENT OR ANY INFORMATION CONTAINED HEREIN, SHOULD KEYSIGHT AND THE USER HAVE A SEPARATE WRITTEN AGREEMENT WITH WARRANTY TERMS COVERING THE MATERIAL IN THIS DOCUMENT THAT CONFLICT WITH THESE TERMS, THE WARRANTY TERMS IN THE SEPARATE AGREEMENT WILL CONTROL.

Safety Notices

## **CAUTION**

A CAUTION notice denotes a hazard. It calls attention to an operating procedure, practice, or the like that, if not correctly performed or adhered to, could result in damage to the product or loss of important data. Do not proceed beyond a CAUTION notice until the indicated conditions are fully understood and met.

## **WARNING**

A WARNING notice denotes a hazard. It calls attention to an operating procedure, practice, or the like that, if not correctly performed or adhered to, could result in personal injury or death. Do not proceed beyond a WARNING notice until the indicated conditions are fully understood and met.

# **Contents**

## [1 Introduction](#page-6-0)

### **[Overview](#page-7-0)** 8

### **[Document History](#page-8-0)** 9

[First Edition \(September 2019\)](#page-8-1) 9

- [Second Edition \(October 2020\)](#page-8-2) 9
- [Third Edition \(November 2021\)](#page-8-3) 9
- [Fourth Edition \(July 2023\)](#page-8-4) 9

### **[Support and Troubleshooting](#page-9-0)** 10

### [2 ValiFrame SAS Test Station](#page-10-0)

### **[ValiFrame SAS Station Configuration](#page-11-0)** 12

[Test Station Configuration](#page-12-0) 13 [Test Instrument Configuration](#page-13-0) 14 [BitifEye Remote Instruments Server](#page-15-0) 16

### **[Starting the SAS Station](#page-16-0)** 17

[Configure DUT Dialog Box](#page-17-0) 18 [Configuration Parameters](#page-18-0) 19 [SAS Station Configuration Parameters](#page-19-0) 20

### [3 Using the Software](#page-22-0)

### **[Introduction](#page-23-0)** 24

### **[Selecting, Modifying & Running Tests](#page-25-0)** 26

[Selecting Procedures](#page-25-1) 26 [Modifying Parameters](#page-25-2) 26 [Running Procedures](#page-26-0) 27 [Results](#page-26-1) 27

### **[SAS Parameters](#page-28-0)** 29

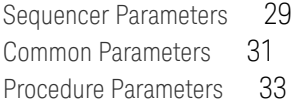

### [4 SAS Calibrations](#page-38-0)

### **[Calibrations Overview](#page-39-0)** 40

[Parameters in Expert Mode for Individual Calibrations](#page-39-1) 40 [Connection Diagrams](#page-40-0) 41

### **[Descriptions of Calibrations](#page-41-0)** 42

[Amplitude Pre-Calibration](#page-41-1) 42 [TxEQ and Launch Voltage Calibration](#page-45-0) 46 [Random Jitter Calibration](#page-52-0) 53 [Duty Cycle Distortion Calibration](#page-55-0) 56 [Total Jitter Calibration](#page-58-0) 59 [Common Mode Random Interference Calibration](#page-61-0) 62 [Common Mode Sinusoidal Interference Calibration](#page-64-0) 65 [Amplitude Calibration](#page-68-0) 69 [Select Target ISI](#page-72-0) 73 [ISI Calibration at 12G](#page-74-0) 75 [ISI Calibration at 22.5G](#page-80-0) 81 [Crosstalk Calibration](#page-82-0) 83

### [5 Receiver Test Setup Procedures](#page-86-0)

### **[Rx Test Setup Procedures Overview](#page-87-0)** 88

[SAS Common Receiver Test Setup Parameters](#page-87-1) 88 [Parameters in Expert Mode for Individual Tests](#page-87-2) 88 [Connection Diagrams](#page-87-3) 88

### **[Description of Rx Test Setup Procedure](#page-88-0)** 89

[Compliance Test](#page-88-1) 89

### [6 SAS Receiver Tests](#page-90-0)

## **[Receiver Tests Overview](#page-91-0)** 92

[SAS Common Receiver Parameters](#page-91-1) 92 [Parameters in Expert Mode for Individual Tests](#page-91-2) 92 [Connection Diagrams](#page-92-0) 93 [Redrivers](#page-92-1) 93 [Order of Descriptions of Receiver Tests](#page-93-0) 94

### **[Descriptions of Receiver Tests](#page-94-0)** 95

[Compliance Test](#page-94-1) 95 [Jitter Tolerance Test](#page-99-0) 100 [Common Mode Tolerance Test](#page-102-0) 103

### [7 Appendix: Acronyms and Abbreviations](#page-108-0)

**[Acronyms and Abbreviations](#page-109-0)** 110

Contents

Keysight N5991SA4A/3A SAS Test Automation Software Platform

<span id="page-6-0"></span>User Guide

# 1 Introduction

[Overview / 8](#page-7-0) [Document History / 9](#page-8-0) [Support and Troubleshooting / 10](#page-9-0)

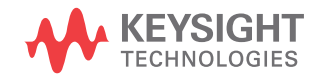

### <span id="page-7-0"></span>Overview

This User Guide provides a detailed description of the Keysight N5991SA4A/3A SAS Test Automation Software Platform.

The BitifEye "ValiFrame" Test Automation software is globally marketed and supported by Keysight Technologies as N5991. This document describes the calibrations and test procedures conducted by N5991 ValiFrame for SAS (Serial Attached SCSI) in detail.

The N5991 software calibrates the stress conditions and controls all test electronic equipment for automated receiver tolerance tests. The receiver tests described in this document are implemented according to the requirements of the *SAS 12G Receiver (Rx) Test Keysight J-BERT High-Performance BERT Systems* document. These tests are designed to determine if a product conforms to specifications defined in the *Working Draft Project American National T10/BSR INCITS 534 Standard*. Additionally, ValiFrame offers some custom characterization tests to provide more details on DUT behavior beyond the limits.

The N5991 SAS Receiver tests support the Keysight Technologies J-BERT M8020A and M8040A high-performance serial BERTs. An Infiniium oscilloscope is always required.

**NOTE** The definitions of the acronyms and abbreviations used throughout this<br>NOTE Heat Cuide are given in Chapter 7: Acronyme and Abbreviations User Guide are given in [Chapter 7: Acronyms and Abbreviations](#page-109-1).

### <span id="page-8-1"></span><span id="page-8-0"></span>Document History

First Edition (September 2019)

The first edition of this user guide describes the functionality of software version N5991 ValiFrame SAS\_1.00 based on the *Working Draft Project American National T10/BSR INCITS 534 Standard* specification.

<span id="page-8-2"></span>Second Edition (October 2020)

The second edition of this user guide describes the functionality of software version N5991 ValiFrame SAS\_1.11.0 based on the *Working Draft Project American National T10/BSR INCITS 534 Standard* specification.

<span id="page-8-3"></span>Third Edition (November 2021)

The third edition of this user guide describes the functionality of software version N5991 ValiFrame SAS\_1.11.1 based on the *Working Draft Project American National T10/BSR INCITS 534 Standard* specification*.*

<span id="page-8-4"></span>Fourth Edition (July 2023)

The fourth edition of this user guide describes the functionality of software version N5991 ValiFrame SAS\_1.12.0 based on the *Working Draft Project American National T10/BSR INCITS 534 Standard* specification*.*

### <span id="page-9-0"></span>Support and Troubleshooting

In the case of problems when running the software, check the log list at the bottom of the main window (see large red box in [Figure 1](#page-9-1)). The log file can be viewed by right-clicking within the log list section (see small red box in [Figure 1](#page-9-1)). The log file is temporarily saved at C:\ProgramData\ BitifEye\ValiFrameK1\Tmp. Note that all log information will be lost when the N5991 application is terminated unless you save the log file.

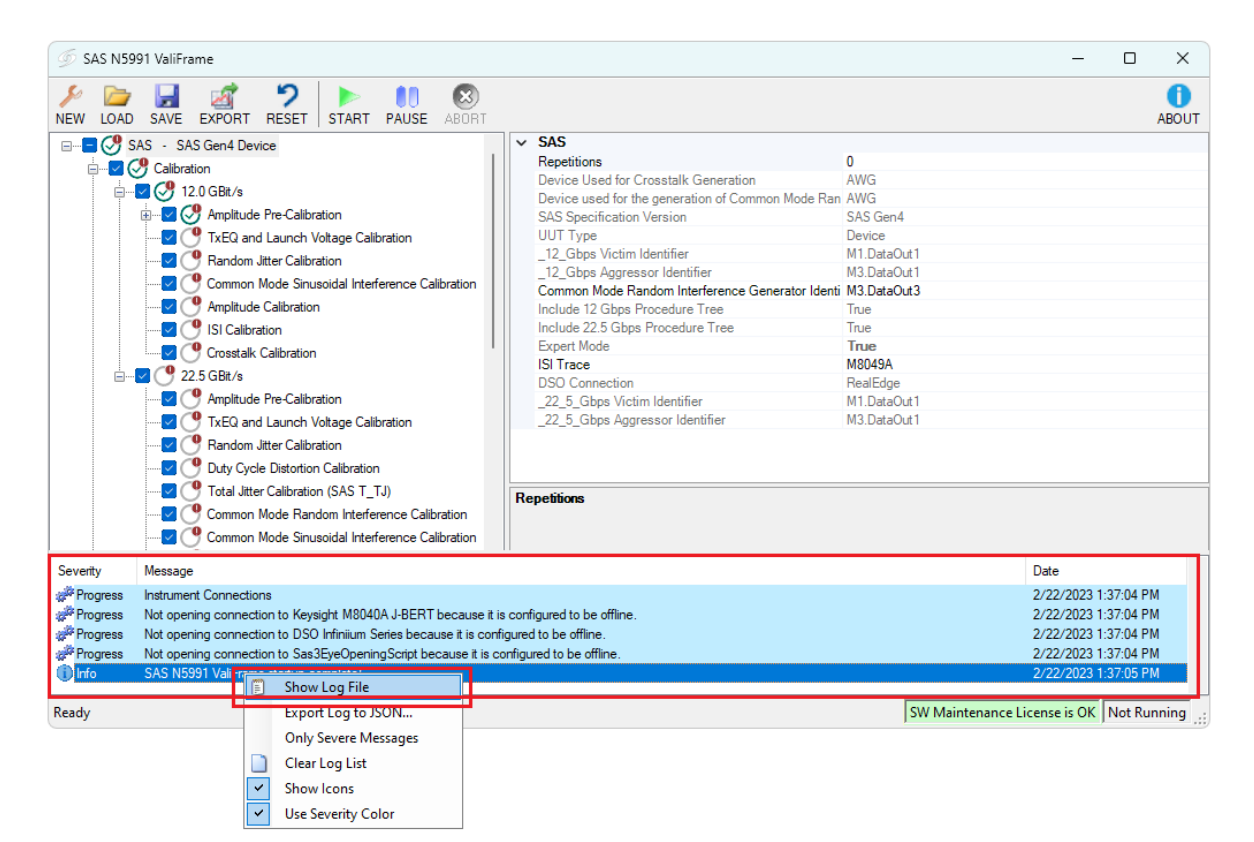

<span id="page-9-1"></span>Figure 1 Accessing the log file

If a problem with an application persists, send the log file with the problem to Keysight support. For support options, visit [www.keysight.com/find/contactus](https://www.keysight.com/us/en/contact.html).

The Keysight support team is also happy to help you should you require further information about a particular application.

Keysight N5991SA4A/3A SAS Test Automation Software Platform

<span id="page-10-0"></span>User Guide

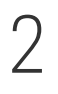

# 2 ValiFrame SAS Test **Station**

[ValiFrame SAS Station Configuration / 12](#page-11-0) [Starting the SAS Station / 17](#page-16-0)

The test instruments that are together used for Test Automation are referred to as a Test Station. This chapter describes how to configure and start the N5991 ValiFrame SAS Test Station.

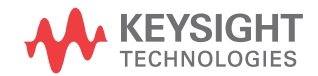

## <span id="page-11-0"></span>ValiFrame SAS Station Configuration

The set of test instruments that are used for SAS test automation is referred to in the following as the "Test Station" or simply "Station". The test station is controlled by a suitable PC and the N5991 SAS Test Automation Software Platform.

First install the BitifEye N5991 ValiFrame SAS software. Further details about this and the licenses required can be found in the [N5991 Getting](https://www.keysight.com/us/en/assets/9018-70114/quick-start-guides/9018-70114.pdf)  [Started Guide](https://www.keysight.com/us/en/assets/9018-70114/quick-start-guides/9018-70114.pdf).

The N5991 SAS Station Configurator must be started prior to launching ValiFrame. It allows you to select the required set of instruments. Double-click the Station Configurator icon (see [Figure 2\)](#page-11-1) to launch the software. Alternatively, to access the ValiFrame Station Configurator on a Windows-based PC , click

### **Start** > **BitifEye SAS N5991** > **SAS Station Configurator (N5991)**.

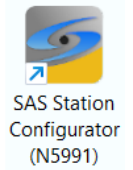

<span id="page-11-1"></span>Figure 2 Icon for SAS Station Configurator (N5991)

### <span id="page-12-0"></span>Test Station Configuration

When the SAS Station Configurator is launched, the first Station Configurator window appears as shown in [Figure 3.](#page-12-1) The station is already selected as SAS.

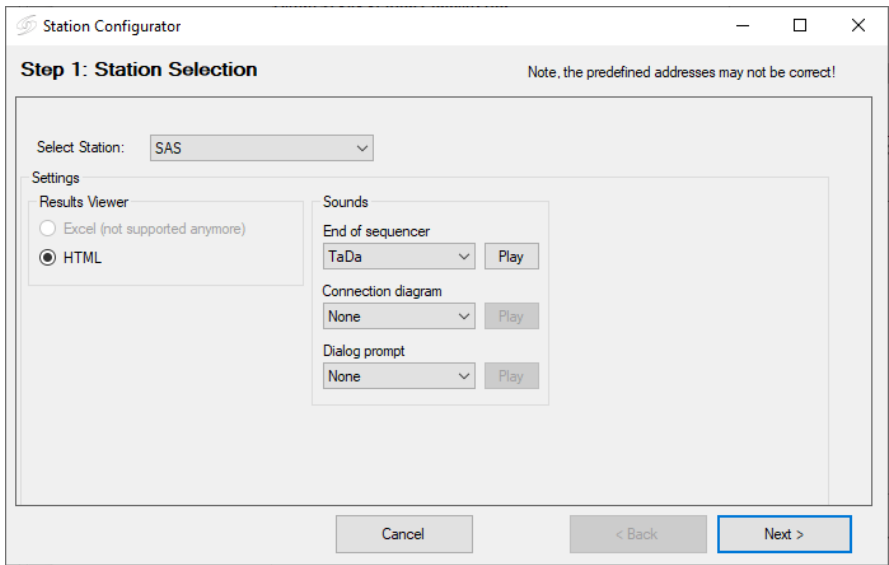

<span id="page-12-1"></span>Figure 3 Station selection window

You may optionally assign sounds to mark different states of the program being reached.

- 1 **End of sequencer** plays the selected sound at the end of a sequence.
- 2 **Connection diagram** plays the selected sound every time a connection diagram pops up.
- 3 **Dialog prompt** plays the selected sound at each dialog prompt.

In each case, select a sound from the drop-down options. 'None' disables the sound for the respective action. Click **Play** to test a sound before assigning it to a specific action.

When you have finished, click **Next** to continue.

In the Station Configuration stage of the Configurator, you can select the **Data Generator** that is used to create patterns with specified stress parameters. The supported options are:

- JBERT M8020A (Keysight M8020A High-Performance BERT)
- JBERT M8040A (Keysight M8040A High-Performance BERT)

### **NOTE** JBERT M8020A supports only the 12 Gbps data rate. For the higher data NOTE rate of 22.5 Gbps you need to use the JBERT M8040A.

If you select JBERT M8040A, a check box will appear labeled "Use TTC". Check this box if you wish to use **Transition Time Converters**. Using TTCs slows down the M8040A's edge rates and reduces the required bandwidth of the oscilloscope. Therefore, adding TTCs to the setup allows low-bandwidth inputs to be used for all calibrations, thus avoiding re-connections on the oscilloscope.

<span id="page-13-0"></span>Test Instrument Configuration

Once the SAS station is configured, the instrument addresses must be set. An example for instrument configuration is shown in [Figure 4.](#page-13-1)

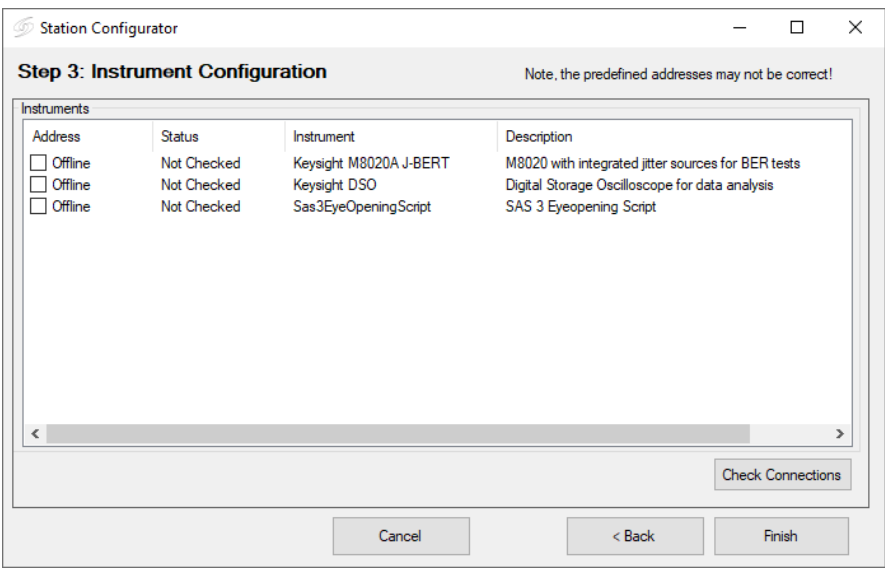

### <span id="page-13-1"></span>Figure 4 Instrument configuration window

Make sure that all the selected instruments for the test station are<br>NOTE connected to the test station PC controller by remate central interf connected to the test station PC controller by remote control interfaces such as LAN or USB.

> After the installation process, all instruments are configured by default in "Offline" mode. In this simulation mode, the hardware need not necessarily be physically connected to the test controller PC. The ValiFrame software cannot connect to any instrument in this mode. In order to control the instruments that are connected to the PC, the instrument address must be entered. The address depends on the bus type used for the connection, for example, USB or LAN.

> Most of the instruments used in the SAS station require a VISA (Virtual Instrument System Architecture) connection. To determine the VISA address, run the "Keysight Connection Expert", which is part of the [Keysight IO Libraries Suite](www.keysight.com/find/iosuite). If the Connection Expert is already installed, either right-click the **Keysight IO Control icon** in the task bar and select the first entry, "Connection Expert", or select "Keysight Connection Expert" directly from the list of programs. For each instrument, copy the address string from the Connection Expert entries and paste it as the instrument address in the ValiFrame Station Configurator.

For further details about how to use the Keysight Connection Expert, see the [N5991 Getting Started Guide.](https://www.keysight.com/us/en/assets/9018-70114/quick-start-guides/9018-70114.pdf)

After the address strings have been entered, click **Check Connections** to verify that the connections for the instruments have been established properly. If an erroneous instrument address configuration is performed, the Configurator displays a prompt to indicate so.

Click Finish to save the changes and close the ValiFrame Station Configurator.

**NOTE** When a specific test station configuration is started for the first time, all intervents are set to the "Offlipe" mode. In this mode the test instruments are set to the "Offline" mode. In this mode the test automation software does not connect to any instrument. This mode can be used for demonstrations or checks only. NO VALID DATA IS PRODUCED.

<span id="page-15-0"></span>BitifEye Remote Instruments Server

In order to run the SAS3 Amplitude and ISI Calibrations a connection to the Sas3EyeOpeningScript needs to be established. This tool can be downloaded from the [BitifEye Website,](https://www.bitifeye.com/download-n5991/) where it is called the Remote Instruments Server. It has to be installed on the oscilloscope. It contains the MATLAB script that is required to calculate the eye parameters from waveform data.

### **NOTE** When using a UXR Oscilloscope, the MATLAB Compiler Runtime version<br>
2.15, 32-bit, needs to be installed before installing the 7.15, 32-bit, needs to be installed before installing the Sas3EyeOpeningScript. MATLAB Compiler Runtime 7.15, 32-bit, can be found on Keysight.com.

### <span id="page-16-0"></span>Starting the SAS Station

Start the ValiFrame SAS Test Station by double-clicking "SAS Valiframe (N5991)" icon on the desktop as shown in Figure 5. Alternatively, click **Start** > **BitifEye SAS N5991 > SAS ValiFrame (N5991)**.

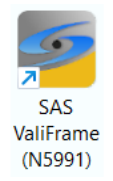

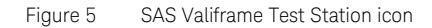

Clicking the ValiFrame SAS icon launches the SAS N5991 ValiFrame main window as shown in [Figure 6.](#page-16-1)

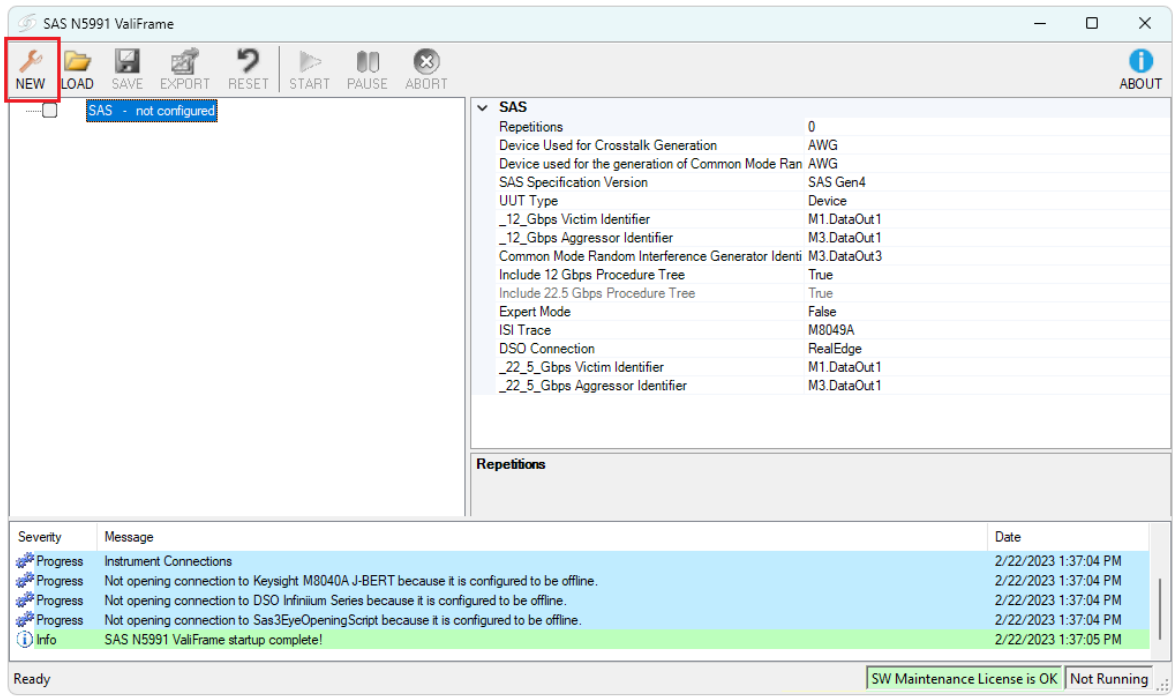

<span id="page-16-1"></span>Figure 6 SAS N5991 ValiFrame user interface main window

The test parameters must be configured before running any test or calibration procedure. Click the **NEW** button to open the Configure DUT window.

### <span id="page-17-0"></span>Configure DUT Dialog Box

The Configure DUT dialog box ([Figure 7](#page-17-1)) allows you to select the DUT parameters, such as DUT Type, Spec Version, Compliance Mode or Expert Mode and also test parameters, which are related to the receiver test configuration. These parameters will be used later in several calibrations and test procedures.

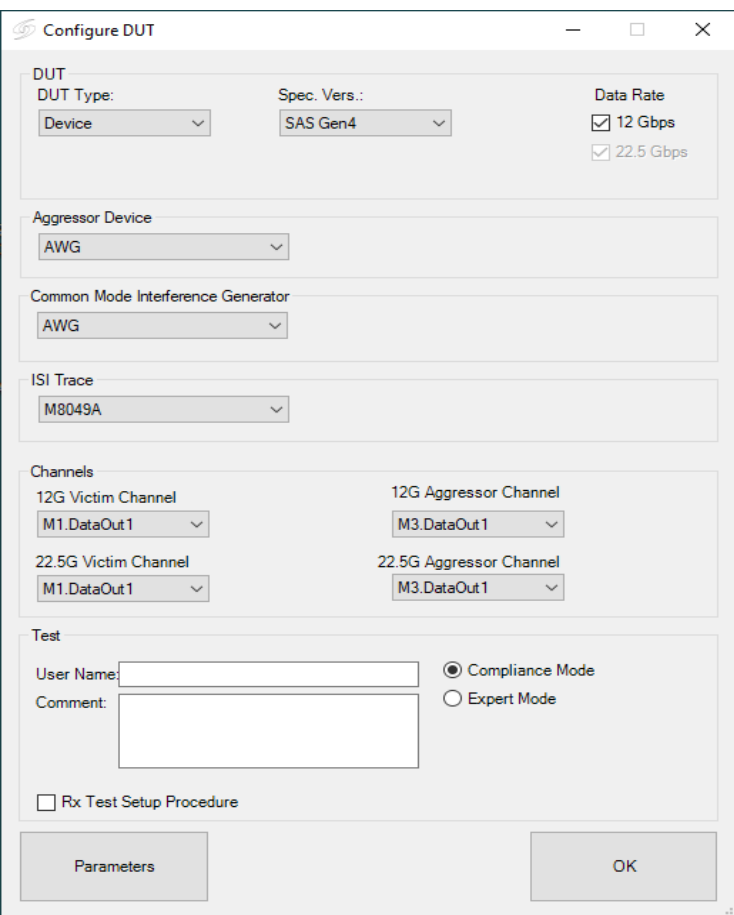

<span id="page-17-1"></span>Figure 7 Configure DUT dialog box

### Configuration Parameters

The parameters that appear in the Configure DUT dialog box are listed and described in Table 1.

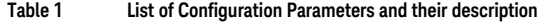

<span id="page-18-0"></span>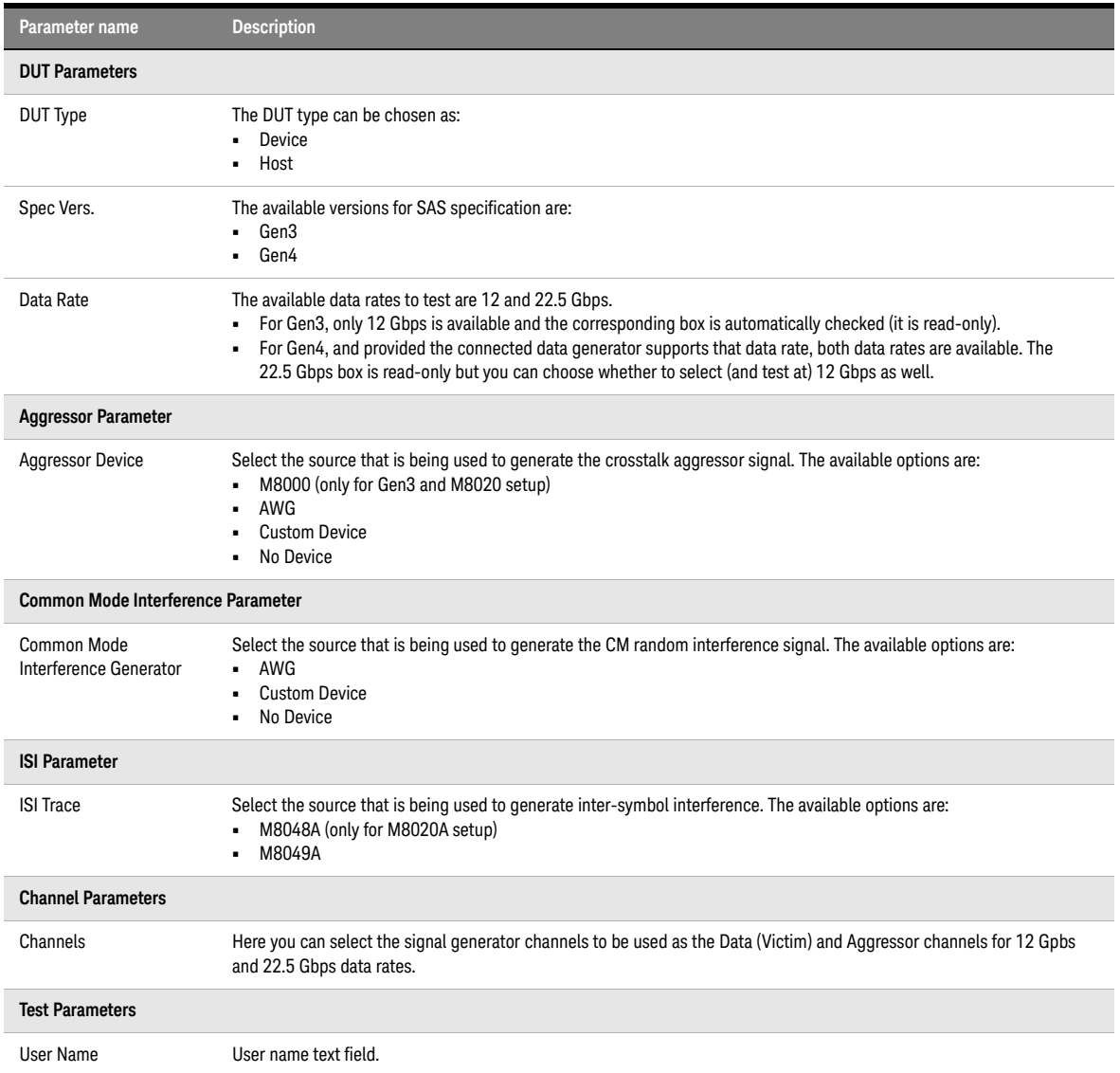

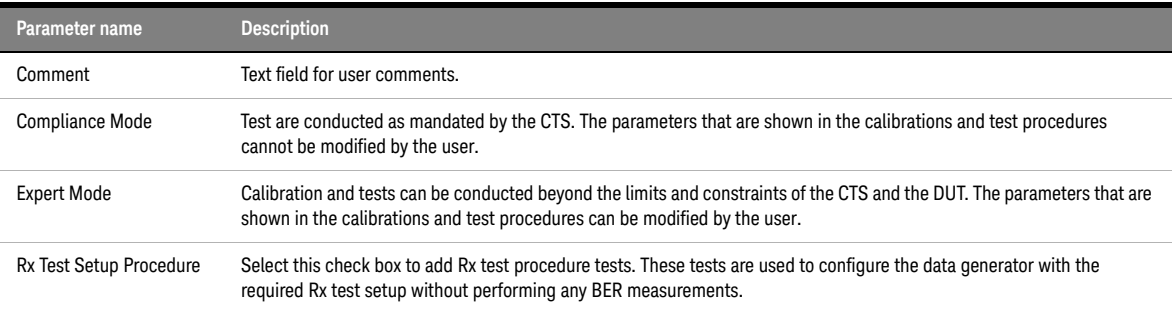

<span id="page-19-0"></span>SAS Station Configuration Parameters

In the Configure DUT window, click the "Parameters" button. The "Parameters" dialog box is displayed, as shown in [Figure 8.](#page-19-1)

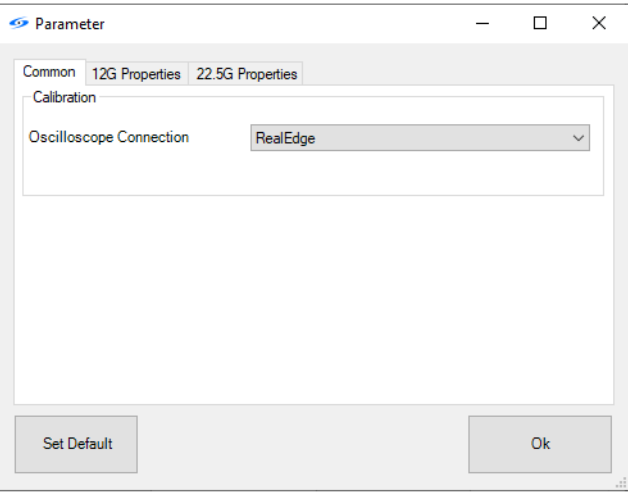

<span id="page-19-1"></span>Figure 8 SAS Parameters dialog box

The parameters that appear in the various tabs of the Parameter dialog box [\(Figure 8,](#page-19-1) [Figure 9](#page-20-0) and [Figure 10](#page-20-1)) are listed and described in [Table 2](#page-21-0).

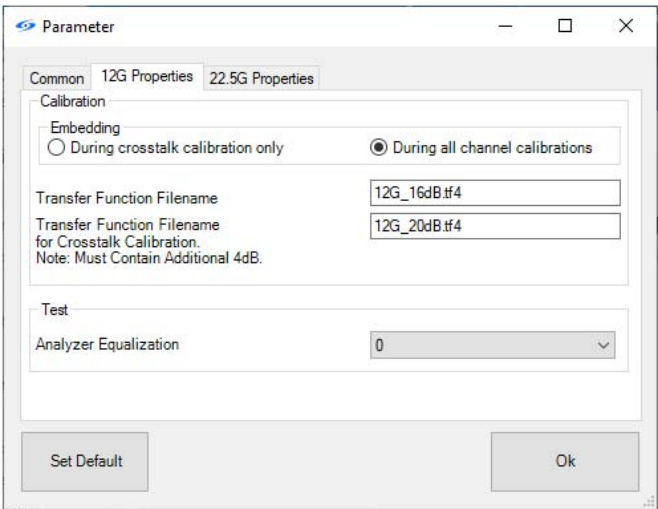

<span id="page-20-0"></span>Figure 9 SAS parameter configuration tab for 12G

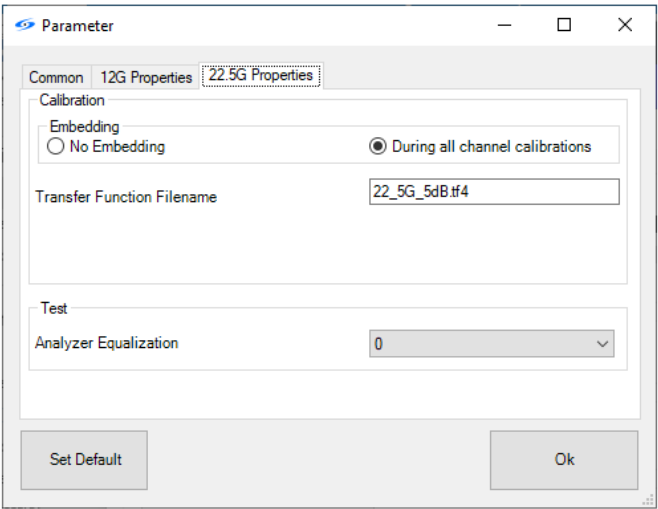

<span id="page-20-1"></span>Figure 10 SAS parameter configuration tab for 22.5G

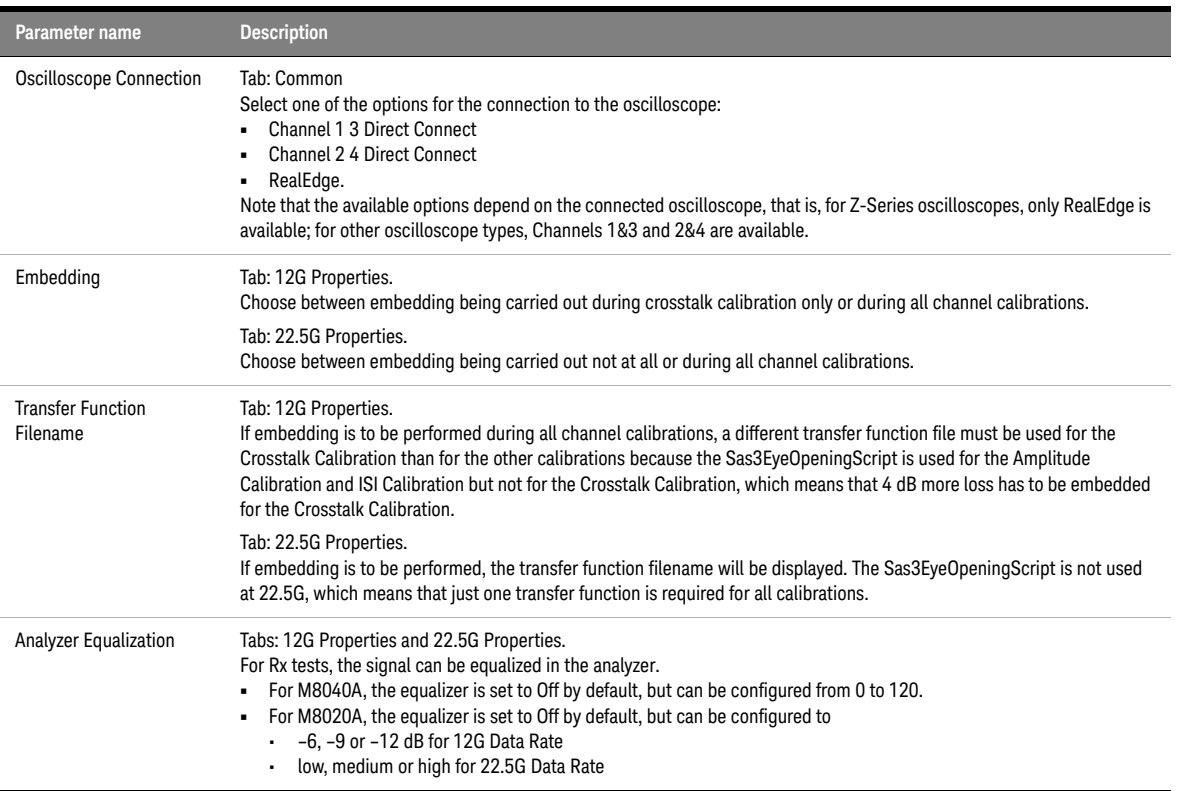

### <span id="page-21-0"></span>**Table 2 List of SAS Station Configuration Parameters and their description**

Keysight N5991SA4A/3A SAS Test Automation Software Platform

<span id="page-22-0"></span>User Guide

# 3 Using the Software

[Introduction / 24](#page-23-0) [Selecting, Modifying & Running Tests / 26](#page-25-0) [SAS Parameters / 29](#page-28-0)

This chapter describes how to select the calibrations and test procedures that are to be run and how  $-$  in expert mode  $-$  you can modify the parameters if required in order to go beyond the tests specified by the CTS.

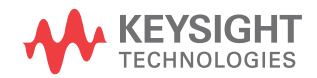

### <span id="page-23-0"></span>Introduction

Once the DUT has been configured, click **OK** in the Configure DUT Dialog Box. All calibration and test procedures are now included in the left-hand pane of the SAS main window [\(Figure 11\)](#page-23-1) in the respective groups in a manner similar to how they are organized in the specification.

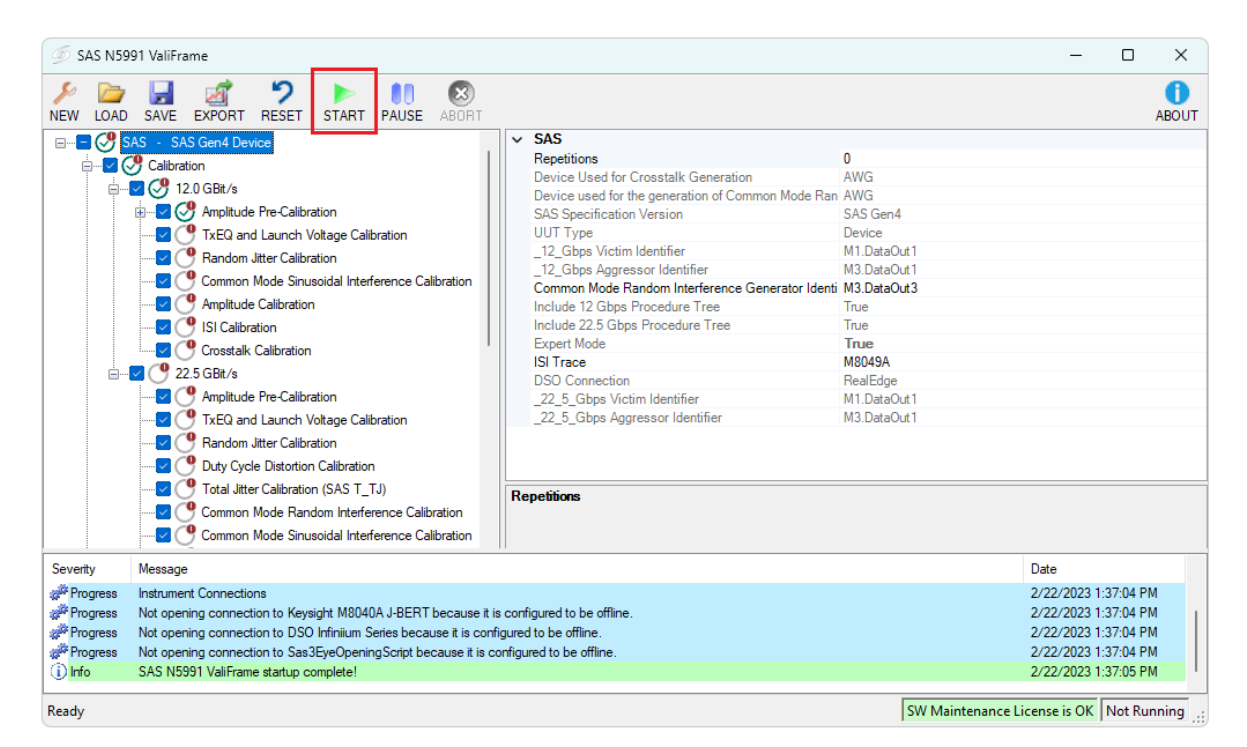

<span id="page-23-1"></span>Figure 11 SAS main window

The **parameter grid** on the right side of the window shows the parameters that are related to the individual procedure of group of procedures selected on the left.

The **log list** at the bottom of the window shows calibration and test status messages (regular progress updates as well as warnings and error messages).

The **status bar** at the very bottom provides information about how many warnings have been sent, the software license and if ValiFrame is running.

To start one or more procedures, select the corresponding check box(es). Then the Start button is enabled and turns green (outlined in red in [Figure 11\)](#page-23-1). Click **Start** to run the selected procedures.

Once all the procedures have been run, the N5991 configuration can be stored as a single *'.vfp'* file using the Save button and recalled using the Load button without the need to configure the DUT again.

**NOTE** A warning message may appear when you try to use an old configuration<br>NOTE  $\begin{bmatrix} 1 & 1 \\ 2 & 3 \end{bmatrix}$  is because abonance mode in the transfer functions (TFs) used for file. This is because changes made in the transfer functions (TFs) used for embedding mean that old configuration files could potentially now be incorrect. This concerns Amplitude Calibration, ISI Calibration and Crosstalk Calibration at 12G data rate. It is recommended that you re-check the TF embedding settings after loading such a configuration.

**CAUTION** Before executing the calibration or test procedures, ensure that the SAS Station is configured properly with all necessary instruments such as the Infiniium oscilloscope set to "online". All calibrations can be run in offline mode, that is, without any instrument connected. The offline mode is intended for product demonstrations with simulated data. CALIBRATIONS RUN IN OFFLINE MODE DO NOT GENERATE VALID CALIBRATION DATA.

> For SAS Gen3 calibrations, in addition to the instruments, it is necessary to verify that the *Sas3EyeOpeningScript* has been installed on the oscilloscope and connected correctly.

### <span id="page-25-1"></span><span id="page-25-0"></span>Selecting, Modifying & Running Tests

Selecting Procedures

The calibration, Rx test setup (expert mode only), and Rx tests procedure groups can be selected globally by selecting the check box next to the group name. Alternatively, an individual test procedure can be selected by checking the corresponding check box. Click Start to run the selected test procedures.

<span id="page-25-2"></span>Modifying Parameters

Most calibration and test procedures, as well as the groups containing them, have parameters that control the details of how the procedures are run. In compliance mode, most of these parameters are read-only. In expert mode, more of the parameters can be modified. First, select a specific calibration or test procedure or one of the groups contained in the N5991 procedure tree, as shown in [Figure 12](#page-26-2). The corresponding parameters are displayed in a property list on the right side of the window. These parameters can be configured only before the selected procedure subgroup or procedure is started. All selected values of the test parameters are listed in the procedure results.

| SAS N5991 ValiFrame                                                                                                    | п                                                                                                    | $\times$     |
|----------------------------------------------------------------------------------------------------|----------------------------------------------------------------------------------------------------|--------------|
| פי<br>$\left( \mathbb{E} \mathbb{I} \right)$<br>EXPORT RESET<br><b>START</b><br><b>PAUSE</b><br><b>ABORT</b><br><b>NEW</b><br><b>SAVE</b>                                                                                                    |                                                                                                    | <b>ABOUT</b> |
| <b>Amplitude Pre-Calibration</b><br>$\Box$ D $\odot$<br>$\checkmark$<br>SAS - SAS Gen4 Device<br>Offline<br>True<br><b>E</b> <sup>-</sup> √ √ Calibration<br>False<br>Compliant<br>$\Box$ $\Box$ $\Box$ 12.0 GR#/s<br>Relative Accuracy for Calibration Verification<br>5 <sup>n</sup><br>Manufacture Pre-Calibration<br>中<br>Verification Mode<br>False<br><b>Sequencer</b><br><b>IXEQ and Launch Voltage Calibration</b><br>Procedure Error Case Behavior<br><b>Abort Sequence</b><br>Random Jitter Calibration<br>Procedure Failed Case Behavior<br>Proceed With Next Procedure<br>Common Mode Sinusoidal Interference Calibration<br>$\mathbf{0}$<br>Repetitions<br>Amplitude Calibration<br><b>ISI Calibration</b><br><b>Crosstalk Calibration</b><br>$\Box$ v $\bigcirc$<br>22.5 GBit/s<br><sup>O</sup> Amplitude Pre-Calibration<br>TxEQ and Launch Voltage Calibration<br>Random Jitter Calibration<br>Duty Cycle Distortion Calibration<br>Total Jitter Calibration (SAS T TJ)<br><b>Repetitions</b> |                                                                                                    |              |
| Common Mode Random Interference Calibration<br>Common Mode Sinusoidal Interference Calibration                                                                                                    |                                                                                                    |              |
| Date<br>Message<br>Severity                                                                                                    |                                                                                                    |              |
| Progress<br><b>Instrument Connections</b><br>Progress<br>Not opening connection to Keysight M8040A J-BERT because it is configured to be offline.<br><b>Progress</b><br>Not opening connection to DSO Infiniium Series because it is configured to be offline.<br>Progress<br>Not opening connection to Sas3EyeOpeningScript because it is configured to be offline.<br><b>D</b> Info<br>SAS N5991 ValiFrame startup complete!                                                                                                    | 2/22/2023 1:37:04 PM<br>2/22/2023 1:37:04 PM<br>2/22/2023 1:37:04 PM<br>2/22/2023 1:37:04 PM<br>2/22/2023 1:37:05 PM |              |
| SW Maintenance License is OK Not Running<br>Ready                                                                                                    |                                                                                                    |              |

<span id="page-26-2"></span>Figure 12 Modifying parameters

### <span id="page-26-0"></span>Running Procedures

To run the selected procedures, click the **Start** icon on the toolbar (see [Figure 11\)](#page-23-1). The procedures are run sequentially in the order shown in the procedure selection tree. Some procedures may require user intervention, such as changing cable connections or entering DUT parameters. The required action is prompted in pop-up dialog boxes before the calibration/test procedures are run. To view the appropriate connection diagram, right-click the desired test or calibration. From the right-click menu, select "Show Connection…".

### <span id="page-26-1"></span>Results

### Runtime Data Display

Most procedures generate data output. While the procedure is running, the data is displayed in a results viewer window, which opens automatically for each individual procedure.

Any results windows that are opened during the procedure runs are closed automatically once the specific procedure is finished. As long as the N5991 software is running, each results file can be reopened by double-clicking the respective procedure. However, the individual files will be lost when the N5991 main window is closed, unless you save the individual files or a collection of them.

### Exporting Results

For your convenience, all individual results are summarized in an HTML document at the end of the test run. All calibration and test data worksheets can be saved in a workbook by clicking the **Export** button on the toolbar of the SAS N5991 ValiFrame window and selecting either HTML or MS Excel format. Keysight recommends performing this action at least at the end of each N5991 procedure run to avoid any data loss. If the calibration and test procedures are conducted several times during the same N5991 run, the resulting worksheets are combined in a workbook. If a test procedure is conducted without prior execution of calibration procedures in the same test run, only the test results will be saved to the workbook.

**NOTE** As a safety feature, all calibration and test results are saved by default to<br>NOTE the NEO01 "Imp" director: (C:) Program Data) Bitif Evol (ci) Frame (2) the N5991 "Tmp" directory (*C:\ProgramData\BitifEye\ValiFrameK1\ Tmp*). The sub-folder "Results/SAS Station" contains the HTML files of the results measured at each calibration and test procedure.

> In addition to the calibration data worksheets, calibration data files are generated, which are saved as .txt files by default to the SAS N5991 calibrations folder (*C:\ProgramData\BitifEye\ValiFrameK1\SAS\ Calibrations*). If these calibrations are run again, the data file is overwritten. To save the calibration data files at each configuration, the files must be copied from the directory and saved manually in any folder before rerunning the calibrations.

### <span id="page-28-0"></span>SAS Parameters

The SAS parameters are of three types:

- Sequencer Parameters
- Common Parameters
- Procedure Parameters

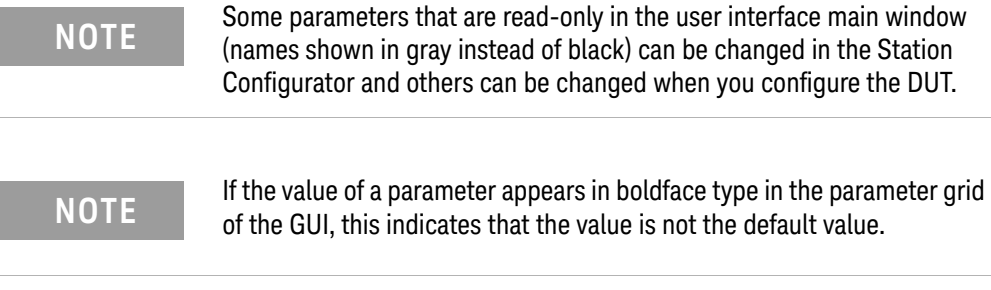

<span id="page-28-1"></span>Sequencer Parameters

The sequencer parameters control the flow of the test sequencer, not the behavior of individual procedures. They are identical across all versions of ValiFrame. One of them, Repetitions, is available for all procedures and groups in the procedure tree. The others are available only for procedures. Like all other parameters, the sequencer parameters are shown on the right side of the ValiFrame user interface, as illustrated in [Figure 13,](#page-29-0) and you may manually change them.

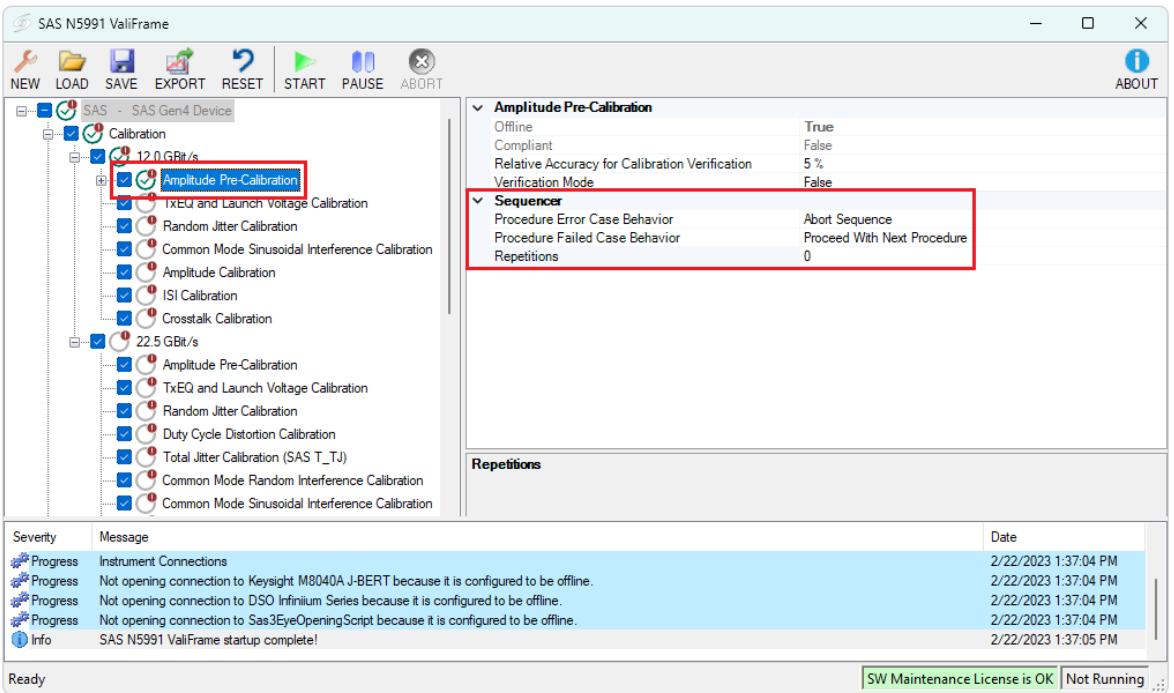

Ready

### <span id="page-29-0"></span>Figure 13 SAS Sequencer Parameters

All sequencer parameters are listed in alphabetical order in [Table 3.](#page-29-1)

### <span id="page-29-1"></span>**Table 3 SAS Sequencer Parameters**

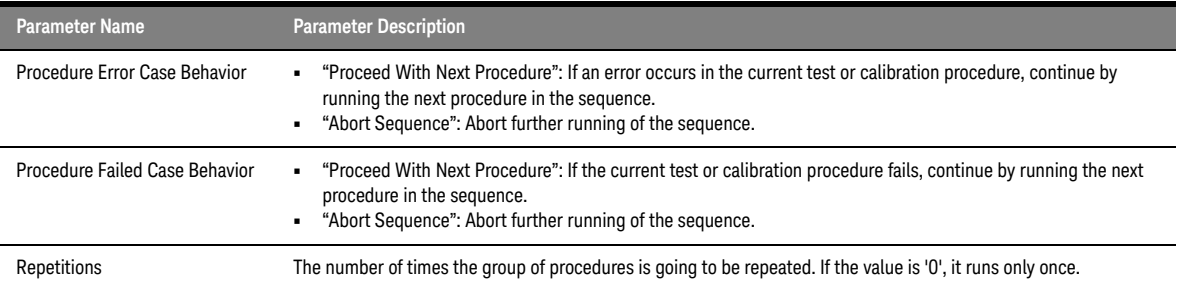

### <span id="page-30-0"></span>Common Parameters

Common parameters are used for several related calibration or test procedures. They are shown on the right side of the ValiFrame user interface when the selected entry of the procedure tree on the left is a group instead of an individual procedure.

The SAS Receiver Test Software has some common parameters (in addition to "Repetitions") on the top-level entry of the SAS tree. These are common to all ValiFrame calibration and Rx Test Setup and Rx Test procedures (see [Table 4\)](#page-30-1). Additionally, the data rates have some common parameters (but not for calibrations).

<span id="page-30-1"></span>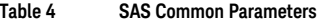

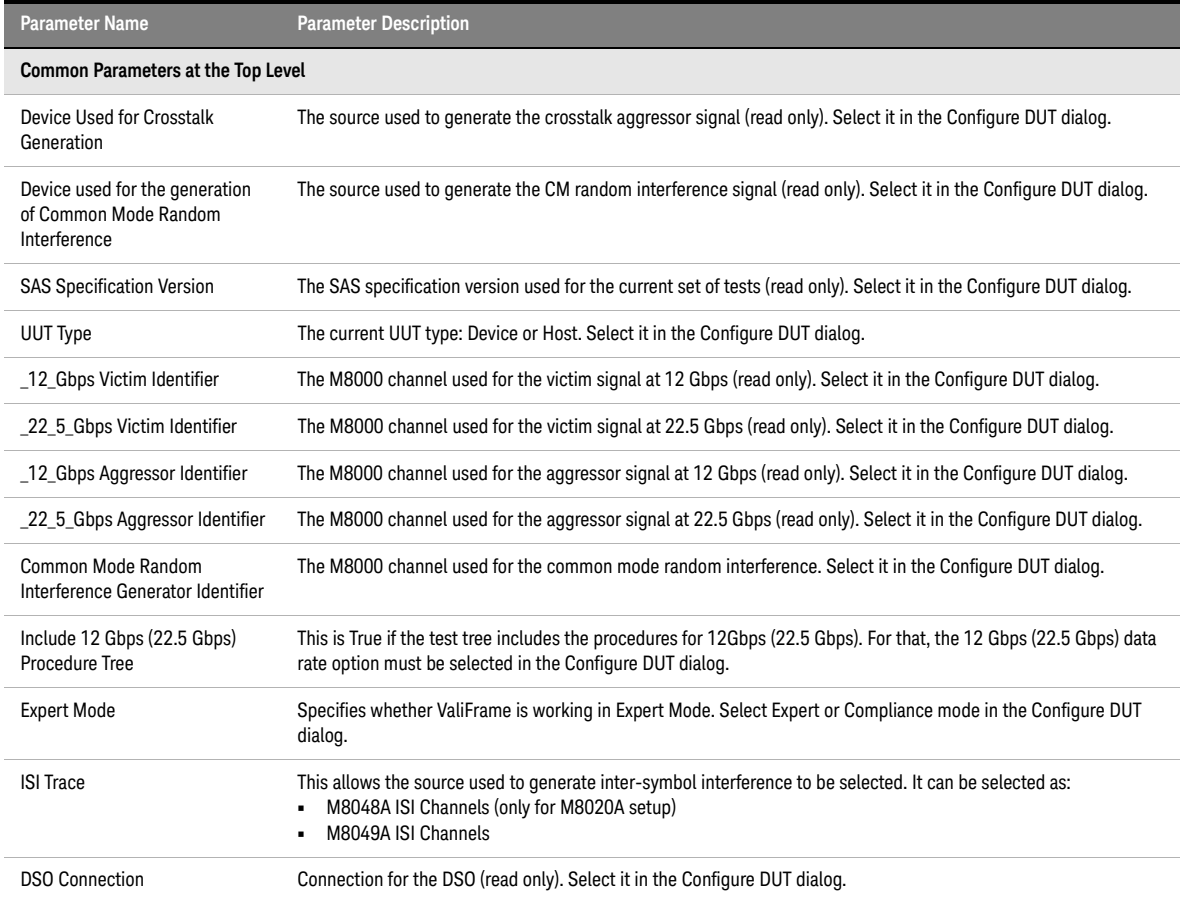

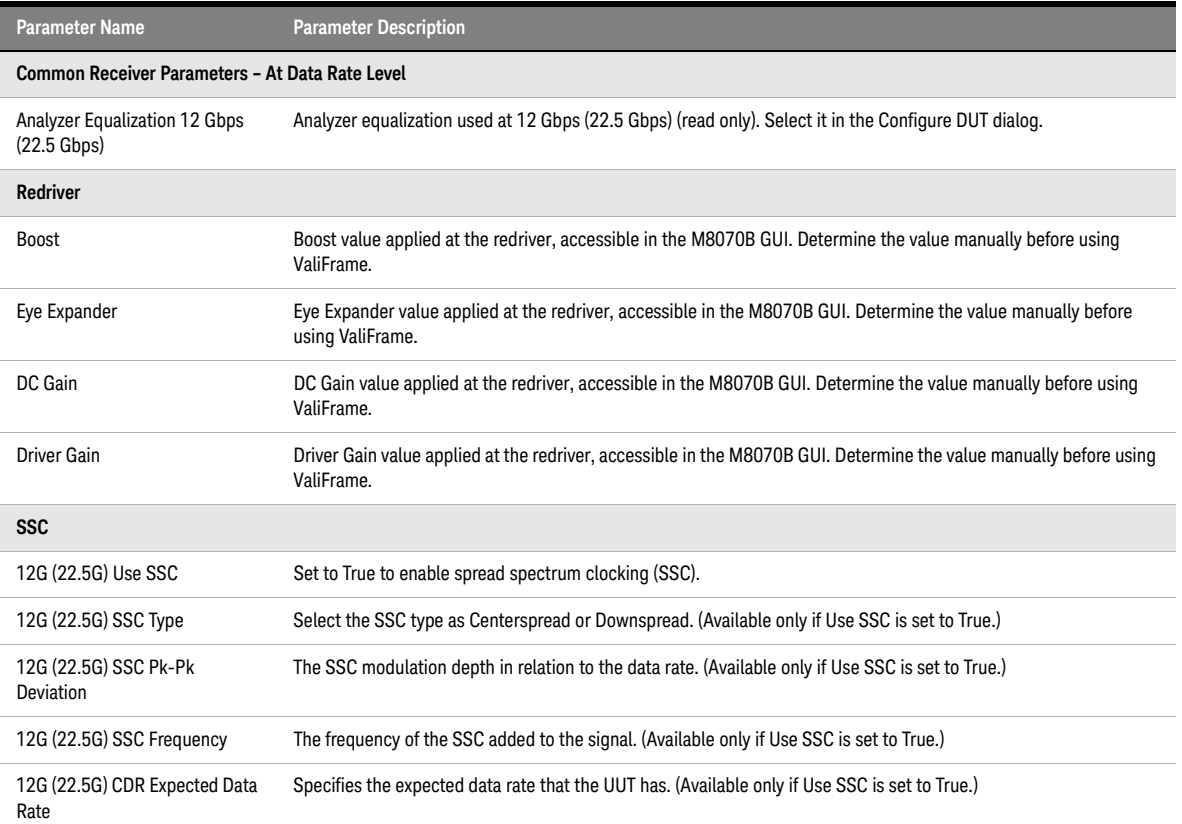

### <span id="page-32-0"></span>Procedure Parameters

The Procedure Parameters are all those parameters that are not part of any of the previously described categories. They are shown on the right side of the ValiFrame user interface when the selected entry of the procedure tree on the left is an individual procedure. Their purpose is to modify the behavior of that single procedure. Different procedures often have parameters with the same name, but pre-configured settings always apply to the selected procedure. The meanings of parameters with the same or similar names may differ slightly between procedures.

[Table 5](#page-32-1) shows a list of SAS Calibration parameters that are available in Expert Mode for individual calibration procedures.

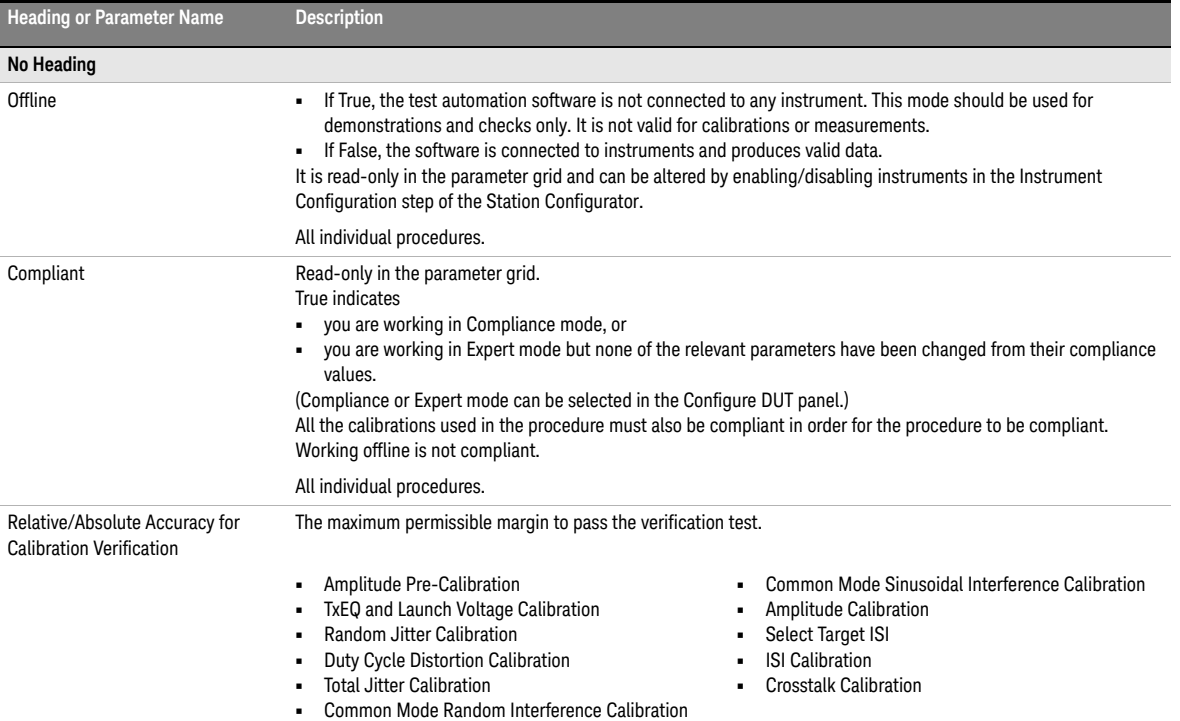

### <span id="page-32-1"></span>**Table 5 SAS Calibration Parameters**

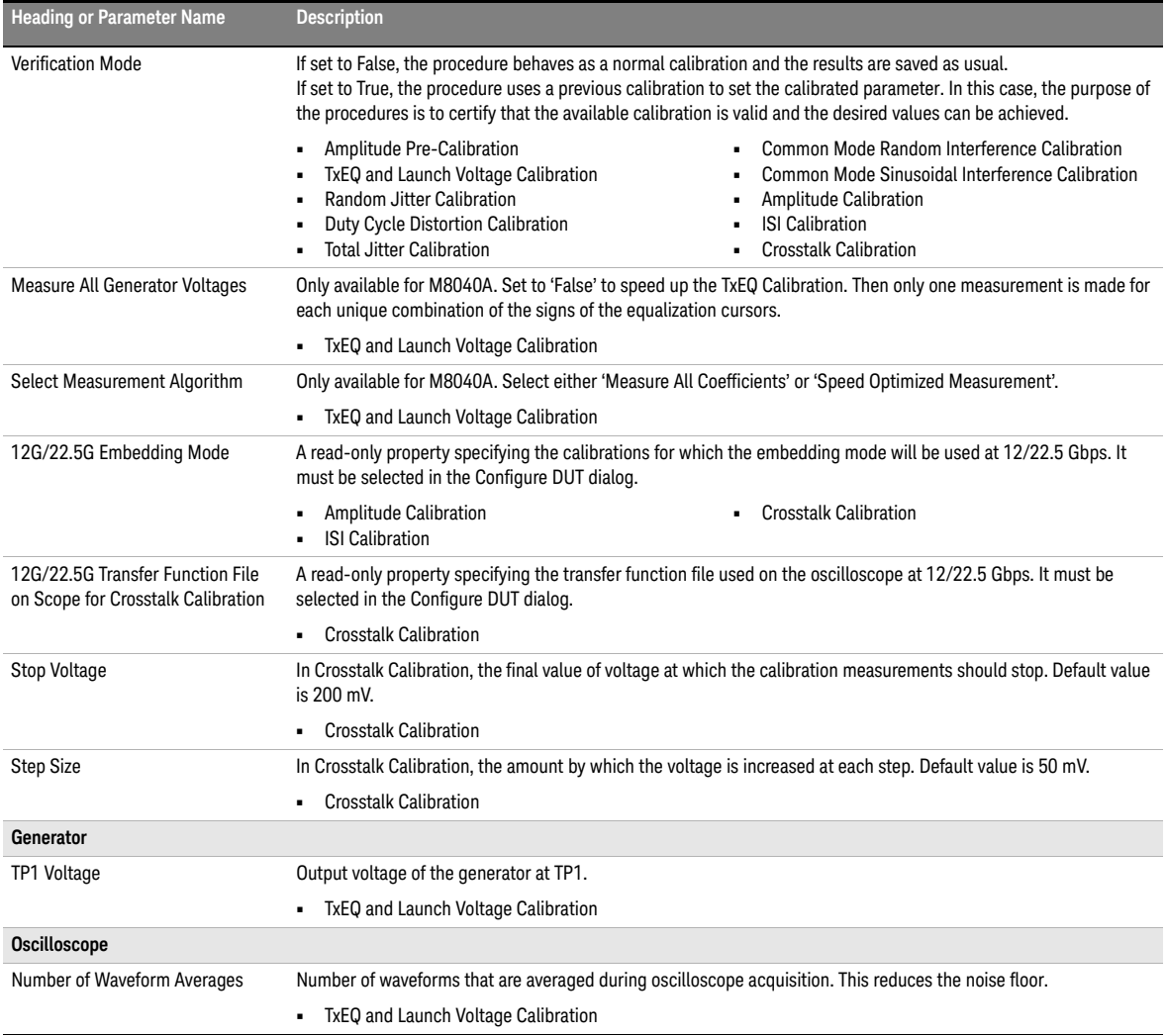

[Table 6](#page-34-0) shows a list of SAS Receiver parameters that are available in Expert Mode for individual Rx Test and Rx Test Setup procedures.

<span id="page-34-0"></span>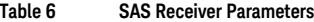

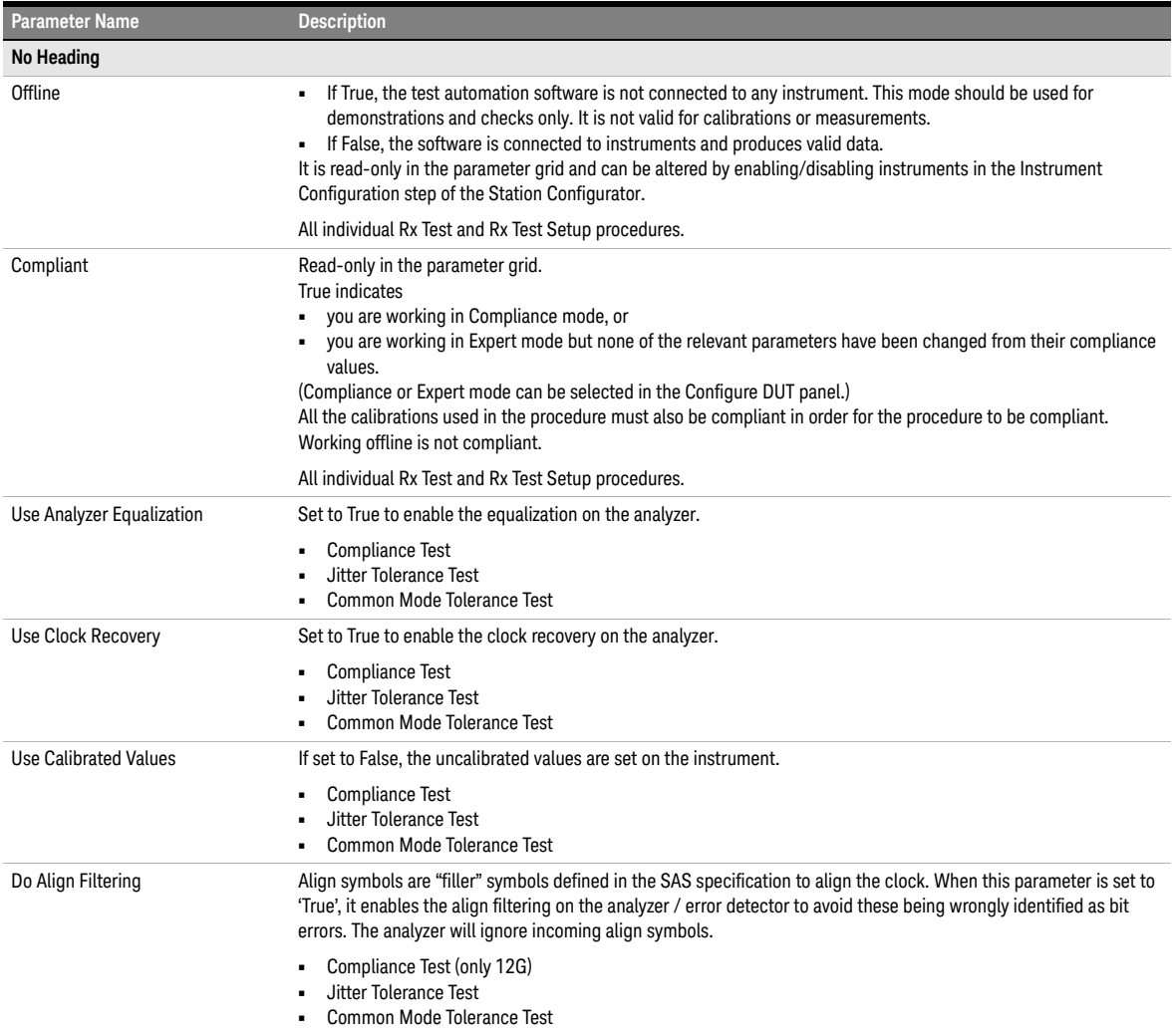

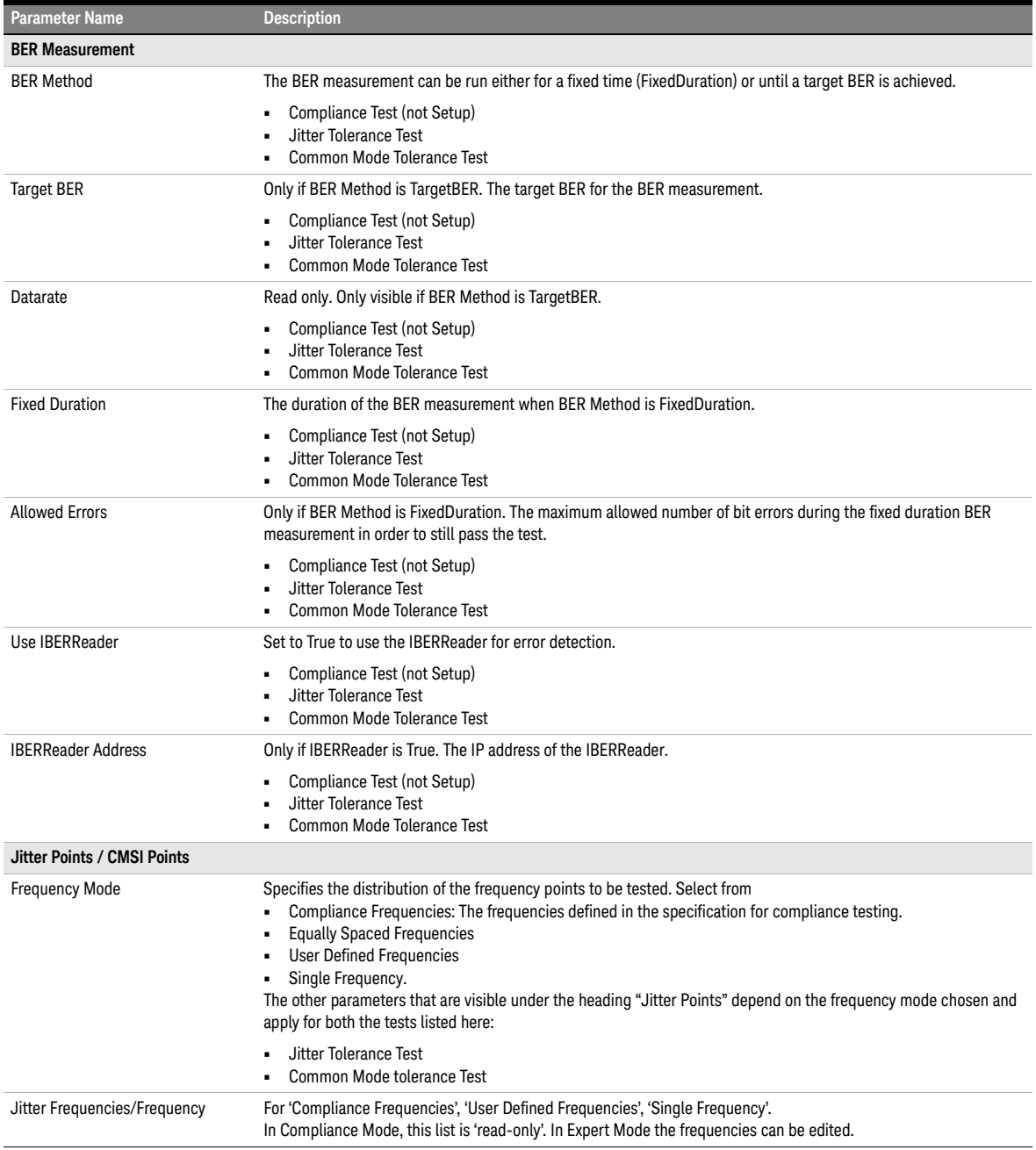
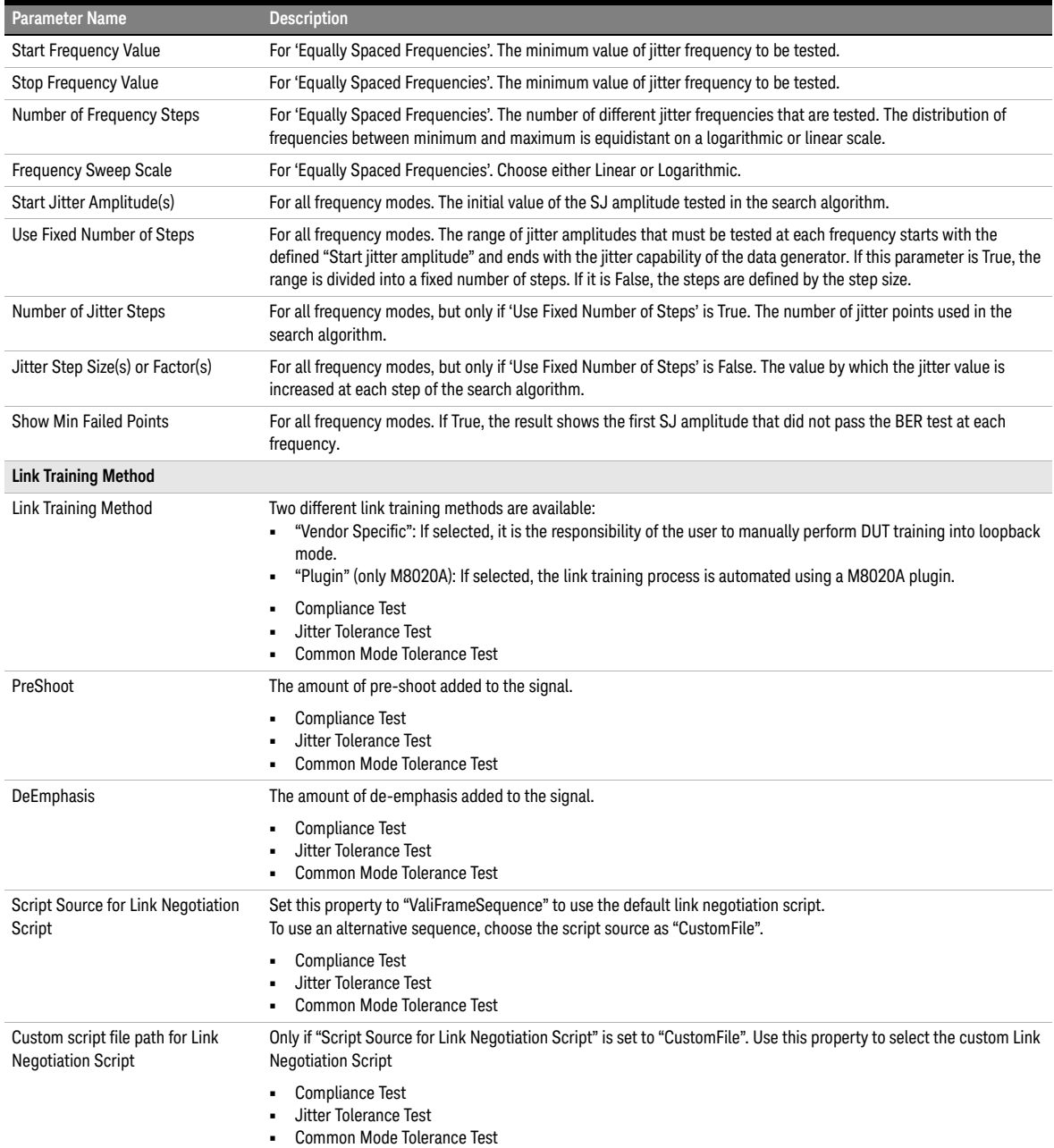

#### 3 Using the Software

Keysight N5991SA4A/3A SAS Test Automation Software Platform

User Guide

# 4 SAS Calibrations

[Calibrations Overview / 40](#page-39-0) [Descriptions of Calibrations / 42](#page-41-0)

Before any receiver test procedure can be run, the SAS receiver test setup has to be calibrated.

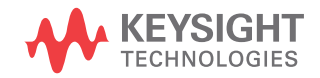

# <span id="page-39-0"></span>Calibrations Overview

The ValiFrame calibration plane is given by the DUT input ports. The receiver test signal characteristics such as the SAS signal generator output voltage level and jitter parameters are typically affected by the signal transmission between the generator output ports and the DUT input ports. The transmission elements such as cables, power dividers, splitters, and TTCs impact the signal generator's output signal, for example, by reducing signal levels as a result of losses and slowing down transition times. Thus, for any signal output parameter that you select (set value), the jitter and the signal received at the DUT input ports (actual value) deviate from the set value. Additional deviations can be caused by effects such as offset errors, hysteresis, and nonlinear behavior of the signal generator. The ValiFrame calibration procedures compensate for the deviations of the relevant signal output parameter actual values from the set values over the required parameter range.

All calibration procedures required for SAS receiver testing are included in the ValiFrame software. The ValiFrame calibration procedures are implemented such that the calibration process is conducted as fast as possible and is automated as much as possible, for example, by minimizing the number of re-configurations of the hardware connections.

Parameters in Expert Mode for Individual Calibrations

The SAS parameters in expert mode for an individual procedure are not listed in this user guide explicitly. They are displayed in the parameter grid (right half) of the main window of the user interface when you click on the corresponding entry in the procedure tree in the left half of the main window.

Details of SAS Calibration Parameters for individual procedures can be found in [Table 5 on page 33.](#page-32-0)

#### Connection Diagrams

In this User Guide, only example connection diagrams are given. The exact connection diagram for a specific situation can be viewed by right-clicking the appropriate procedure in the procedure tree of the main window of the user interface and selecting "Show Connection…".

# <span id="page-41-1"></span><span id="page-41-0"></span>Descriptions of Calibrations

Amplitude Pre-Calibration

#### Availability

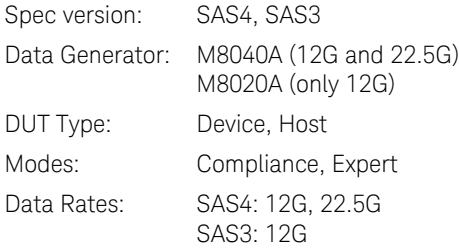

#### Purpose and Method

This procedure is used to calibrate the amplitude of the signal generators before the ISI channel.

The victim signal and the aggressor signal are connected through a power divider to the oscilloscope with direct SMA connection.

The victim channel sends an equalization pattern whereas the aggressor channel sends a Static Zero pattern. In the victim channel, the signal generator sets the differential voltage amplitude to 850 mV. Then the actual value of the differential voltage amplitude is measured by the oscilloscope and the amplification factor is calculated and stored.

For this calibration, no crosstalk, SSC or jitter are added to the signal.

#### Connection Diagram

Refer to [Figure 14](#page-42-0) or [Figure 15](#page-42-1) (at 12G) and [Figure 16](#page-43-0) (at 22.5G).

**NOTE** [Figure 14](#page-42-0) shows the connection diagram when the aggressor device is<br>**NOTE** explored as AMC If M2000 is selected (anly for SAS2 and M2020A) selected as AWG. If M8000 is selected (only for SAS3 and M8020A), right-click the appropriate procedure in the procedure tree of the main window of the user interface and select "Show Connection…" to view the exact connection diagram.

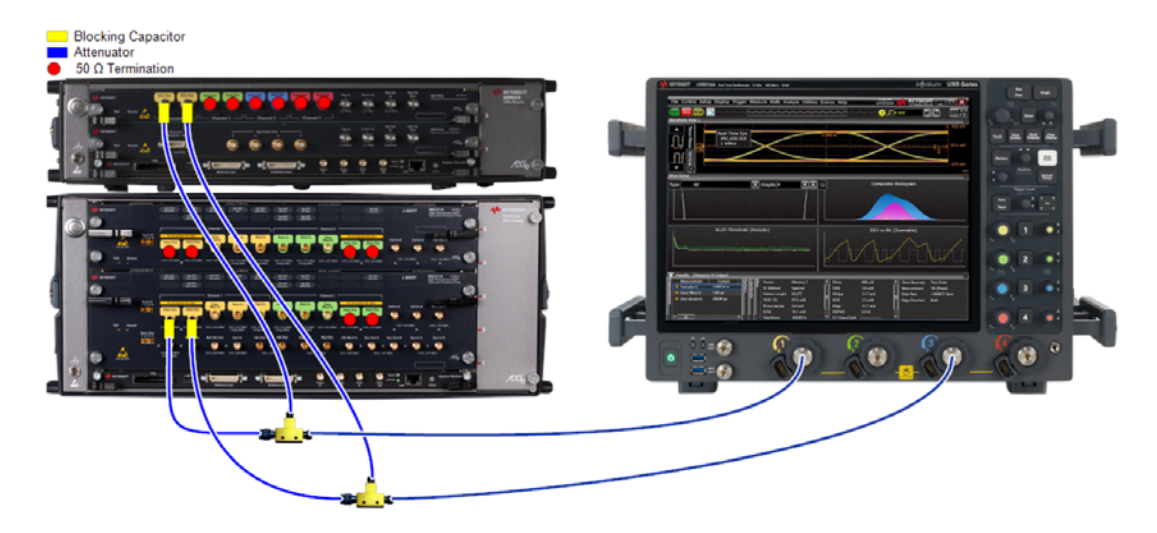

<span id="page-42-0"></span>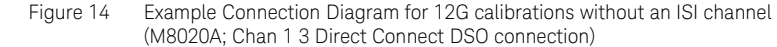

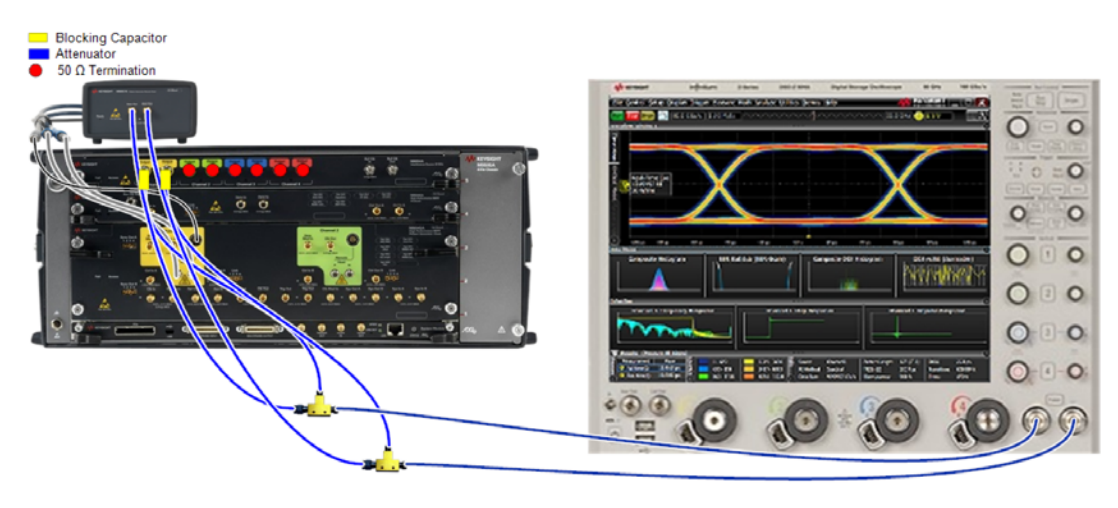

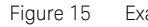

<span id="page-42-1"></span>Figure 15 Example Connection Diagram for 12G calibrations without an ISI channel (M8040A; RealEdge DSO connection)

<span id="page-43-0"></span>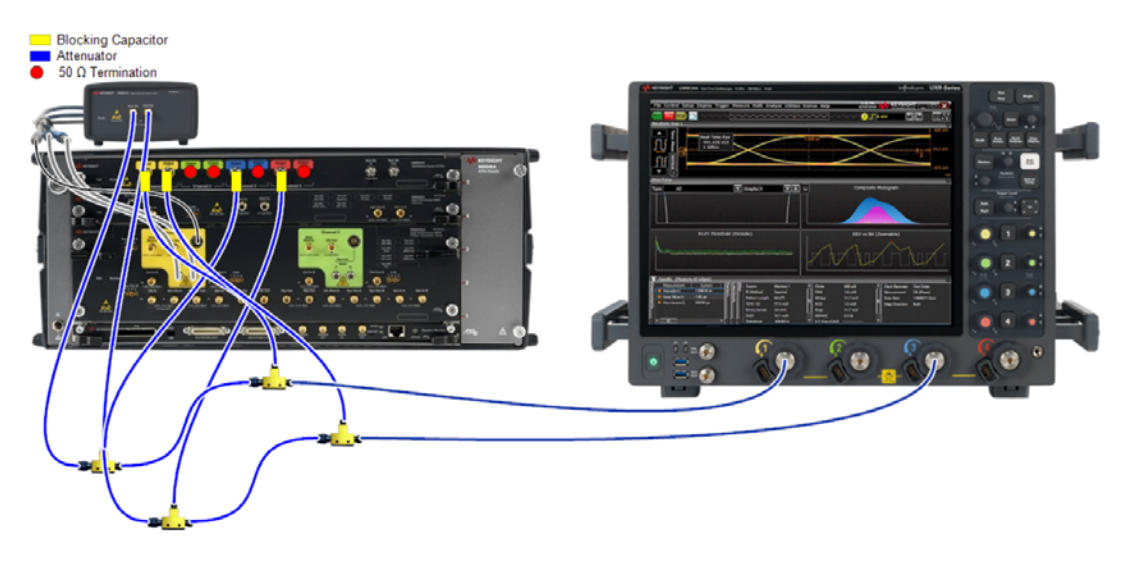

Figure 16 Connection Diagram for 22.5G calibrations (M8040A)

## SAS\_225G\_M1DO1\_PreCal\_Amp

for Gen4 \_22\_5\_Gbps

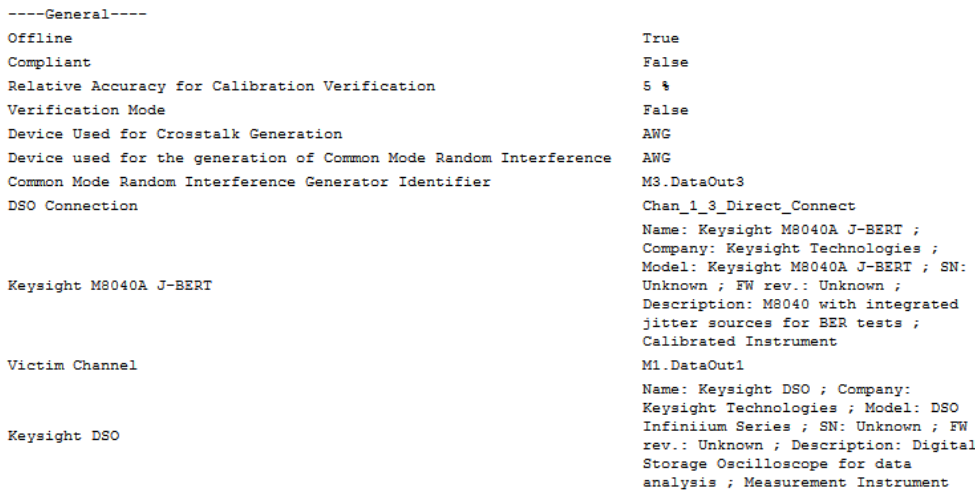

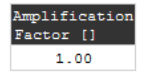

Figure 17 Example result for 22.5G Amplitude Pre-Calibration

• Amplification Factor

<span id="page-45-0"></span>TxEQ and Launch Voltage Calibration

#### Availability

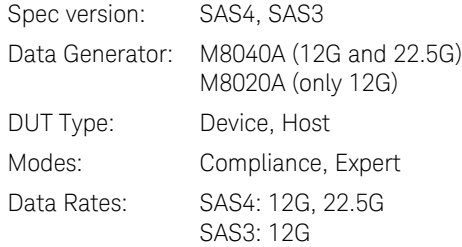

#### Purpose and Method

This procedure calibrates the De-Emphasis, Pre-Shoot and Differential Voltage amplitude at TP1, that is, before the ISI channel.

The victim signal is connected to the oscilloscope with direct SMA connection.

The pattern generator sends an equalization pattern to the oscilloscope and performs a sweep of the entire equalization range.

For the **M8040A setup**, the pre-cursor is swept from –0.28 to 0.02 in linear steps of 0.02. For each pre-cursor value, the post-cursor is swept from 0.28 to 0.02 in linear steps of 0.02. For each combination, the de-emphasis, pre-shoot and differential voltage are measured with the oscilloscope. The Launch Voltage is held fixed at 850 mV.

For the **M8020A setup**, the procedure is very similar but the sweep is not performed over the pre-cursor and post-cursor values. Here, the sweep is performed directly for the de-emphasis (from –6 dB to 0 dB) and pre-shoot (from 6 dB to 0 dB).

As a result, three calibration data tables are generated.

For this calibration, no jitter sources are added to the signal.

#### Prerequisite Calibration

• [Amplitude Pre-Calibration on page 42](#page-41-1)

#### Connection Diagram

Refer to [Figure 14](#page-42-0) or [Figure 15 on page 43](#page-42-1) (at 12G) and [Figure 16 on](#page-43-0)  [page 44](#page-43-0) (at 22.5G).

Pre-Shoot, De-Emphasis and Launch Voltage are presented separately.

#### SAS\_225G\_M1DO1\_Cal\_PsDe\_Ps

for Gen4 \_22\_5\_Gbps

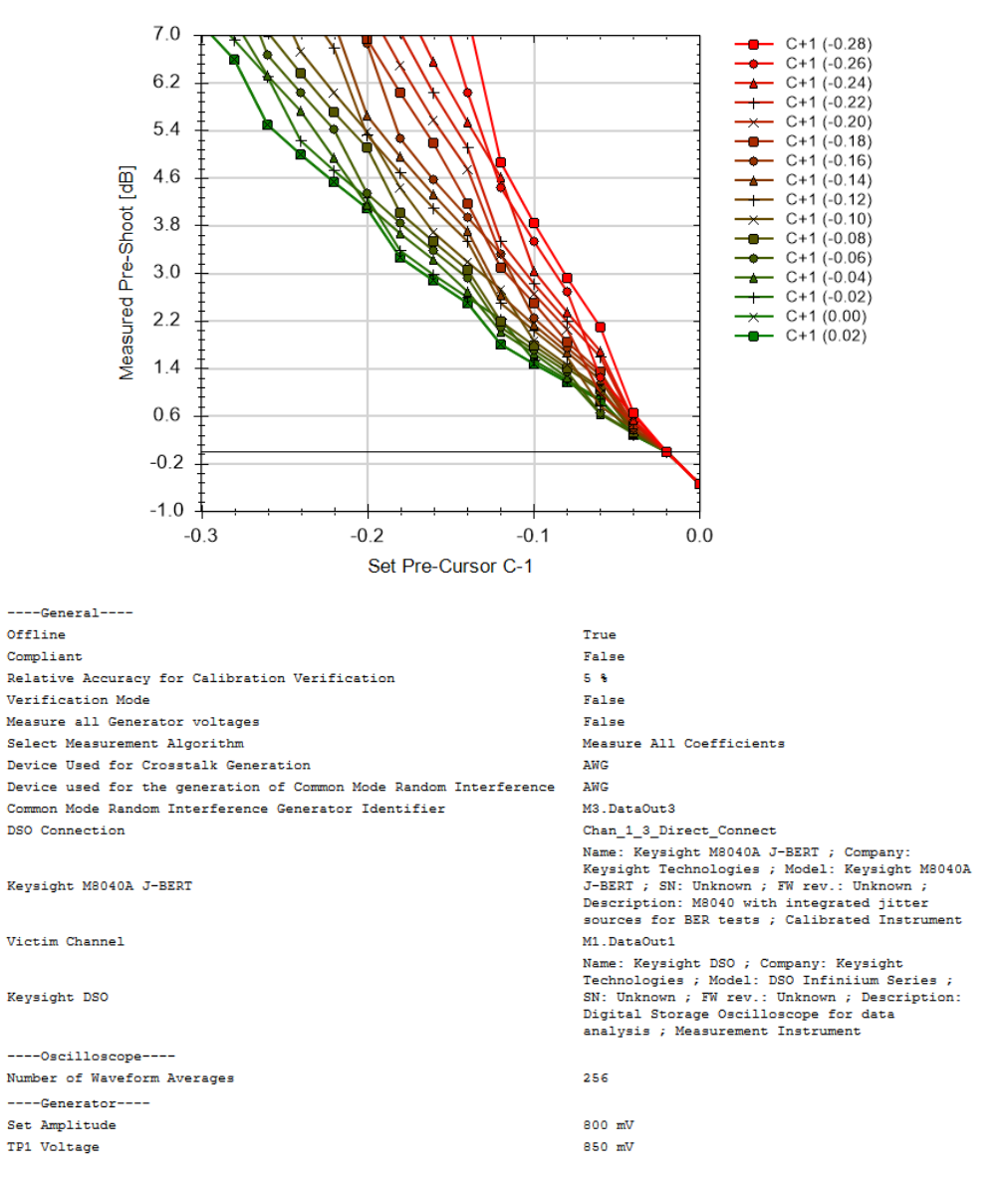

| Set<br>$Pre-$<br>Cursor<br>$C-1$ [] | $C+1$<br>$\overline{(-)}$<br>0.28)<br>[dB] | $C+1$<br>( –<br>0.261<br>[dB] | $C+1$<br>$\left($ –<br>0.24<br>[dB] | $C+1$<br>(<br>0.22)<br>[dB] | $C+1$<br>(<br>0.20<br>[dB] | $C+1$<br>$(-$<br>0.18<br>[dB] | $C+1$<br>(<br>0.16<br>[dB] | $C+1$<br>(<br>0.14<br>[dB] | $C+1$<br>$\overline{(-)}$<br>0.12)<br>[dB] | $C+1$<br>$(-$<br>0.10<br>[dB] | $C+1$<br>$(-$<br>0.08<br>[dB] | $C+1$<br>$\overline{(-)}$<br>0.06<br>[dB] | $C+1$<br>$(-$<br>$ 0.04\rangle$ $ 0.02\rangle$<br>[dB] | $C+1$<br>$(-$<br>[dB] | $C+1$<br>(0.00)<br>[dB] | $C+1$<br>(0.02)<br>[dB] |
|-------------------------------------|--------------------------------------------|-------------------------------|-------------------------------------|-----------------------------|----------------------------|-------------------------------|----------------------------|----------------------------|--------------------------------------------|-------------------------------|-------------------------------|-------------------------------------------|--------------------------------------------------------|-----------------------|-------------------------|-------------------------|
| $-0.28$                             | N/A                                        | N/A                           | N/A                                 | N/A                         | N/A                        | N/A                           | 14.81                      | 13.26                      | 12.04                                      | 10.24                         | 9.54                          | 8.94                                      | B.42                                                   | 7.55                  | 7.18                    | 7.18                    |
| $-0.26$                             | N/A                                        | N/A                           | N/A                                 | N/A                         | N/A                        |                               | 14.40 12.87 11.67          |                            | 9.54                                       | 9.21                          | 8.63                          | 8.12                                      | 7.26                                                   | 6.90                  | 6.58                    | 6.58                    |
| $-0.24$                             | N/A                                        | N/A                           | N/A                                 | N/A                         | 13.53                      | 12.04                         | 9.95                       | 9.17                       | 8.52                                       | 7.96                          | 7.04                          | 6.66                                      | 6.33                                                   | 6.31                  | 5.49                    | 5.49                    |
| $-0.22$                             | N/A                                        | N/A                           | N/A                                 |                             | 13.06 11.60                | 10.46                         | 8.79                       | 8.15                       | 7.60                                       | 6.72                          | 6.35                          | 6.02                                      | 5.73                                                   | 5.22                  | 5.00                    | 5.00                    |
| $-0.20$                             | N/A                                        | N/A                           |                                     | 12.57 11.13 10.01           |                            | 8.38                          | 7.76                       | 7.23                       | 6.78                                       | 6.02                          | 5.70                          | 5.42                                      | 4.93                                                   | 4.72                  | 4.53                    | 4.53                    |
| $-0.18$                             | N/A                                        |                               | 11.48 10.63                         | 9.54                        | 7.51                       | 6.94                          | 6.85                       | 5.65                       | 5.33                                       | 5.38                          | 5.11                          | 4.33                                      | 4.14                                                   | 4.25                  | 4.08                    | 4.08                    |
| $-0.16$                             | 10.88                                      | 9.54                          | 7.71                                | 7.04                        | 6.49                       | 6.02                          | 5.26                       | 4.96                       | 4.68                                       | 4.44                          | 4.02                          | 3.84                                      | 3.67                                                   | 3.38                  | 3.25                    | 3.25                    |
| $-0.14$                             | 8.94                                       | 7.96                          | 6.55                                | 6.02                        | 5.58                       | 5.19                          | 4.57                       | 4.31                       | 4.08                                       | 3.69                          | 3.52                          | 3.37                                      | 3.23                                                   | 2.98                  | 2.87                    | 2.87                    |
| $-0.12$                             | 7.36                                       | 6.02                          | 5.52                                | 5.11                        | 4.75                       | 4.17                          | 3.93                       | 3.71                       | 3.52                                       | 3.19                          | 3.05                          | 2.92                                      | 2.69                                                   | 2.59                  | 2.50                    | 2.50                    |
| $-0.10$                             | 4.86                                       | 4.44                          | 4.61                                | 3.52                        | 3.30                       | 3.10                          | 3.33                       | 2.63                       | 2.50                                       | 2.72                          | 2.18                          | 2.09                                      | 2.01                                                   | 2.22                  | 1.80                    | 1.80                    |
| $-0.08$                             | 3.84                                       | 3.52                          | 3.03                                | 2.83                        | 2.65                       | 2.50                          | 2.24                       | 2.13                       | 2.03                                       | 1.86                          | 1.78                          | 1.71                                      | 1.64                                                   | 1.53                  | 1.48                    | 1.48                    |
| $-0.06$                             | 2.92                                       | 2.69                          | 2.33                                | 2.18                        | 2.05                       | 1.84                          | 1.74                       | 1.66                       | 1.58                                       | 1.45                          | 1.39                          | 1.34                                      | 1.24                                                   | 1.20                  | 1.16                    | 1.16                    |
| $-0.04$                             | 2.09                                       | 1.24                          | 1.69                                | 1.58                        | 0.97                       | 1.34                          | 1.27                       | 1.21                       | 0.76                                       | 1.06                          | 1.02                          | 0.64                                      | 0.62                                                   | 0.88                  | 0.86                    | 0.86                    |
| $-0.02$                             | 0.64                                       | 0.60                          | 0.53                                | 0.50                        | 0.47                       | 0.45                          | 0.40                       | 0.39                       | 0.37                                       | 0.35                          | 0.33                          | 0.32                                      | 0.30                                                   | 0.28                  | 0.28                    | 0.28                    |
| 0.00                                | 0.00                                       | 0.00                          | 0.00                                | 0.00                        | 0.00                       | 0.00                          | 0.00                       | 0.00                       | 0.00                                       | 0.00                          | 0.00                          | 0.00                                      | 0.00                                                   | 0.00                  | 0.00                    | 0.00                    |
| 0.02                                | $-0.55$                                    | $-0.55$                       | $-0.55$                             | $-0.55$                     | $-0.55$                    |                               | $-0.55$ $-0.55$ $-0.55$    |                            | $-0.55$                                    | $-0.55$                       |                               | $-0.55 - 0.55$                            | $-0.55$                                                | $-0.55$               | $-0.55$                 | $-0.55$                 |

Figure 18 Example result for 22.5G Tx EQ and Launch Voltage Calibration - Pre-Shoot (M8040A)

- Set Pre-Cursor C–1: The pre-cursor value set on the data generator.
- The remaining table entries are the values of the Pre-Shoot [dB] measured for the combination of the Pre-Cursor values (C-1), listed in the first column, and the Post-Cursor values  $(C+1 (x))$ , listed in the first row, that are set on the data generator.

#### SAS 225G M1DO1 Cal PsDe DeEmp

for Gen4 \_22\_5\_Gbps

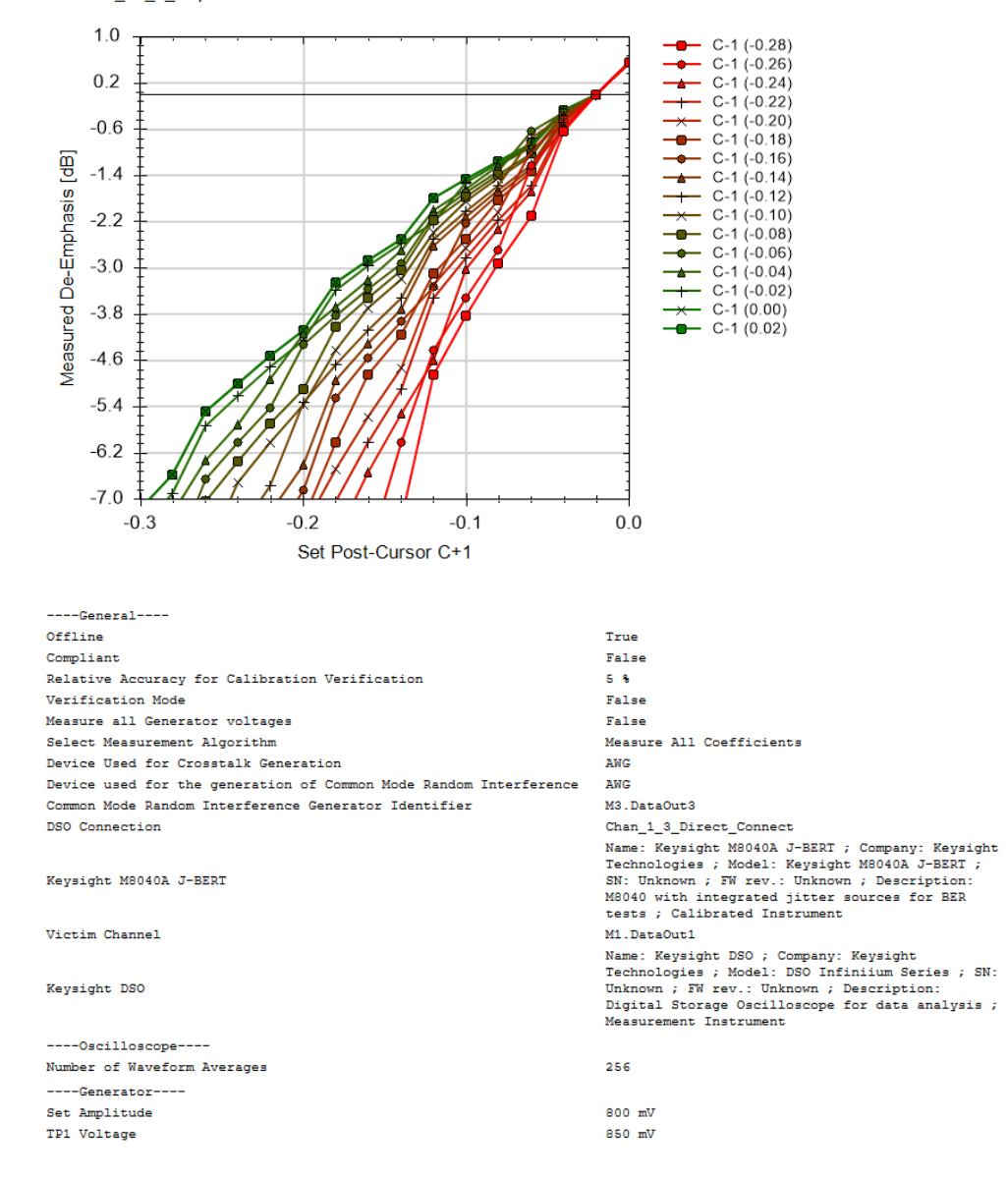

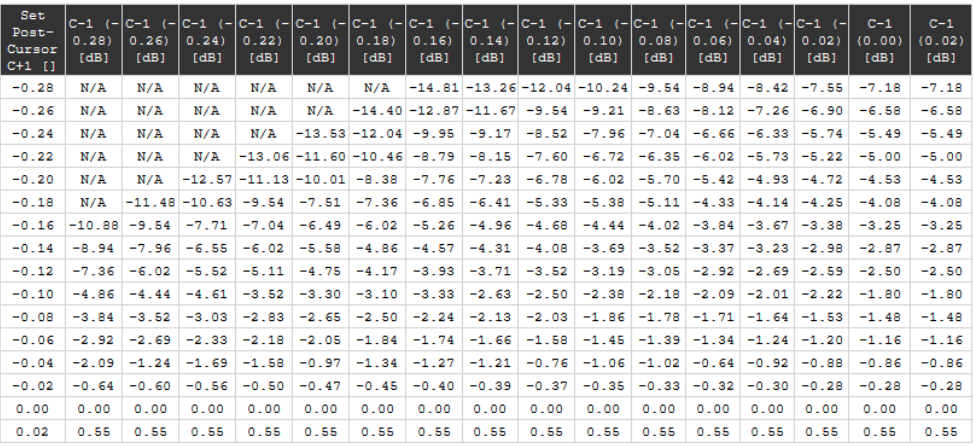

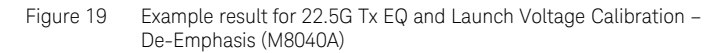

- Set Post-Cursor C+1: The post-cursor value set on the data generator.
- The remaining table entries are the values of the De-Emphasis [dB] measured for the combination of the Post-Cursor values (C+1), listed in the first column, and the Pre-Cursor values (C-1 (x)), listed in the first row, that are set on the data generator.

#### SAS\_225G\_M1DO1\_Cal\_PsDe\_Vdiff

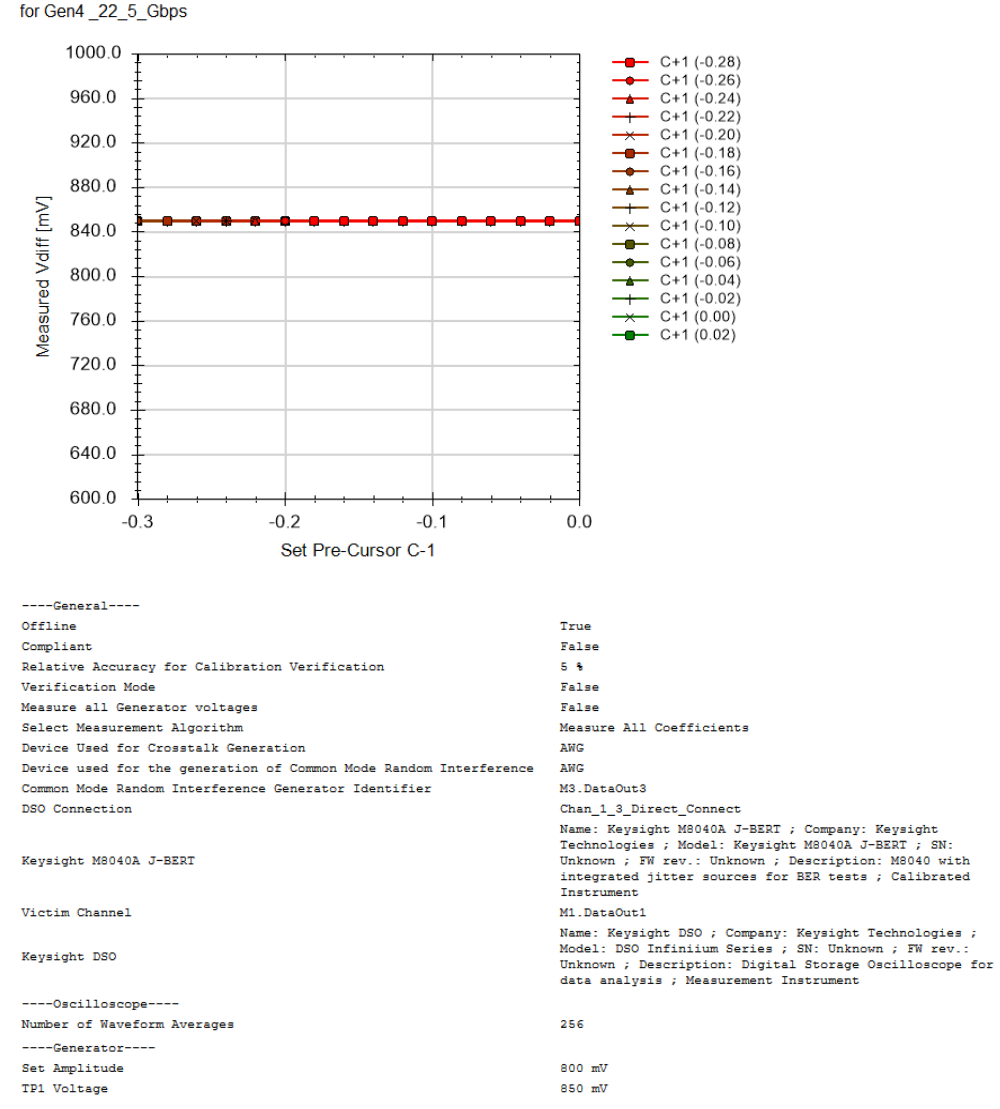

| Set<br>$Pre-$<br>Cursor<br>$C-1$ [] | $C+1$ $(-)$<br>0.28<br>[mV] | $C+1$ $(-$<br>0.26<br>[mV] | $C+1$<br>$\epsilon$<br>0.241<br>[mV] | $C+1$ $(-)$<br>0.22<br>[mV] | $C+1$ $(- C+1 )$<br>0.201<br>[mV] | 0.18<br>[mV]         | $C+1$ $(-$<br>0.16<br>[mV] | $C+1$ $(-$<br>0.14)<br>[mV] | $C+1$ (- $ C+1$ (-<br>0.12<br>[mV] | 0.10<br>[mV] | $C+1$<br>$\left( -\right)$<br>0.08<br>[mV] | $C+1$ $(-)$<br>0.06<br>[mV] | $C+1$ $(-$<br>0.04<br>[mV] | $C+1$ $(-)$<br>0.02<br>[mV] | $C+1$<br>(0.00)<br>[mV] | $C+1$<br>(0.02)<br>[mV] |
|-------------------------------------|-----------------------------|----------------------------|--------------------------------------|-----------------------------|-----------------------------------|----------------------|----------------------------|-----------------------------|------------------------------------|--------------|--------------------------------------------|-----------------------------|----------------------------|-----------------------------|-------------------------|-------------------------|
| $-0.28$                             | N/A                         | N/A                        | N/A                                  | N/A                         | N/A                               | N/A                  | 850.00                     | 850.00                      | 850.00                             | 850.00       | 850.00                                     | 850.00                      | 850.00                     | 850.00 850.00               |                         | 850.00                  |
| $-0.26$                             | N/A                         | N/A                        | N/A                                  | N/A                         | N/A                               | 850.00               | 850.00                     | 850.00                      | 850.00                             | 850.00       | 850.00                                     | 850.00                      | 850.00                     | 850,00 850,00               |                         | 850.00                  |
| $-0.24$                             | N/A                         | N/A                        | N/A                                  | N/A                         | 850.00                            | 850.00               | 850.00                     | 850.00                      | 850.00                             | 850.00       | 850.00                                     | 850.00                      | 850.00                     | 850.00 850.00               |                         | 850.00                  |
| $-0.22$                             | N/A                         | N/A                        | N/A                                  | 850.00                      | 850.00                            | 850.00               | 850.00                     | 850.00                      | 850.00                             | 850.00       | 850.00                                     | 850.00                      | 850.00                     | 850.00 850.00               |                         | 850.00                  |
| $-0.20$                             | N/A                         | N/A                        | 850.00                               | 850.00                      | 850.00                            | 850.00               | 850.00                     | 850.00                      | 850.00                             | 850.00       | 850.00                                     | 850.00                      | 850.00                     | 850.00 850.00               |                         | 850.00                  |
| $-0.18$                             | N/A                         | 850.00                     | 850.00                               | 850.00                      | 850.00                            | 850.00               | 850.00                     | 850.00                      | 850.00                             | 850.00       | 850.00                                     | 850.00                      | 850.00                     | 850.00 850.00               |                         | 850.00                  |
| $-0.16$                             | 850.00                      | 850.00                     | 850.00                               | 850.00                      | 850.00                            | 850.00               | 850.00                     | 850.00                      | 850.00                             | 850.00       | 850.00                                     | 850.00                      | 850.00                     | 850.00 850.00               |                         | 850.00                  |
| $-0.14$                             | 850.00                      | 850.00                     | 850.00                               | 850.00                      | 850.00                            | 850.00               | 850.00                     | 850.00                      | 850.00                             | 850.00       | 850.00                                     | 850.00                      | 850.00                     | 850.00 850.00               |                         | 850.00                  |
| $-0.12$                             | 850.00                      | 850.00                     | 850.00                               | 850.00                      | 850.00                            | 850.00               | 850.00                     | 850.00                      | 850.00                             | 850.00       | 850.00                                     | 850.00                      | 850.00                     | 850.00 850.00               |                         | 850.00                  |
| $-0.10$                             | 850.00                      | 850.00                     | 850.00                               | 850.00                      | 850.00                            | 850.00               | 850.00                     | 850.00                      | 850.00                             | 850.00       | 850.00                                     | 850.00                      | 850.00                     | 850.00 850.00               |                         | 850.00                  |
| $-0.08$                             | 850.00                      | 850.00                     | 850.00                               | 850.00                      | 850.00                            | 850.00               | 850.00                     | 850.00                      | 850.00                             | 850.00       | 850.00                                     | 850.00                      | 850.00                     | 850.00 850.00               |                         | 850.00                  |
| $-0.06$                             | 850.00                      | 850.00                     | 850.00                               | 850.00                      | 850.00                            | 850.00               | 850.00                     | 850.00                      | 850.00                             | 850.00       | 850.00                                     | 850.00                      | 850.00                     | 850.00 850.00               |                         | 850.00                  |
| $-0.04$                             | 850.00                      | 850.00                     | 850.00                               | 850.00                      | 850.00                            | 850.00               | 850.00                     | 850.00                      | 850.00                             | 850.00       | 850.00                                     | 850.00                      | 850.00                     | 850.00 850.00               |                         | 850.00                  |
| $-0.02$                             | 850.00                      | 850.00                     | 850.00                               | 850.00                      | 850.00                            | 850.00               | 850.00                     | 850.00                      | 850.00                             | 850.00       | 850.00                                     | 850.00                      | 850.00                     | 850.00 850.00               |                         | 850.00                  |
| 0.00                                | 850.00                      | 850.00                     | 850.00                               | 850.00                      | 850.00                            | 850.00               | 850.00                     | 850.00                      | 850.00                             | 850.00       | 850.00                                     | 850.00                      | 850.00                     | 850.00 850.00               |                         | 850.00                  |
| 0.02                                | 850.00                      | 850.00                     | 850.00                               | 850.00                      |                                   | 850.00 850.00 850.00 |                            |                             | 850.00 850.00 850.00               |              | 850.00                                     | 850.00                      |                            | 850.00 850.00 850.00        |                         | 850.00                  |

Figure 20 Example result for 22.5G Tx EQ and Launch Voltage Calibration – Differential Voltage (M8040A)

- Set Pre-Cursor C–1: The pre-cursor value set on the data generator.
- The remaining table entries are the values of the Differential Voltage (Launch Voltage) [mV] measured for the combination of the Pre-Cursor values (C-1), listed in the first column, and the Post-Cursor values (C+1 (x)), listed in the first row, that are set on the data generator.

<span id="page-52-0"></span>Random Jitter Calibration

#### Availability

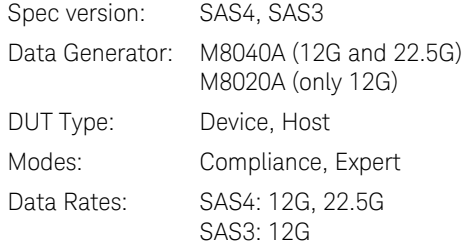

#### Purpose and Method

In the Rx tests, the input signal is stressed with a combination of jitter sources to simulate the possible impairments expected at the Rx input when operating in a target system. Random jitter is added to simulate the effects of thermal noise. Due to system intrinsic jitter, the effective jitter level is different from the value set in the data generator, so the jitter amplitude has to be calibrated.

The victim signal and the aggressor signal are connected through a power divider to the oscilloscope with direct SMA connection.

The victim channel sends a PRBS15 pattern (22.5G data rate) or CLK/4 pattern (12G data rate) whereas the aggressor channel sends a Static Zero pattern. In the victim channel, the signal generator performs a sweep of the random jitter amplitude from 28 mUI to 238 mUI. For each step, the actual random jitter amplitude is measured with the oscilloscope using the RJ/DJ-separation software EZJIT; thereafter, the set and measured values are stored.

For this calibration, no crosstalk, SSC or sinusoidal jitter are added to the signal.

#### Prerequisite Calibrations

- [Amplitude Pre-Calibration on page 42](#page-41-1)
- [TxEQ and Launch Voltage Calibration on page 46](#page-45-0)

#### Connection Diagram

Refer to [Figure 14](#page-42-0) or [Figure 15 on page 43](#page-42-1) (at 12G) and [Figure 16 on](#page-43-0)  [page 44](#page-43-0) (at 22.5G).

#### SAS 225G M1DO1 Cal RJ

for Gen4\_22\_5\_Gbps

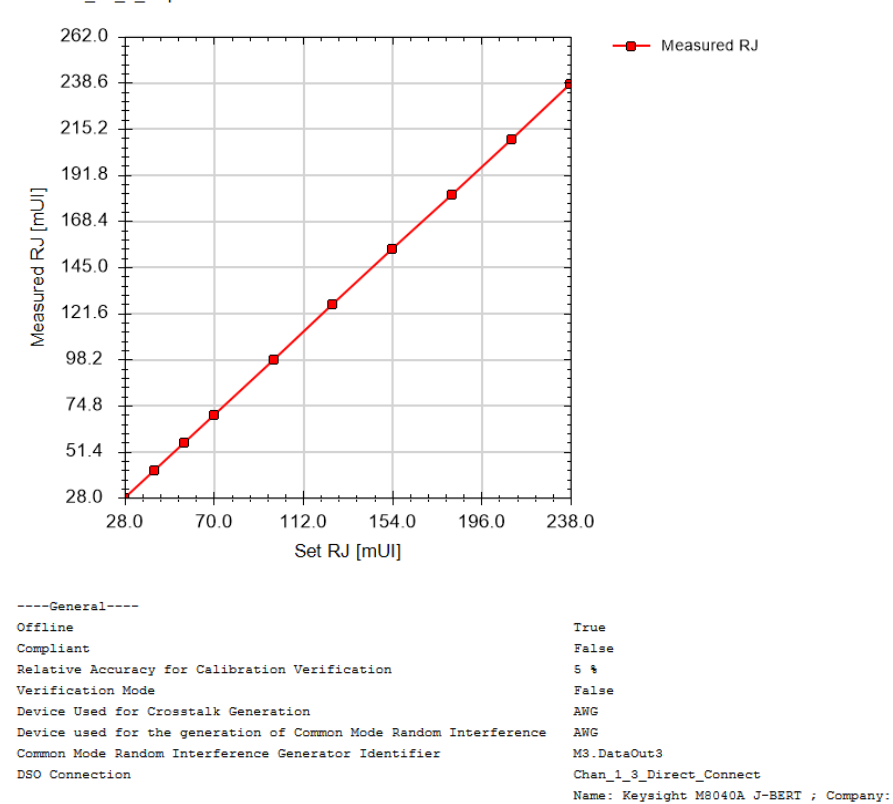

Keysight M8040A J-BERT

Victim Channel

Keysight DSO

M1.DataOut1 Name: Keysight DSO ; Company: Keysight<br>Technologies ; Model: DSO Infiniium<br>Series ; SN: Unknown ; FW rev.: Unknown ; Description: Digital Storage Oscilloscope for data analysis ; Measurement Instrument

Keysight Technologies ; Model: Keysight<br>M8040A J-BERT ; SN: Unknown ; FW rev.:

Unknown ; Description: M8040 with integrated jitter sources for BER tests ; Calibrated Instrument

| Set RJ [mUI] | Measured RJ [mUI] |  |  |  |  |  |  |  |
|--------------|-------------------|--|--|--|--|--|--|--|
| 28           | 28                |  |  |  |  |  |  |  |
| 42           | 42                |  |  |  |  |  |  |  |
| 56           | 56                |  |  |  |  |  |  |  |
| 70           | 70                |  |  |  |  |  |  |  |
| 98           | 98                |  |  |  |  |  |  |  |
| 126          | 126               |  |  |  |  |  |  |  |
| 154          | 154               |  |  |  |  |  |  |  |
| 182          | 182               |  |  |  |  |  |  |  |
| 210          | 210               |  |  |  |  |  |  |  |
| 238          | 238               |  |  |  |  |  |  |  |

Figure 21 Example result for 22.5G Random Jitter Calibration

- Set RJ [mUI]: The jitter amplitude set on the generator.
- Measured RJ [mUI]: The values of RJ measured at the oscilloscope when "Set RJ" values are applied.

<span id="page-55-0"></span>Duty Cycle Distortion Calibration

#### Availability

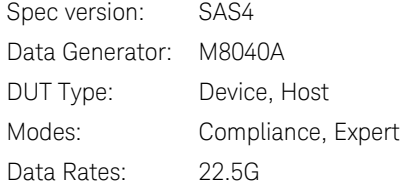

#### Purpose and Method

This procedure is used to calibrate the duty cycle distortion of the signal generator.

The victim signal is connected to the oscilloscope with direct SMA connection.

The data generator sends a CLK/2 pattern and performs a sweep of the duty cycle distortion from 0.5 ps to 3 ps with a step size of 0.5 ps. At each step, the actual duty cycle distortion is measured with the oscilloscope using the RJ/DJ-separation software EZJIT; thereafter, the set and measured values are stored.

For this calibration, neither SSC nor jitter sources are added to the signal.

#### Prerequisite Calibrations

• [Amplitude Pre-Calibration on page 42](#page-41-1)

#### Connection Diagram

Refer to [Figure 16 on page 44.](#page-43-0)

#### SAS 225G M1DO1 Cal DCD

for Gen4 \_22\_5\_Gbps

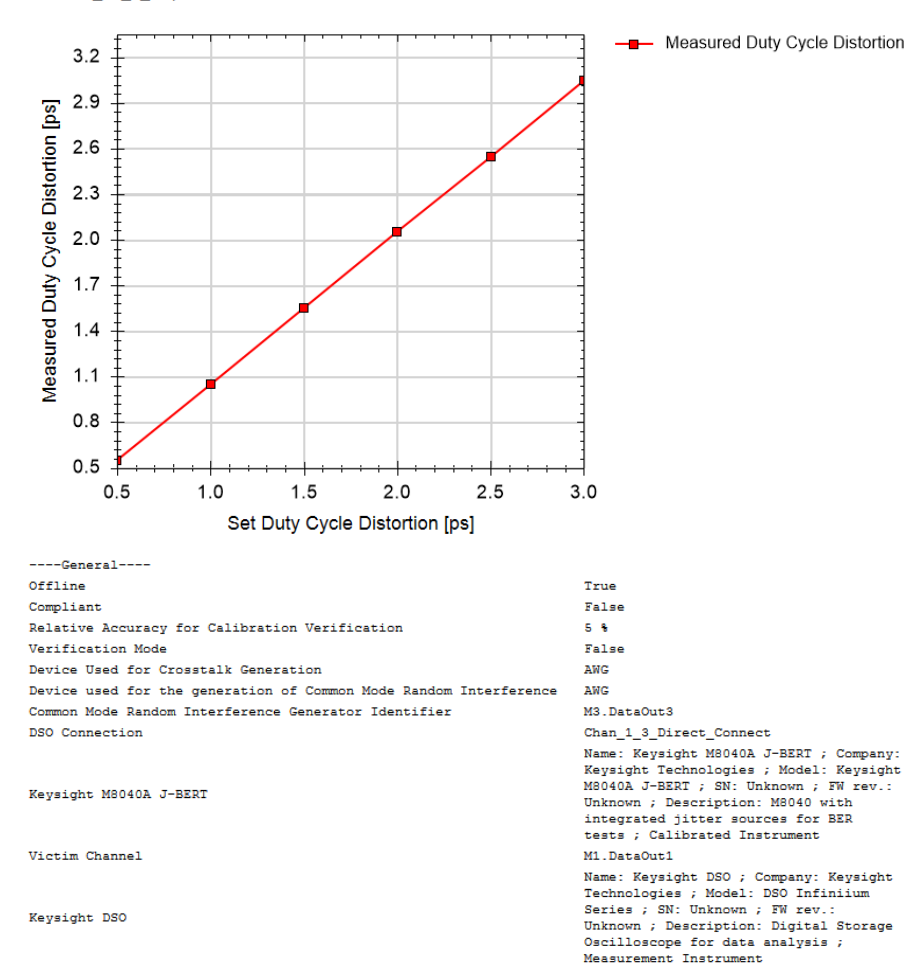

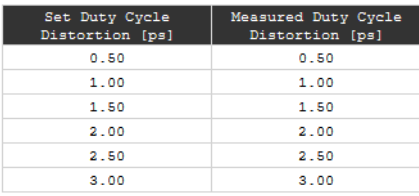

Figure 22 Example result for Duty Cycle Distortion Calibration

- Set Duty Cycle Distortion [ps]: The duty cycle value set on the instrument.
- Measured Duty Cycle Distortion [ps]: The values of duty cycle distortion measured at the oscilloscope when the "Set Duty Cycle Distortion" values are applied.

Total Jitter Calibration

#### Availability

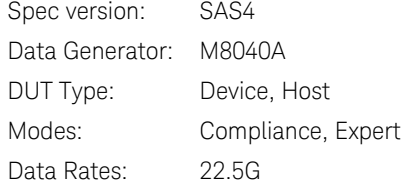

#### Purpose and Method

This procedure is used to calibrate the jitter sources so the total jitter budget is met.

The victim signal is connected to the oscilloscope with direct SMA connection.

The data generator sends a PRBS15 pattern and performs a sweep of the duty cycle distortion from 0.5 ps to 1.7 ps with a step size of 0.4 ps. The other impairments are set to the nominal specification values:

- The differential voltage is set to 850 mV;
- The random jitter is set to 150 mUI;
- The sinusoidal jitter is set to 100 mUI.

At each step, the total jitter amplitude is measured with the oscilloscope using the RJ/DJ-separation software EZJIT and the resulting values are stored.

#### Prerequisite Calibrations

- [Amplitude Pre-Calibration on page 42](#page-41-1)
- [TxEQ and Launch Voltage Calibration on page 46](#page-45-0)
- [Random Jitter Calibration on page 53](#page-52-0)
- [Duty Cycle Distortion Calibration on page 56](#page-55-0)

#### Connection Diagram

Refer to [Figure 16 on page 44.](#page-43-0)

#### SAS 225G M1DO1 Cal TJ

for Gen4 \_22\_5\_Gbps

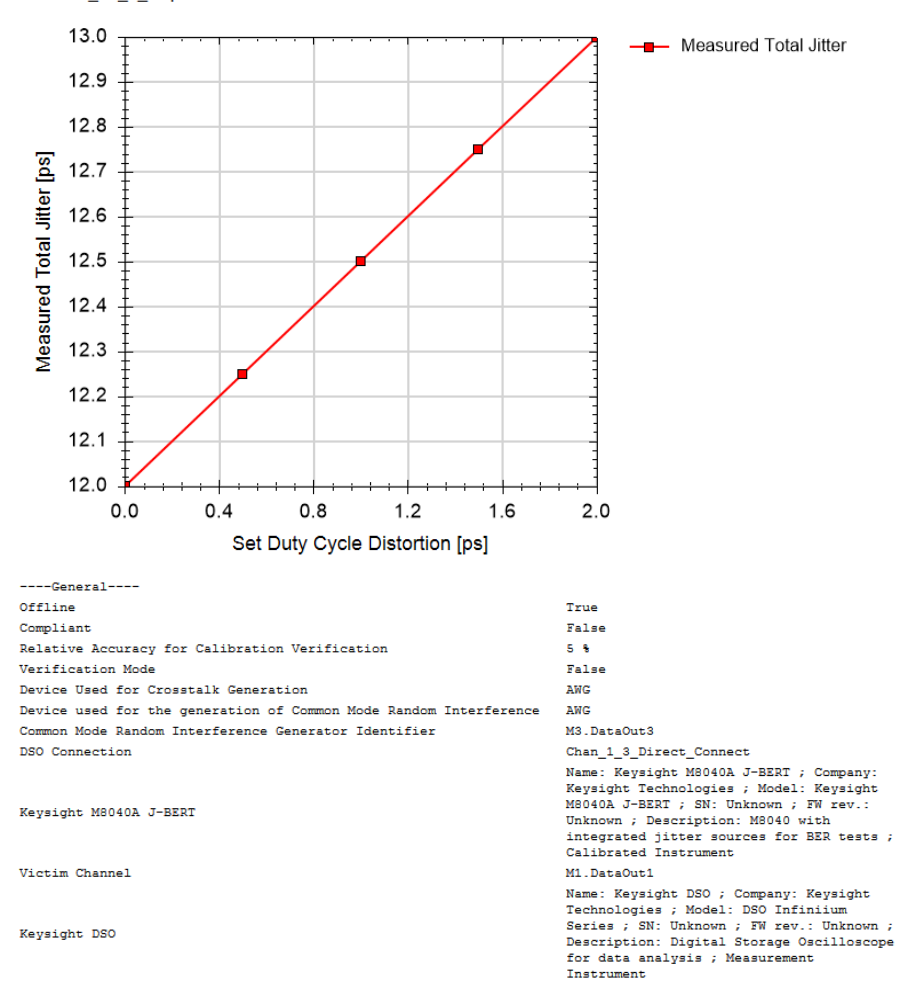

| Set Duty Cycle<br>Distortion [ps] | Measured Total Jitter<br>[ps] |
|-----------------------------------|-------------------------------|
| 0.00                              | 12.00                         |
| 0.50                              | 12.25                         |
| 1.00                              | 12.50                         |
| 1.50                              | 12.75                         |
| 2.00                              | 13.00                         |

Figure 23 Example result for Total Jitter Calibration

- Set Duty Cycle Distortion [ps]: The calibrated duty cycle distortion value set without an ISI channel.
- Measured Total Jitter [ps]: The values of total jitter amplitude measured at the oscilloscope when the "Set Duty Cycle Distortion" values are applied.

Common Mode Random Interference Calibration

#### Availability

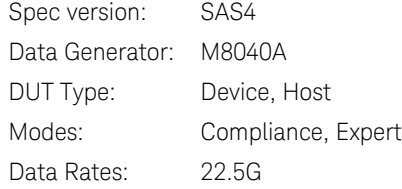

#### Purpose and Method

This procedure is used to calibrate the Common Mode Random Interference amplitude of the setup.

The data and the common mode interference channels are connected through a power divider to the oscilloscope with direct SMA connection.

The victim channel sends the Static Zero pattern. The AWG does a sweep of the common mode random interference amplitude from 100 mV to 900 mV. For each step, the actual CMRI amplitude is measured with the oscilloscope; the set and measured values are stored.

For this calibration, no crosstalk, SSC or sinusoidal jitter are added to the signal.

#### Prerequisite Calibrations

• [Amplitude Pre-Calibration on page 42](#page-41-1)

#### Connection Diagram

Refer to [Figure 16 on page 44.](#page-43-0)

#### SAS 225G M1DO1 Cal CMRI

for Gen4 \_22\_5\_Gbps

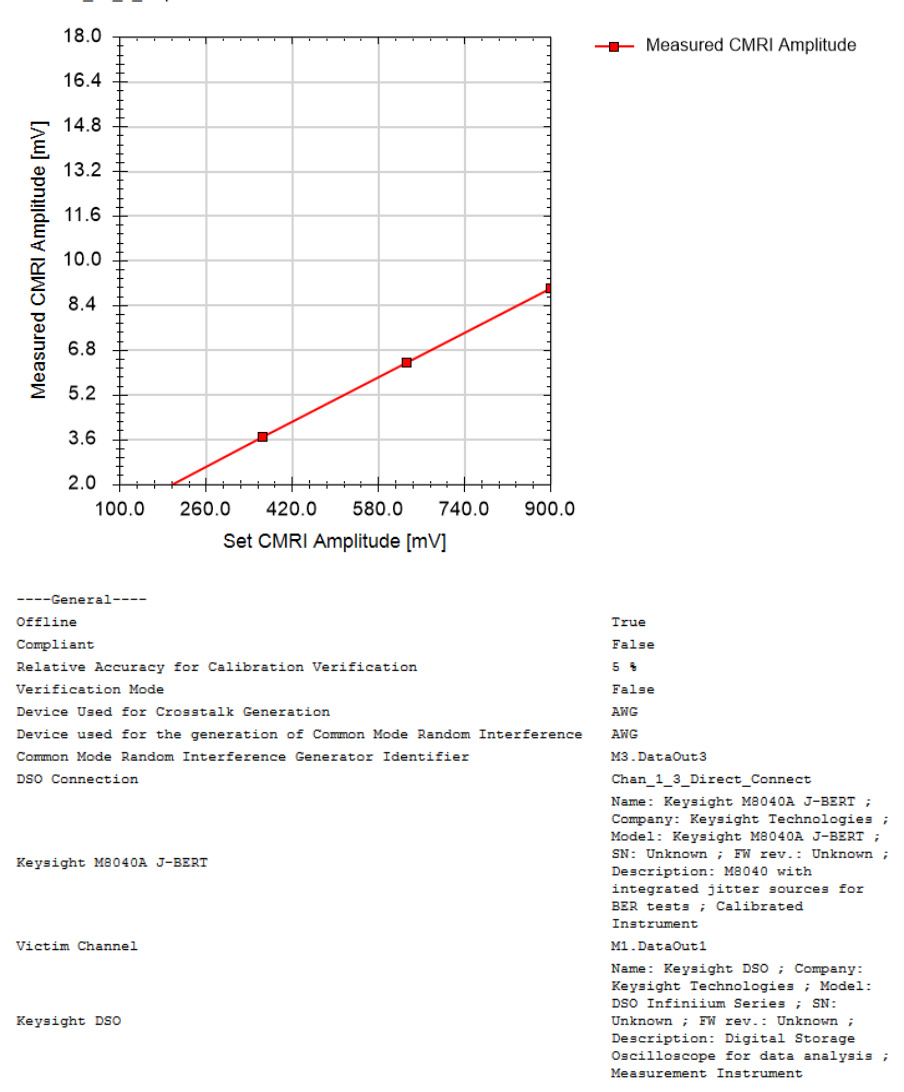

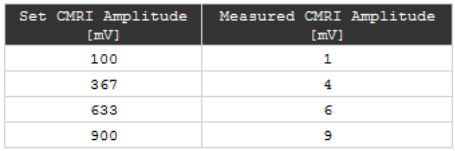

Figure 24 Example result for Common Mode Random Interference Calibration

- Set CMRI Amplitude [mV]: The CMRI amplitude set on the instrument.
- Measured CMRI Amplitude [mV]: The value of CMRI measured at the oscilloscope while applying the "Set CMRI Amplitude".

Common Mode Sinusoidal Interference Calibration

#### Availability

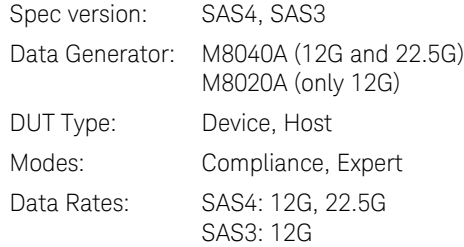

#### Purpose and Method

This procedure is used to calibrate the Common Mode Sinusoidal Interference amplitude of the setup.

The data and the common mode interference channels are connected through a power divider to the oscilloscope with direct SMA connection.

The victim channel sends the Static Zero pattern. The AWG does a sweep of the common mode sinusoidal interference amplitude from 300 mV to 900 mV. For each step, the actual CMSI amplitude is measured at different frequencies with the oscilloscope; then the set and measured values are stored.

For this calibration, no crosstalk, SSC and random jitter are added to the signal.

#### Prerequisite Calibrations

- [Amplitude Pre-Calibration on page 42](#page-41-1)
- [TxEQ and Launch Voltage Calibration on page 46](#page-45-0)

#### Connection Diagram

Refer to [Figure 25](#page-65-0) or [Figure 26 on page 66](#page-65-1) (at 12G) and [Figure 16 on](#page-43-0)  [page 44](#page-43-0) (at 22.5G).

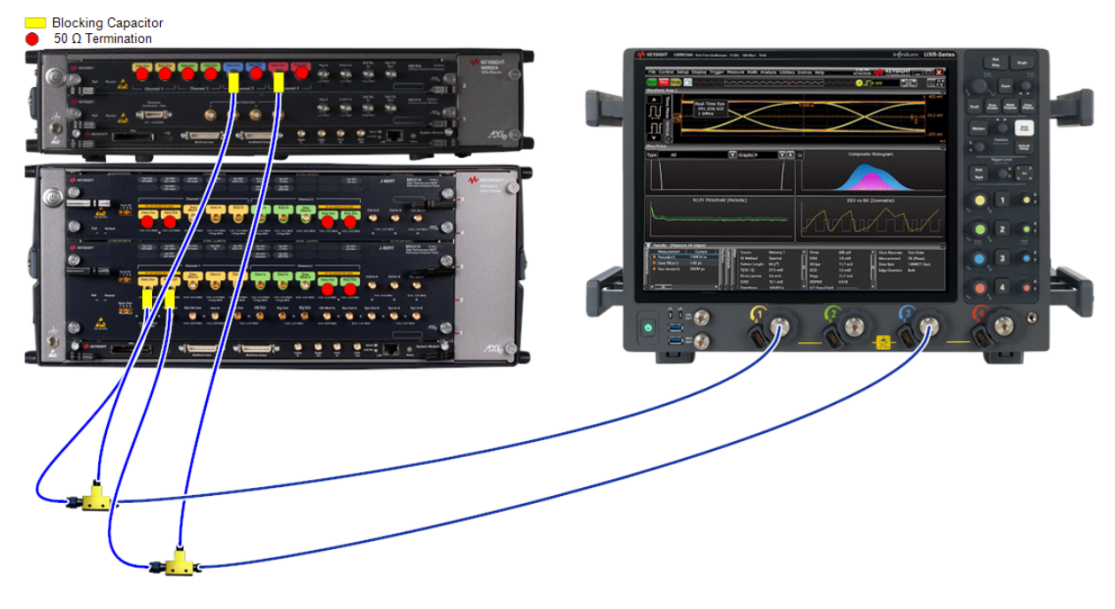

Figure 25 Connection Diagram for 12G CMSI Calibration (M8020A)

<span id="page-65-1"></span><span id="page-65-0"></span>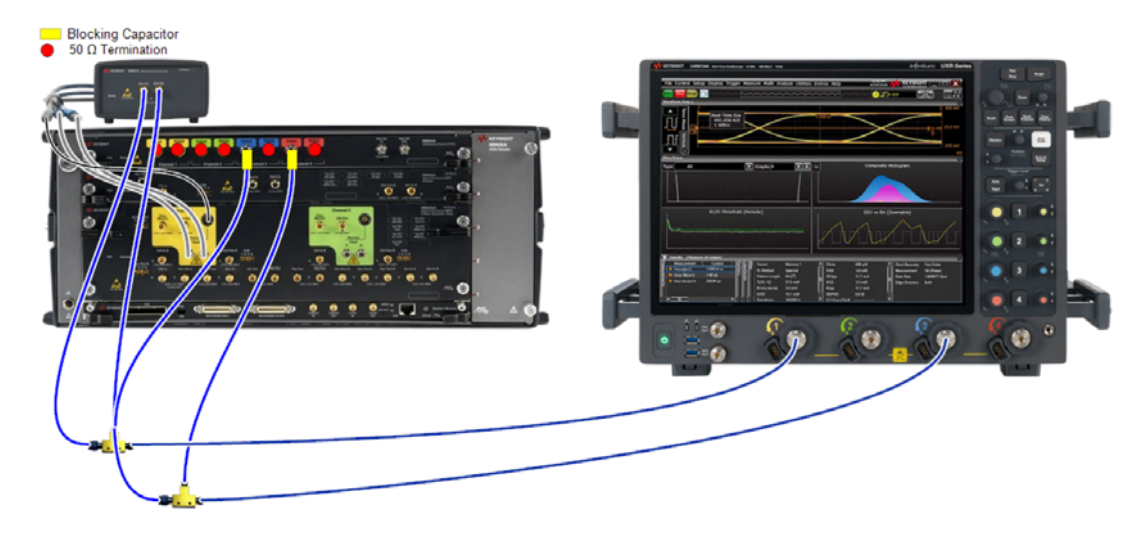

Figure 26 Connection Diagram for 12G CMSI Calibration (M8040A)

#### SAS 12G M1DO1 Cal CMSI

for Gen4 \_12\_Gbps 450.0 2 MHz ÷ ÷.  $-10 MHz$ ÷. 408.0 100 MHz  $-$ 1 GHz  $\overline{+}$  3 GHz 366.0  $-6$  GHz Measured CMSI Amplitude [mV] 324.0 282.0 240.0 198.0 156.0 114.0 72.0 30.0 660.0 900.0 300.0 420.0 540.0 780.0 Set CMSI Amplitude [mV]  $---General---$ Offline True Compliant False Relative Accuracy for Calibration Verification s s Verification Mode False Device Used for Crosstalk Generation AWG DSO Connection Chan\_1\_3\_Direct\_Connect Name: Keysight M8040A J-BERT ; Company: Keysight Technologies ; Model: Keysight M8040A J-BERT ; SN: Keysight M8040A J-BERT Unknown ; FW rev.: Unknown ; Description: M8040 with integrated jitter sources for BER tests ; Calibrated Instrument M1.DataOut1 Victim Channel

> Name: Keysight DSO ; Company: Keysight Technologies ; Model: DSO Infiniium Series ; SN:<br>Unknown ; FW rev.: Unknown ; Description: Digital Storage Oscilloscope for data analysis  $\boldsymbol{j}$ Measurement Instrument

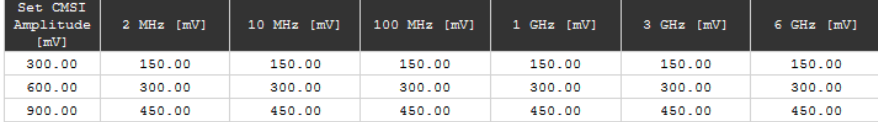

Figure 27 Result for 12G Common Mode Sinusoidal Interference Calibration

• Set CMSI Amplitude [mV]: The CMSI amplitude set on the instrument.

Keysight DSO

• x MHz [mV]: The values in this column are the measured values of CMSI in mV when the "Set CMSI Amplitude" is applied at the frequency x in MHz or GHz as noted.

Amplitude Calibration

#### Availability

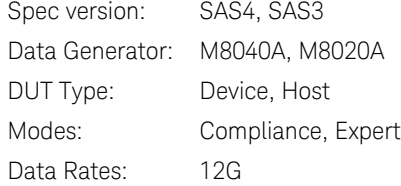

#### Purpose and Method

This procedure is used to calibrate the differential voltage amplitude after the ISI channel.

The ISI channel is connected to the oscilloscope with direct SMA connection.

The victim channel sends an Idle pattern whereas the aggressor channel sends a Static Zero pattern. In the victim channel, the signal generator performs a sweep of the differential voltage amplitude from 800 mV to 900 mV using the Amplitude Pre-Calibration. At each step, the actual voltage amplitude is measured with the oscilloscope and then the set and measured values are stored. For this measurement, the oscilloscope uses a MATLAB script (the eye opening script).

All jitter sources and SSC are activated but set to zero amplitude / deviation. Crosstalk impairments are disabled (set to Off).

#### Prerequisite Calibrations

• [Amplitude Pre-Calibration on page 42](#page-41-1)

#### Connection Diagram

Refer to [Figure 28](#page-69-0) or [Figure 29 on page 70](#page-69-1).

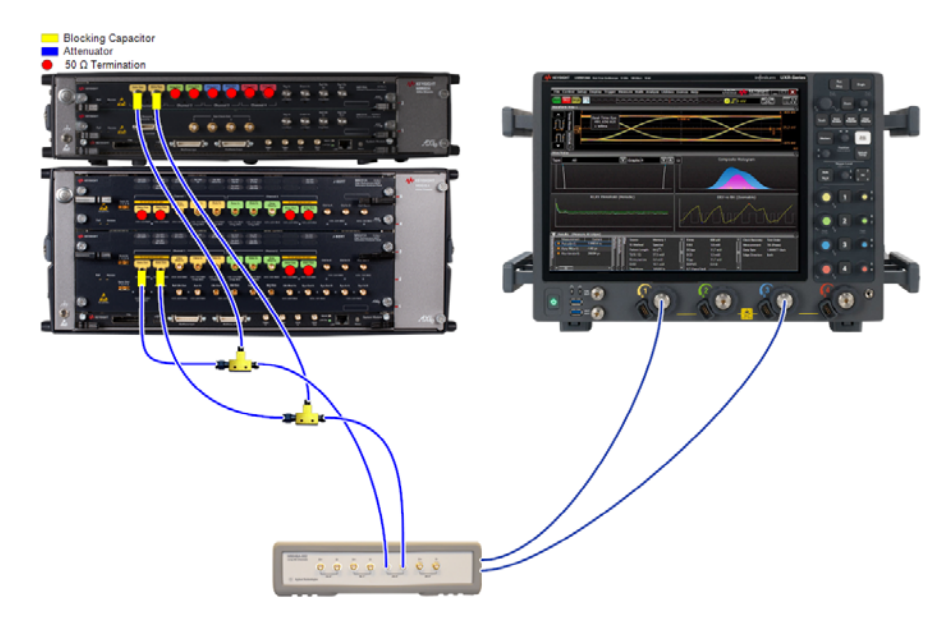

<span id="page-69-0"></span>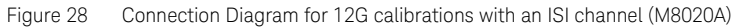

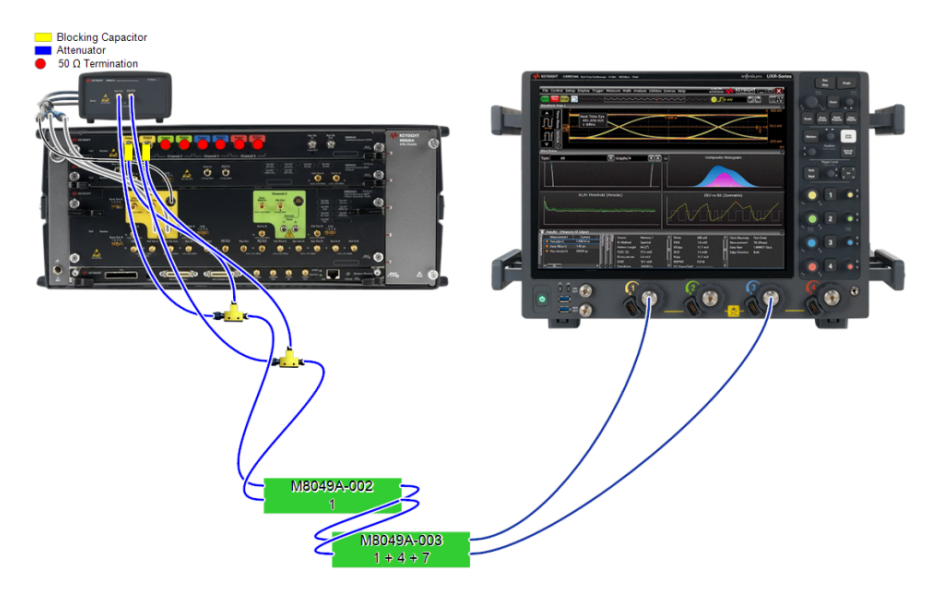

<span id="page-69-1"></span>Figure 29 Connection Diagram for 12G calibrations with an ISI channel (M8040A)

#### SAS 12G D M1DO1 Cal Amp

for Gen4 \_12\_Gbps

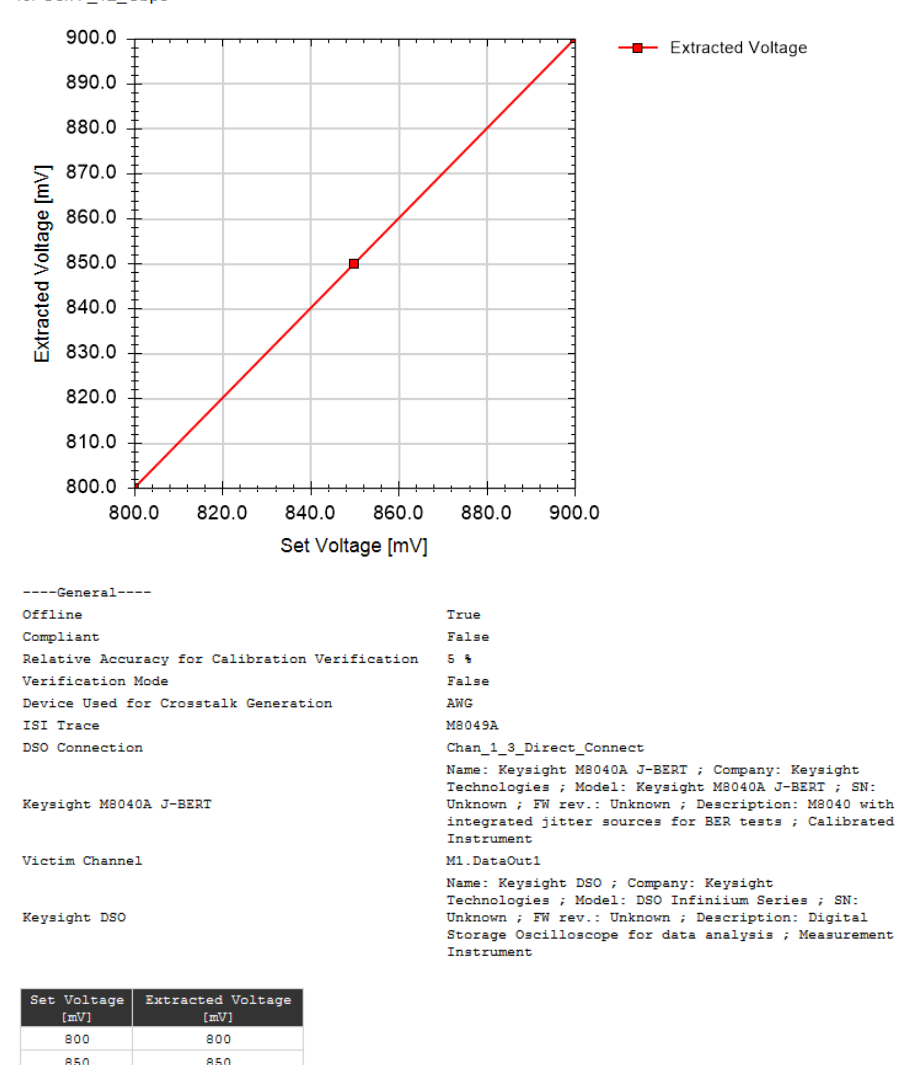

Figure 30 Example result for Amplitude Calibration

900

900

- Set Voltage [mV]: The voltage amplitude set before the ISI channel using the Amplitude Pre-Calibration.
- Extracted Voltage [mV]: The differential voltage measured at the oscilloscope, after the ISI channel, when the "Set Voltage" value is applied.
<span id="page-72-0"></span>Select Target ISI

#### Availability

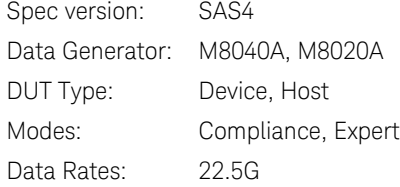

#### Purpose and Method

This procedure is used to select the target ISI value to be used in the [ISI](#page-80-0)  [Calibration at 22.5G on page 81](#page-80-0) at the 22.5G data rate.

When you run this procedure, a dialog box opens where you can insert the required value of the target ISI. The results simply record the selected value, the setup configuration and the instruments used.

# Prerequisite Calibrations

None

## Connection Diagram

None

Result Description

# SAS\_225G\_D\_M1DO1\_Cal\_TargetIsi

for Gen4 \_22\_5\_Gbps

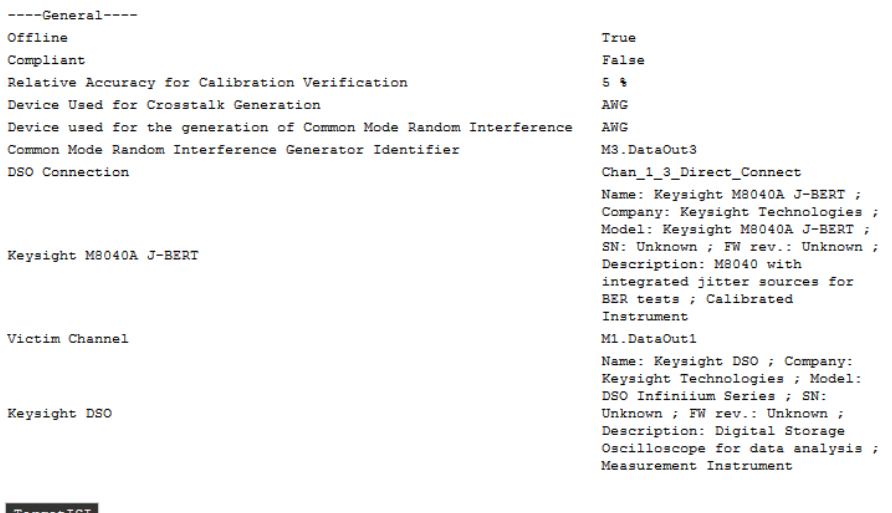

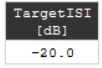

Figure 31 Example result for Select Target ISI

• Target ISI [dB]: Value of the selected target ISI.

<span id="page-74-1"></span><span id="page-74-0"></span>ISI Calibration at 12G

#### Availability

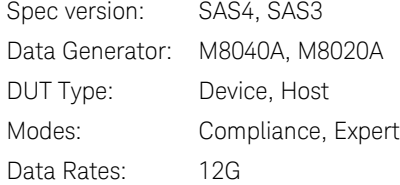

#### Purpose and Method

This procedure is used to calibrate the Inter-Symbol Interference amplitude of the setup.

The victim channel sends an Idle pattern whereas the aggressor channel sends a Static Zero pattern. In the victim channel, a sweep of the ISI value is performed. At each step, a MATLAB script (the eye opening script) is run on the oscilloscope, which returns the Reference Cursor, Maximum DFE and the Vertical Eye Opening as results. These resulting values along with the set ISI values are stored in three separate calibration tables.

For the **M8040A** generator, the ISI is set externally with the M8049A ISI board. Each step requires the trace number in the connection setup to be changed manually.

For the **M8020A**, the ISI is set internally and the sweep is performed automatically from -3.5 dB to -0.50 dB.

For this calibration, the differential amplitude is set to 850 mV by using the Amplitude Calibration. All jitter sources and SSC are activated but set to zero amplitude / deviation. Crosstalk impairments are disabled (set to Off).

#### Prerequisite Calibrations

- [Amplitude Pre-Calibration on page 42](#page-41-0)
- [TxEQ and Launch Voltage Calibration on page 46](#page-45-0)
- [Amplitude Calibration on page 69](#page-68-0) (only for 12G)

#### Connection Diagram

Refer to [Figure 28](#page-69-0) or [Figure 29 on page 70](#page-69-1).

**NOTE** The numbers of the traces to be used are given in the Connection Setup<br>
NOTE window which either none un when you oliek Start to bogin the run or window, which either pops up when you click Start to begin the run or opens when you (i) right-click the name of the procedure in the procedure tree and then (ii) click "Show Connection…".

#### Result Description

The Reference Cursor, Vertical Eye Opening and Maximum DFE are reported separately.

#### **Reference Cursor**

#### SAS 12G D M1DO1 Cal Exisi RC

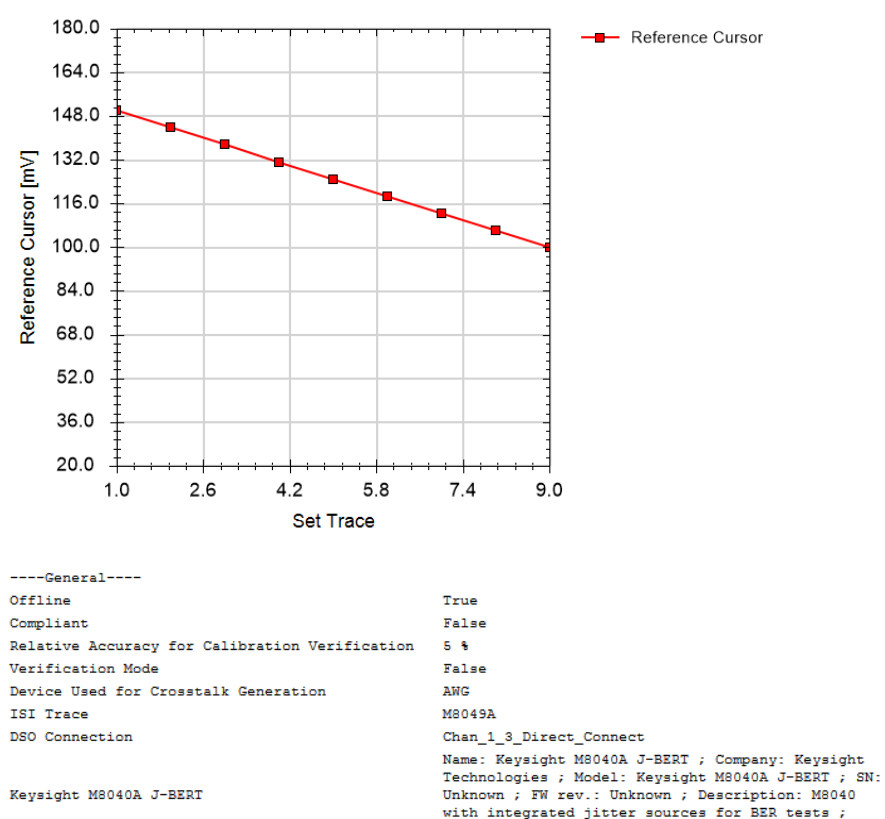

for Gen4 \_12\_Gbps

Calibrated Instrument

#### Victim Channel

Keysight DSO

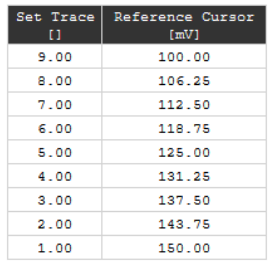

 $M1.DataOut1$ Name: Keysight DSO ; Company: Keysight<br>Technologies ; Model: DSO Infiniium Series ; SN: Unknown ; FW rev.: Unknown ; Description: Digital Storage Oscilloscope for data analysis ; Measurement Instrument

Figure 32 Example result for 12G ISI Calibration – Reference Cursor (M8040A)

- Set ISI [dB]: (M8020A) The internal ISI set at the data generator.
- Set Trace: (M8040A) The number of the trace used.
- Reference Cursor [mV]: The value of the Reference Cursor when the "Set ISI" value (M8020A) or the "Set Trace" value (M8040A) is applied.

#### **Vertical Eye Opening**

#### AS\_12G\_D\_M1DO1\_Cal\_Exisi\_EO

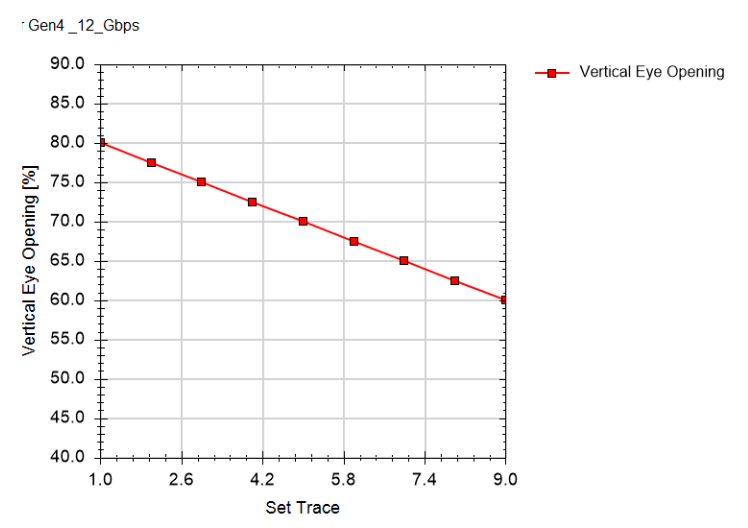

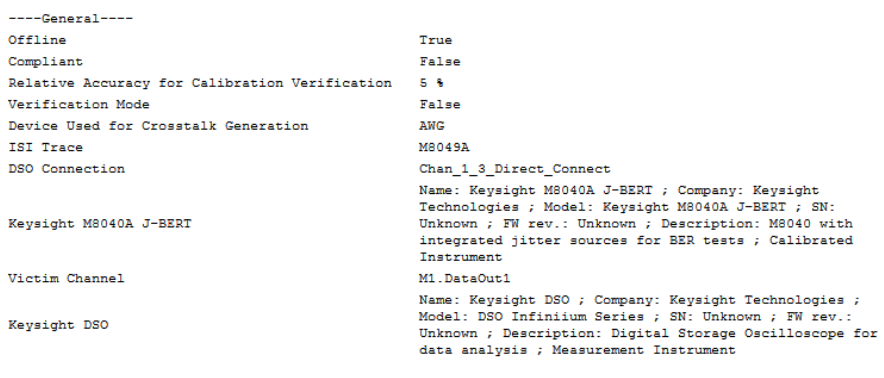

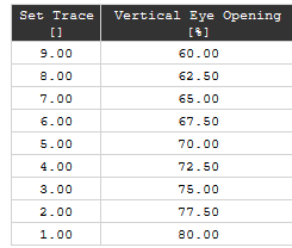

Figure 33 Example Result for 12G ISI Calibration – Vertical Eye Opening

- Set ISI [dB]: (M8020A) The internal ISI set at the data generator.
- Set Trace: (M8040A) The number of the trace used.
- Vertical Eye Opening [%]: The Vertical Eye Opening value in % measured when applying the "Set ISI" (M8020A) or "Set Trace" (M8040A) value.

## **Maximum DFE**

## SAS\_12G\_D\_M1DO1\_Cal\_Exisi\_MD

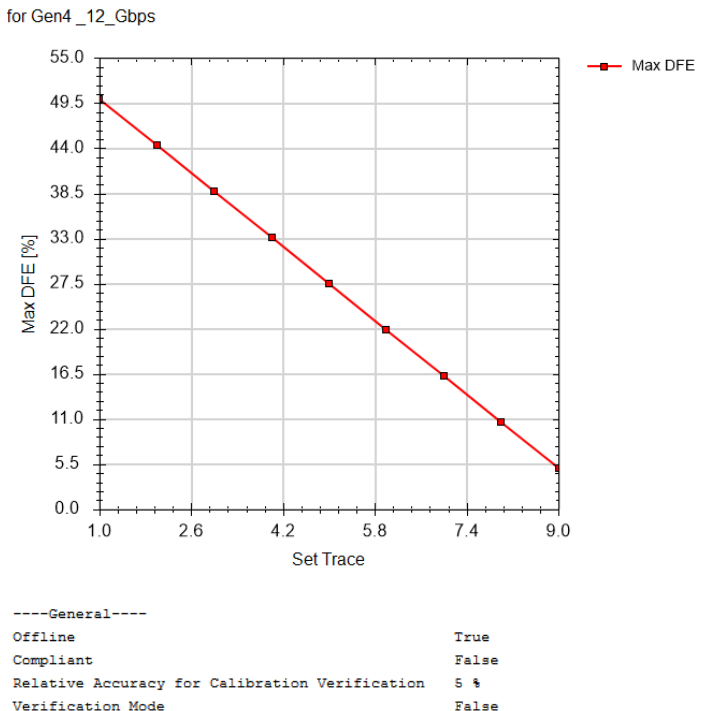

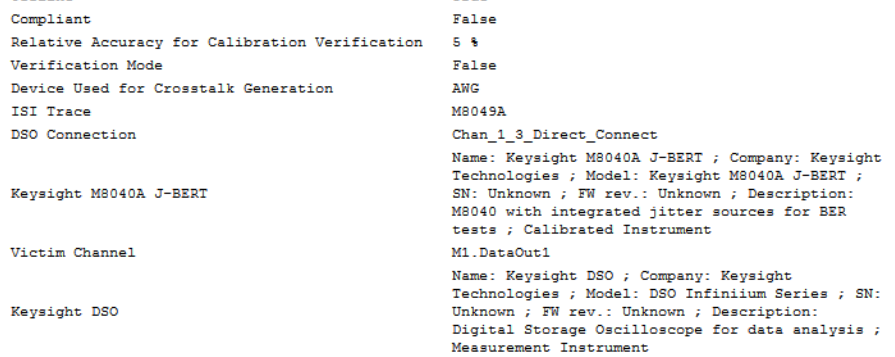

| Set Trace<br>E I | Max DFE<br>[3] |
|------------------|----------------|
| 9.00             | 5.00           |
| 8.00             | 10.63          |
| 7.00             | 16.25          |
| 6. OO            | 21.88          |
| 5.00             | 27.50          |
| 4.00             | 33.13          |
| 3.00             | 38.75          |
| 2.00             | 44.38          |
| 1.00             | 50.00          |

Figure 34 Example result for 12G ISI Calibration – Max DFE

- Set ISI [dB]: (M8020A) The internal ISI set at the data generator.
- Set Trace: (M8040A) The number of the trace used.
- Max DFE [%]: This is the maximum DFE value in % measured while applying the "Set ISI" (M8020A) or "Set Trace" (M8040A) value.

<span id="page-80-1"></span><span id="page-80-0"></span>ISI Calibration at 22.5G

#### Availability

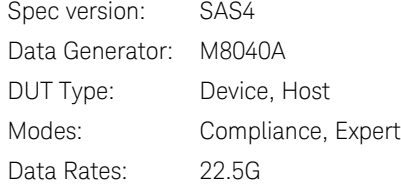

#### Purpose and Method

This procedure is used to calibrate the channel to meet the loss requirements.

The victim signal is connected to the oscilloscope with direct SMA connection.

The pattern generator sends a step pattern.

The ISI is added with the M8049A ISI channel board. In the first step, the trace number is set to 1 and the insertion loss is measured with the oscilloscope and the resulting values are stored. Then, the trace number is incremented and the process is repeated until the target loss is reached or until the maximum trace number is measured. The target loss is the value selected in [Select Target ISI on page 73](#page-72-0).

For this calibration, no other jitter sources are added to the signal.

#### Prerequisite Calibrations

- [Amplitude Pre-Calibration on page 42](#page-41-0)
- [TxEQ and Launch Voltage Calibration on page 46](#page-45-0)
- [Select Target ISI on page 73](#page-72-0)

#### Connection Diagram

Refer to [Figure 16 on page 44.](#page-43-0)

Note that the required trace number of the ISI board will be changed during the calibration. See Purpose and Method.

The setup may differ depending on the selections made in the Configure DUT panel. After configuring the DUT, right-click the name of the procedure in the main window and select "Show Connection…" to display the exact setup.

#### Result Description

# SAS\_225G\_D\_M1DO1\_Cal\_Exisi\_FFT

for Gen4 22 5 Gbps

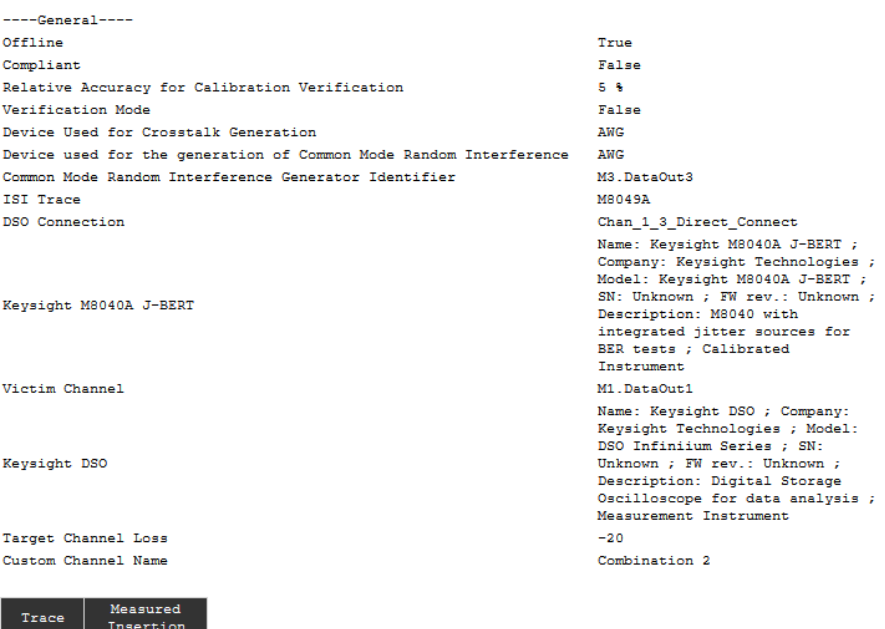

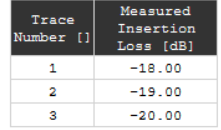

Figure 35 Example result for ISI Calibration at 22.5G with target ISI selected as –20 dB

- Trace Number: The number of the trace used on the ISI board.
- Measured Insertion Loss (dB): The value of insertion loss measured using the oscilloscope.

#### <span id="page-82-0"></span>Crosstalk Calibration

#### Availability

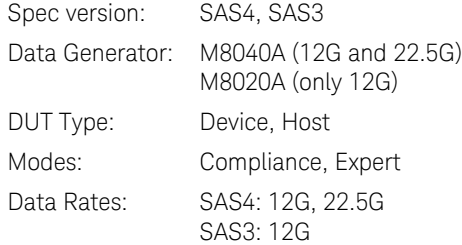

#### Purpose and Method

This procedure is used to calibrate the crosstalk of the aggressor channel.

The victim signal and the aggressor signal are connected through a power divider to the ISI channel. Then the ISI channel is connected to the oscilloscope with direct SMA connection.

The victim channel sends a Static Zero pattern whereas the aggressor channel sends a PRBS23 pattern. In the aggressor channel, the signal generator performs a sweep of the differential voltage amplitude from 0 V to 200 mV at 12G data rate and from 0 V to 60 mV at 22.5G data rate. For each step, the actual voltage amplitude is measured with the oscilloscope. The set and measured values are stored.

For this calibration, neither SSC nor jitter are added to the signal.

#### Prerequisite Calibrations

- [Amplitude Pre-Calibration on page 42](#page-41-0)
- [TxEQ and Launch Voltage Calibration on page 46](#page-45-0)
- [Amplitude Calibration on page 69](#page-68-0) (only 12G)
- [ISI Calibration at 12G on page 75](#page-74-0) and/or [ISI Calibration at 22.5G on page 81](#page-80-0)

#### Connection Diagram

Refer to [Figure 28](#page-69-0) or [Figure 29 on page 70](#page-69-1) (at 12G) and [Figure 36 on](#page-83-0)  [page 84](#page-83-0) (at 22.5G).

**NOTE** The numbers of the traces to be used are given in the Connection Setup<br>NOTE window which either nons un when you click Start to begin the run or window, which either pops up when you click Start to begin the run or opens when you (i) right-click the name of the procedure in the procedure tree and then (ii) click "Show Connection…".

> At 22.5G, the connection diagram will be similar to that in [Figure 36](#page-83-0), but the required trace number of the ISI board will be the one that is the target channel according to the [ISI Calibration at 22.5G on page 81](#page-80-0).

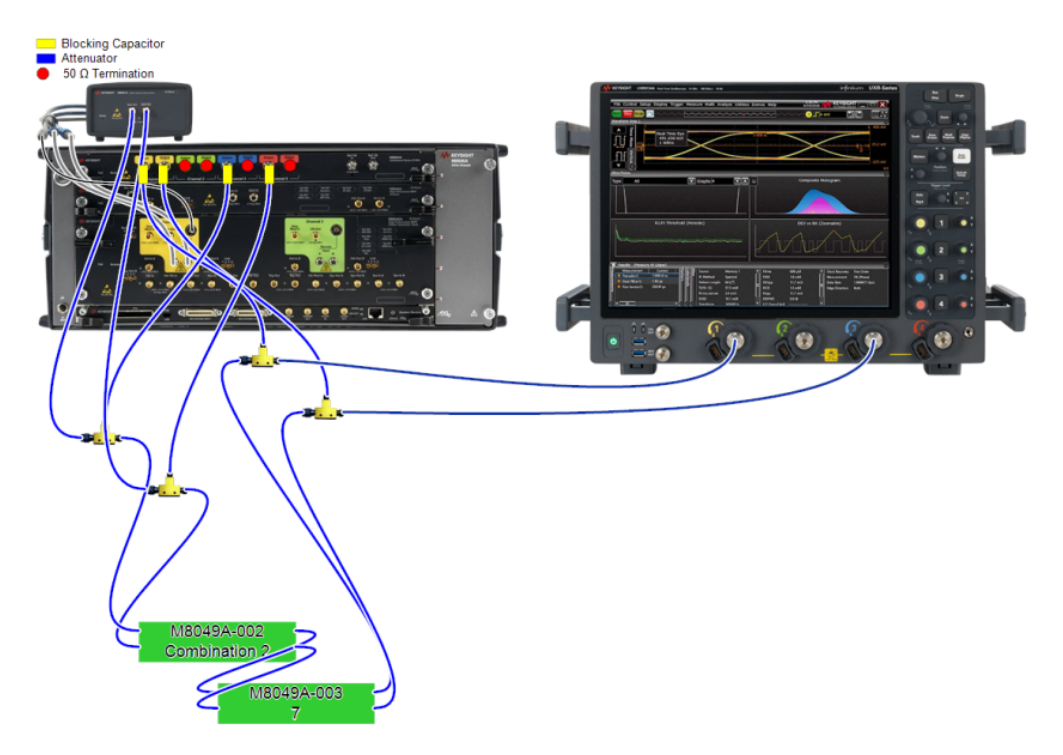

<span id="page-83-0"></span>Figure 36 Example Connection Diagram for Crosstalk Calibration at 22.5G (M8040A)

#### Result Description

#### SAS 225G D M1DO1 Cal Crosstalk

for Gen4\_22\_5\_Gbps

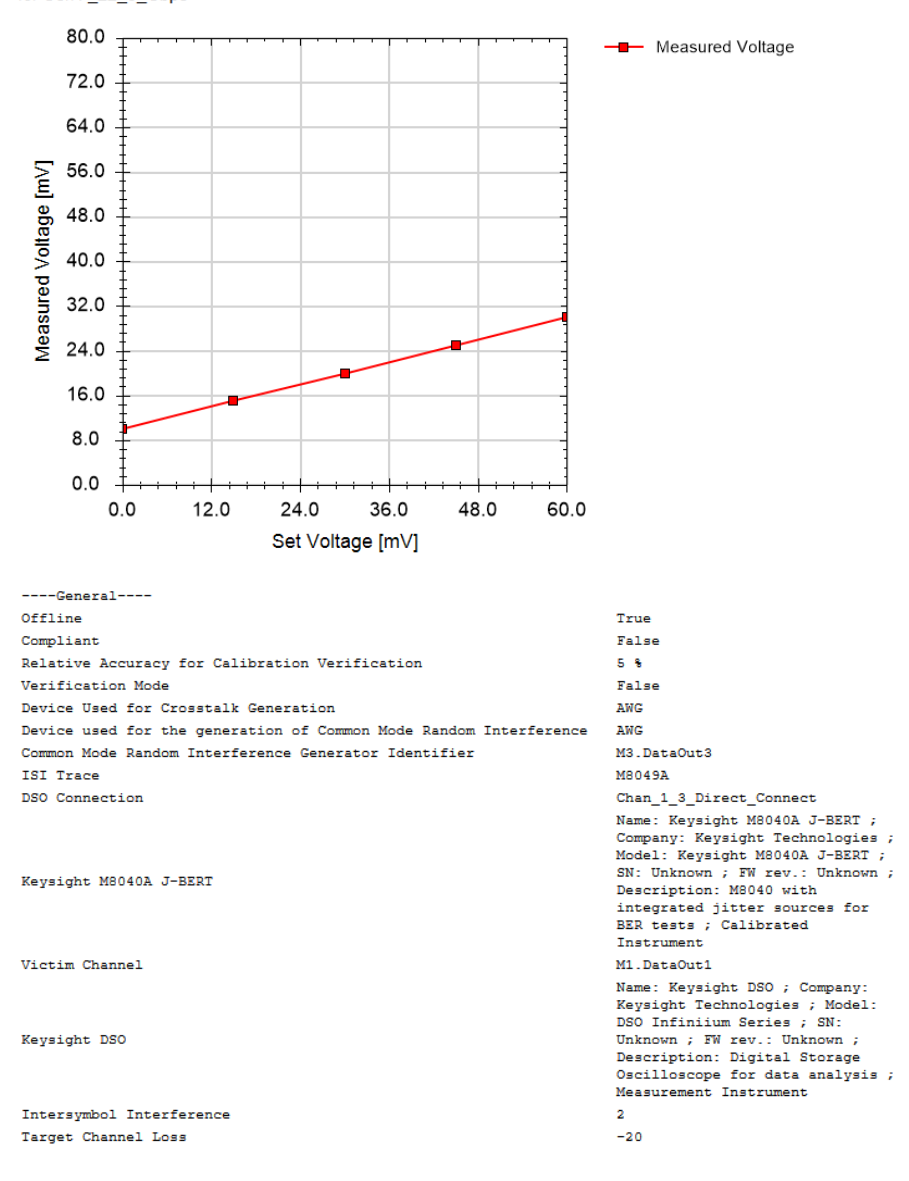

| Set<br>Voltage<br>[mV] | Measured<br>Voltage<br>[mV] |
|------------------------|-----------------------------|
| Ω                      | 10                          |
| 15                     | 15                          |
| 30                     | 20                          |
| 45                     | 25                          |
| 60                     | 30                          |

Figure 37 Result for 22.5G Crosstalk Calibration

- Set Voltage (mV): The voltage set at the generator output in the aggressor channel.
- Measured Voltage (mV): The voltage amplitude in the victim channel measured at the oscilloscope.

Keysight N5991SA4A/3A SAS Test Automation Software Platform

User Guide

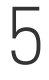

# 5 Receiver Test Setup Procedures

[Rx Test Setup Procedures Overview / 88](#page-87-0) [Description of Rx Test Setup Procedure / 89](#page-88-0)

Receiver Setup Procedures can be used to set up the data generator as for a Receiver Compliance Test but without doing a BER test.

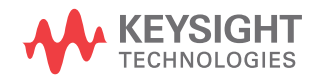

# <span id="page-87-0"></span>Rx Test Setup Procedures Overview

Receiver Test Setup Procedures can be run in either Compliance Mode or Expert Mode but only if "Rx Test Setup Procedure" is checked in the Configure DUT panel. See [Figure 7 on page 18](#page-17-0) and [Table 1.](#page-18-0)

#### SAS Common Receiver Test Setup Parameters

The SAS Common Parameters are listed in the parameter grid (right pane) of the main window of the user interface when you click the corresponding group in the procedure tree in the left half of the main window. SAS Common Rx Test Setup Parameters exist only for data rates. When you select a Rx test setup data rate, the corresponding common parameters are listed.

Details of SAS Common Receiver Test Setup Parameters can be found in [Table 4 on page 31.](#page-30-0)

Parameters in Expert Mode for Individual Tests

The SAS Parameters in expert mode for an individual procedure are not listed in this User Guide explicitly. They are displayed in the parameter grid (right half) of the main window of the user interface when you click on the corresponding entry in the procedure tree in the left half of the main window.

Details of SAS Receiver Test Setup Parameters for individual procedures can be found in [Table 6 on page 35.](#page-34-0)

Connection Diagrams

In this User Guide, only example connection diagrams are given. The exact connection diagram for a specific situation can be viewed by right-clicking the appropriate procedure in the procedure tree of the main window of the user interface and selecting "Show Connection…".

# <span id="page-88-0"></span>Description of Rx Test Setup Procedure

Compliance Test

#### Availability

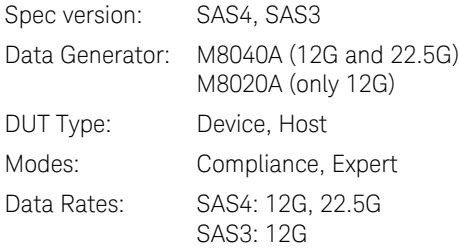

#### Purpose and Method

The purpose of this procedure is to configure the data generator with the parameters needed in the Rx Compliance test, using the calibration data saved on the PC where the N5991 software is running.

The method initiates in the same manner as the Rx Compliance Test but it does not proceed any further after the setup has been prepared.

## Prerequisite Calibrations

- [TxEQ and Launch Voltage Calibration on page 46](#page-45-1)
- [Random Jitter Calibration on page 53](#page-52-0)
- [Duty Cycle Distortion Calibration on page 56](#page-55-0) (for 22.5G)
- [Total Jitter Calibration on page 59](#page-58-0) (for 22.5G)
- [Amplitude Calibration on page 69](#page-68-1) (for 12G)
- [ISI Calibration at 12G on page 75](#page-74-1) and/or [ISI Calibration at 22.5G on page 81](#page-80-1)
- [Crosstalk Calibration on page 83](#page-82-0)

#### Connection Diagram

Refer to [Figure 39 on page 96](#page-95-0) or [Figure 40 on page 97](#page-96-0) (for 12G) and [Figure 41 on page 97](#page-96-1) (for 25.5G).

#### Result Description

None

#### 5 Receiver Test Setup Procedures

Keysight N5991SA4A/3A SAS Test Automation Software Platform

User Guide

# 6 SAS Receiver Tests

[Receiver Tests Overview / 92](#page-91-0) [Descriptions of Receiver Tests / 95](#page-94-0)

Once the SAS Test Station has been calibrated, receiver test procedures can be run.

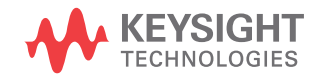

# <span id="page-91-0"></span>Receiver Tests Overview

The basic principle of all SAS receiver tests is:

- Train the DUT into loopback mode
- Send the training pattern with defined stress characteristics
- Use the error detector to verify that the DUT loops back the correct pattern without errors

Most of the Rx tests change the signal stress to collect more data and re-initialize the loopback mode if the DUT terminates from it. If the calibration data is available, the data confirms that the signal stress is at the specified level and test point. If calibration data is missing, a warning message pops up. If you explicitly ignore the warning messages, you can run tests without calibration data.

# **NOTE** For Rx tests, you do not require a real-time oscilloscope.

#### SAS Common Receiver Parameters

The SAS Common Rx Parameters are listed in the parameter grid (right half) of the main window of the user interface when you click the corresponding group in the procedure tree in the left half of the main window. SAS Common Rx Parameters exist only for data rates. When you select a Rx test data rate, the corresponding common parameters are listed on the right side.

Details of SAS Common Receiver Parameters can be found in [Table 4 on](#page-30-0)  [page 31.](#page-30-0)

Parameters in Expert Mode for Individual Tests

The SAS Parameters in expert mode for an individual procedure are not listed in this User Guide explicitly. They are displayed in the parameter grid (right half) of the main window of the user interface when you click on the corresponding entry in the procedure tree in the left half of the main window.

Details of SAS Receiver Parameters for individual procedures can be found in [Table 6 on page 35.](#page-34-0)

#### Connection Diagrams

In this User Guide, only example connection diagrams are given. The exact connection diagram for a specific situation can be viewed by right-clicking the appropriate procedure in the procedure tree of the main window of the user interface and selecting "Show Connection…".

## Redrivers

# **NOTE** If an M8047 Redriver is used, it must be connected between the test<br>**NOTE** fixture Ix outputs and the REPT data inputs fixture Tx outputs and the BERT data inputs.

For redrivers it is important that the setup includes the couplers that are shown in the Connection Diagram.

The redriver for the BERT error detector is optional. If an M8047 Redriver is connected, it will be automatically detected by the ValiFrame software and included in the Connection Diagrams for the individual procedures where necessary. Figure 38 shows an example.

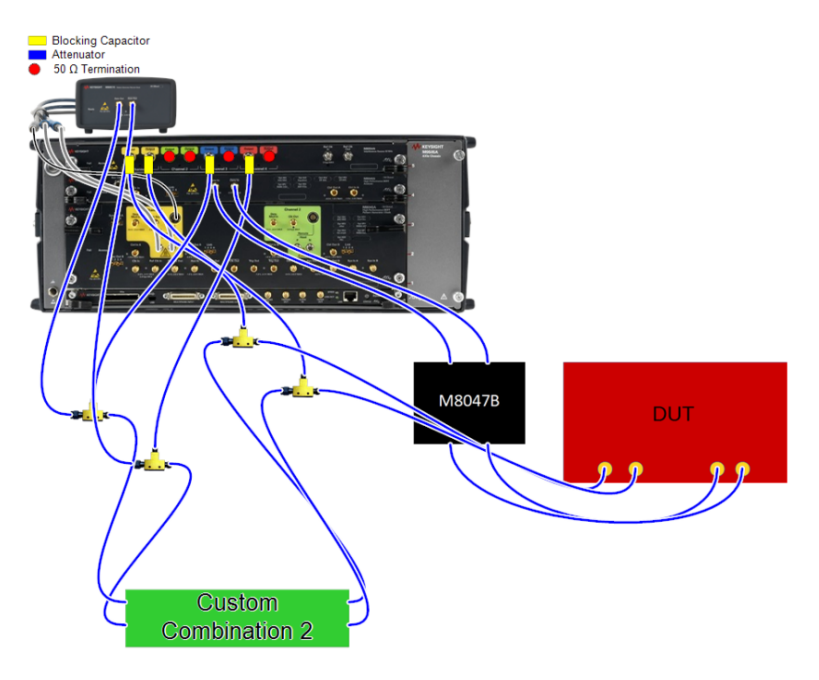

Figure 38 Example connection diagram for Compliance Test at 22.5G with a M8047B Redriver (M8040A)

When a redriver is connected, extra parameters appear in the parameter grid at the data rate level for Rx Tests. See [Table 4 on page 31.](#page-30-0) You need to determine the values of the parameters for the DUT beforehand and enter them in the parameter grid. They will be applied by ValiFrame during testing.

When testing multiple lanes, ensure that you use just one type of redriver (either M8047B or M8047A). If A and B are mixed together, only the M8047B will be used.

Order of Descriptions of Receiver Tests

The receiver test descriptions are arranged in this chapter in the order in which they are listed and performed in the procedure tree of the N5991 main window.

# <span id="page-94-0"></span>Descriptions of Receiver Tests

#### Compliance Test

#### Availability

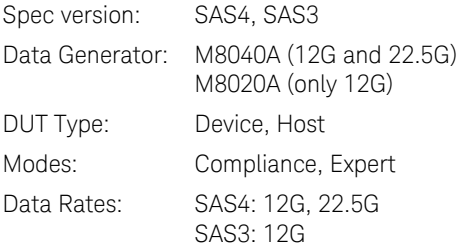

#### Purpose and Method

This procedure is used to determine if the DUT is compliant according to the specification.

The victim signal is connected to the ISI channel. The ISI channel is connected to the DUT.

The data generator is configured to comply with the characteristics defined in the specification:

#### **For 12G:**

- The differential amplitude is set to 850 mV,
- The random jitter is set to 150 mUI and the crosstalk to 18 mV,
- The ISI is also adjusted to get the worse case of the specified channel.

#### **For 22.5G:**

- The differential amplitude is set to 850 mV,
- The common mode amplitude is set to 12 mV.
- The random jitter is set to 150 mUI and the duty cycle distortion is adjusted to get the total jitter budget (12.4 ps),
- The ISI is also adjusted to get the worse case of the specified channel.

The DUT is trained into loopback mode either using the vendor-specific method or using the M8000 plug-in. After the link negotiation, the pre-shoot and the de-emphasis are set accordingly.

With this setup, the BER is measured at three different sinusoidal jitter points: 0.24 MHz, 3.60 MHz and 15 MHz.

The final result is Pass if in all cases the BER test is passed.

#### Prerequisite Calibrations

- [TxEQ and Launch Voltage Calibration on page 46](#page-45-1)
- [Random Jitter Calibration on page 53](#page-52-0)
- [Duty Cycle Distortion Calibration on page 56](#page-55-0) (for 22.5G)
- [Total Jitter Calibration on page 59](#page-58-0) (for 22.5G)
- [Amplitude Calibration on page 69](#page-68-1) (for 12G)
- [ISI Calibration at 12G on page 75](#page-74-1) and/or [ISI Calibration at 22.5G on page 81](#page-80-1)
- [Crosstalk Calibration on page 83](#page-82-0).

#### Connection Diagram

Refer to [Figure 39](#page-95-1) or [Figure 40](#page-96-2) (for 12G) and [Figure 41](#page-96-3) (for 22.5G).

**NOTE** The Trace Number for M8049A-002 in [Figure 40](#page-96-2) and [Figure 41](#page-96-3) might change, depending on the ISI Calibration.

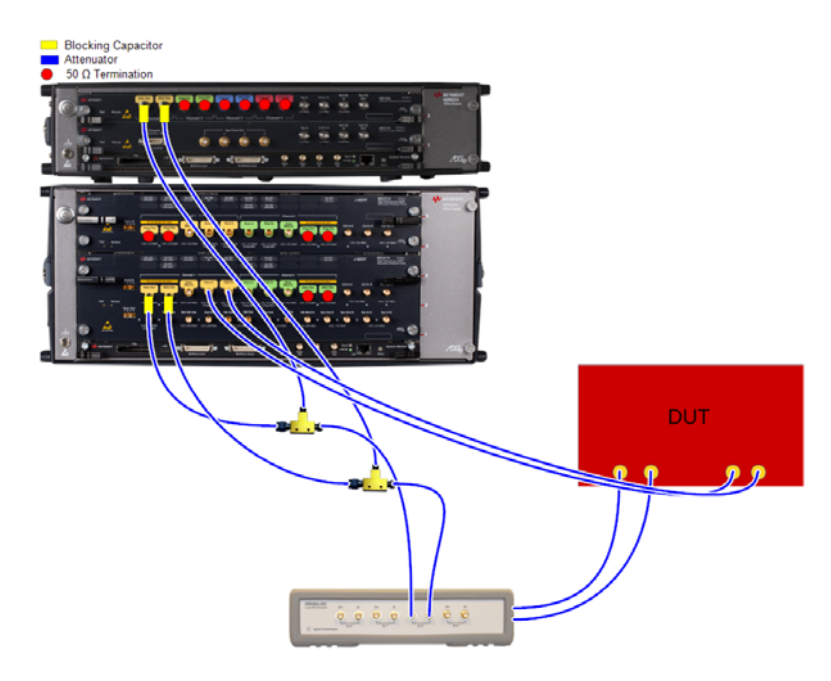

<span id="page-95-1"></span><span id="page-95-0"></span>Figure 39 Example Connection Diagram for Compliance Test at 12G (M8020A)

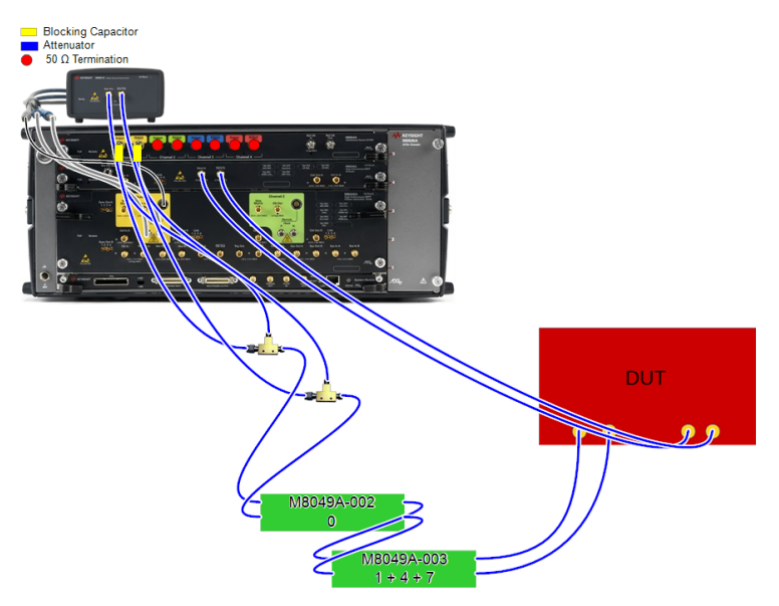

<span id="page-96-2"></span><span id="page-96-0"></span>Figure 40 Example Connection Diagram for Compliance Test at 12G (M8040A)

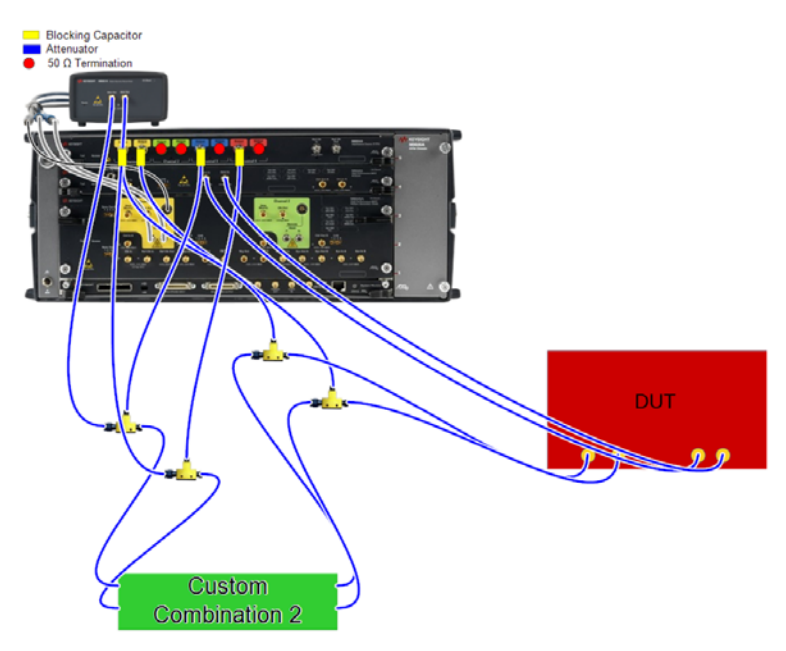

<span id="page-96-3"></span><span id="page-96-1"></span>Figure 41 Example Connection Diagram for Compliance Test at 22.5G (M8040A)

#### Result Description

#### 22.5 G Compliance Test

for Device

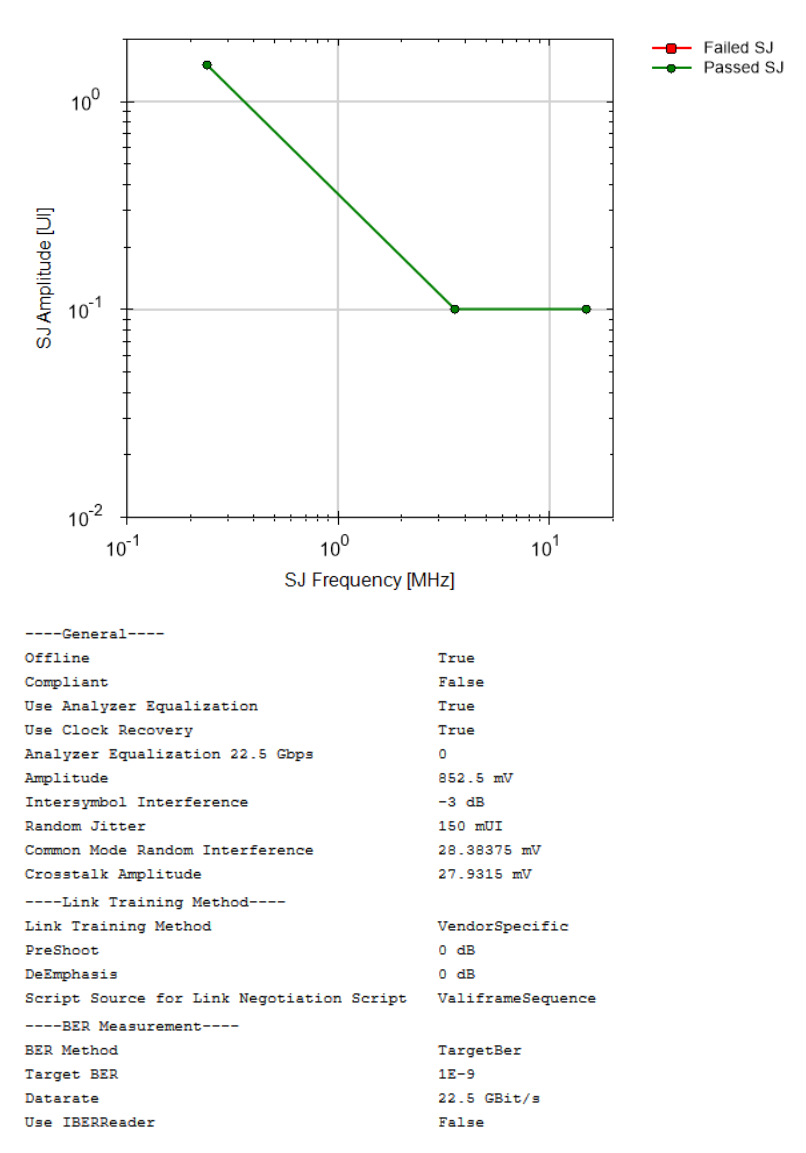

#### $---SSC---$

22.5G Use SSC

False

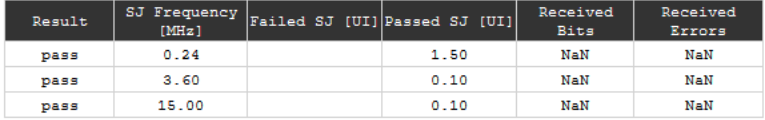

Figure 42 Example result for 22.5G Compliance Test

- Result: (pass/FAIL) Pass if the BER Test passes.
- SJ Frequency: The sinusoidal jitter frequency of the signal.
- Failed SJ (UI): The SJ amplitude that did not pass the BER test at the frequency tested.
- Passed SJ (UI): The SJ amplitude that passed the BER test at the frequency tested.
- Received Bits: The number of received bits.
- Received Errors: The number of received errors.

Jitter Tolerance Test

#### Availability

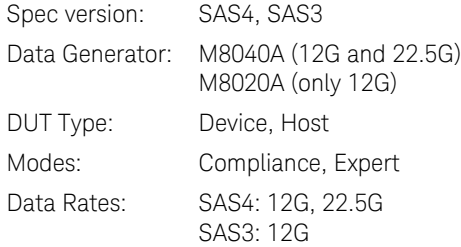

#### Purpose and Method

This procedure is used to determine how much jitter a DUT can tolerate at different SJ frequencies.

The victim signal is connected to the ISI channel. Then the ISI channel is connected to the DUT.

With the DUT in loopback mode, the data generator performs a linear sweep of the sinusoidal jitter amplitude from the "Start Jitter" value until the BER test fails, or until the jitter capability is reached. This is repeated over a defined range of jitter frequencies. The result is a curve that shows the maximum jitter that the DUT can tolerate as a function of the SJ frequency.

For this test, all the impairments are set to the compliance values according to the specifications.

#### Prerequisite Calibrations

- [TxEQ and Launch Voltage Calibration on page 46](#page-45-1)
- [Random Jitter Calibration on page 53](#page-52-0)
- [Duty Cycle Distortion Calibration on page 56](#page-55-0) (for 22.5G)
- [Total Jitter Calibration on page 59](#page-58-0) (for 22.5G)
- [Amplitude Calibration on page 69](#page-68-1) (for 12G)
- [ISI Calibration at 12G on page 75](#page-74-1) and/or [ISI Calibration at 22.5G on page 81](#page-80-1)
- [Crosstalk Calibration on page 83](#page-82-0)

#### Connection Diagram

Refer to [Figure 39 on page 96](#page-95-1) or [Figure 40 on page 97](#page-96-2) (for 12G) and [Figure 41 on page 97](#page-96-3) (for 25.5G).

# Result Description

#### 22.5 G Jitter Tolerance Test

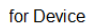

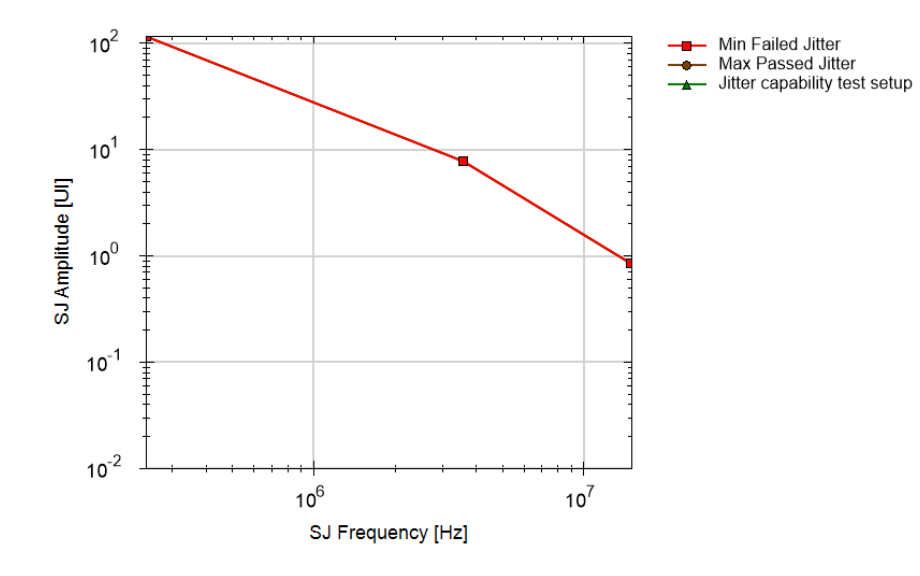

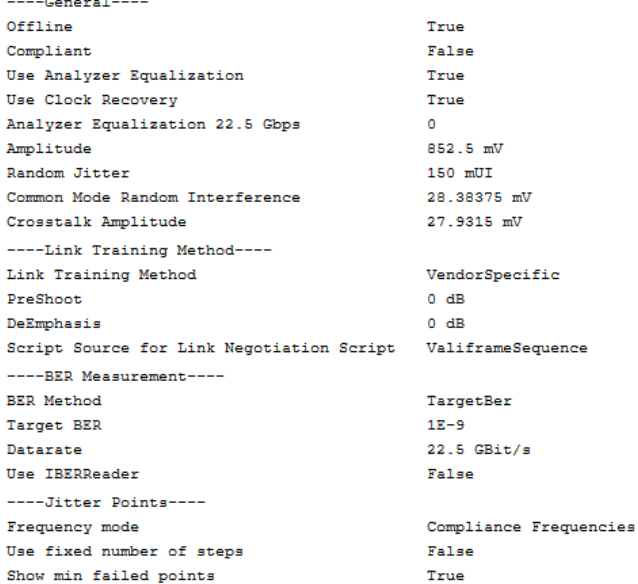

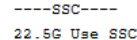

False

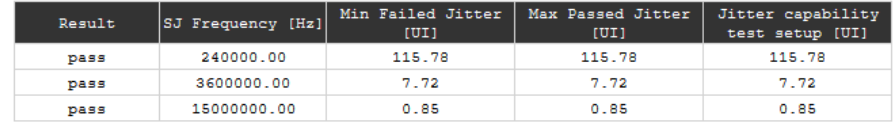

Figure 43 Result for 22.5G Jitter Tolerance Test

- Result: (pass/FAIL) Pass if the BER Test passes.
- SJ Frequency [Hz]: The sinusoidal jitter frequency of the signal.
- Min Failed Jitter [UI]: The minimum SJ amplitude at which the BER test failed.
- Max Passed Jitter [UI]: The maximum SJ amplitude that the DUT can tolerate.
- Jitter capability test setup: The maximum SJ amplitude that can be generated with the setup.

Common Mode Tolerance Test

#### Availability

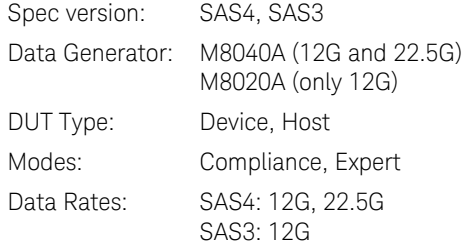

#### Purpose and Method

This procedure is used to determine how much CMSI a DUT can tolerate at different CMSI frequencies.

The data and the common mode interference channels are connected through a power divider to the ISI channel. Then the ISI channel is connected to the DUT.

With the DUT in loopback mode, the data generator does a linear sweep of the CMSI amplitude form 0 mV until the BER test fails, or until the jitter capability is reached. This is repeated over a defined range of CMSI frequencies. The result is a curve that shows the maximum jitter that the DUT can tolerate as a function of the CMSI frequency.

For this test, all the impairments are set to the compliance values according to the specification.

#### Prerequisite Calibrations

- [TxEQ and Launch Voltage Calibration on page 46](#page-45-1)
- [Random Jitter Calibration on page 53](#page-52-0)
- [Common Mode Sinusoidal Interference Calibration on page 65](#page-64-0)
- [Amplitude Calibration on page 69](#page-68-1)
- [ISI Calibration at 12G on page 75](#page-74-1) and/or [ISI Calibration at 22.5G on page 81](#page-80-1)
- [Crosstalk Calibration on page 83](#page-82-0)

# Connection Diagram

Refer to [Figure 44](#page-103-0) or [Figure 45 on page 105](#page-104-0) (for 12G) and [Figure 46 on](#page-105-0)  [page 106](#page-105-0) (for 22.5G).

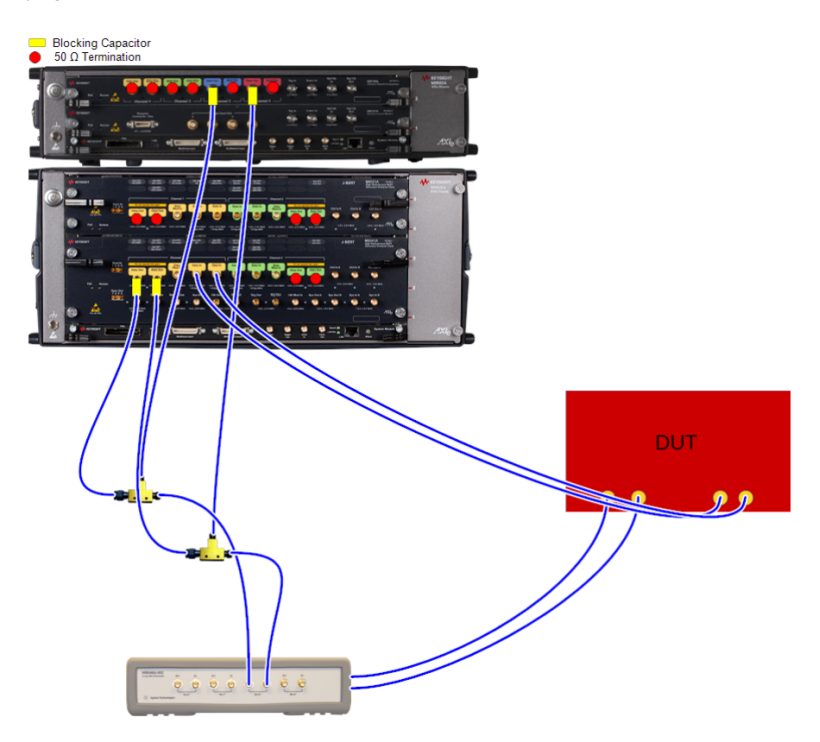

<span id="page-103-0"></span>Figure 44 Example connection Diagram for Common Mode Tolerance Test at 12G (M8020A)

<span id="page-104-0"></span>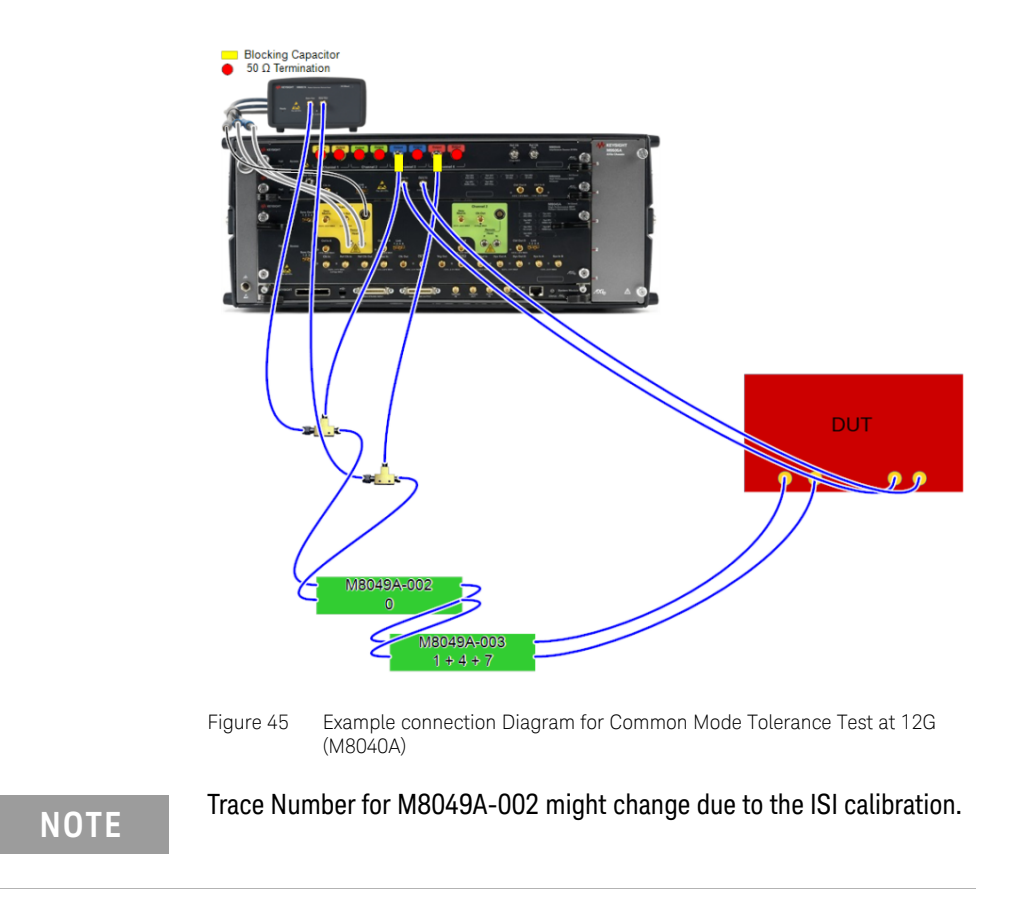

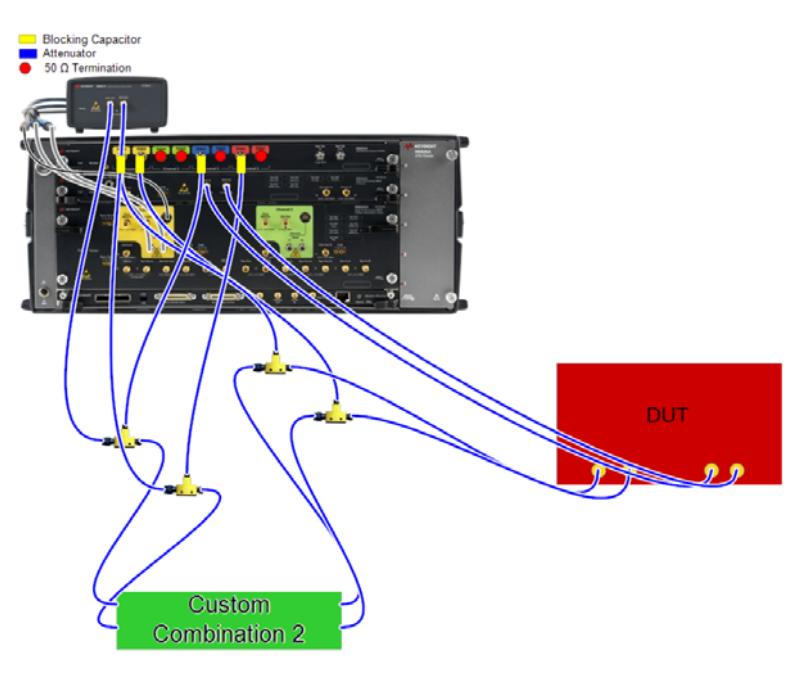

<span id="page-105-0"></span>Figure 46 Example Connection Diagram for Common Mode Tolerance Test at 22.5G (M8040A)

#### Result Description

#### 22.5 G CMI Tolerance Test

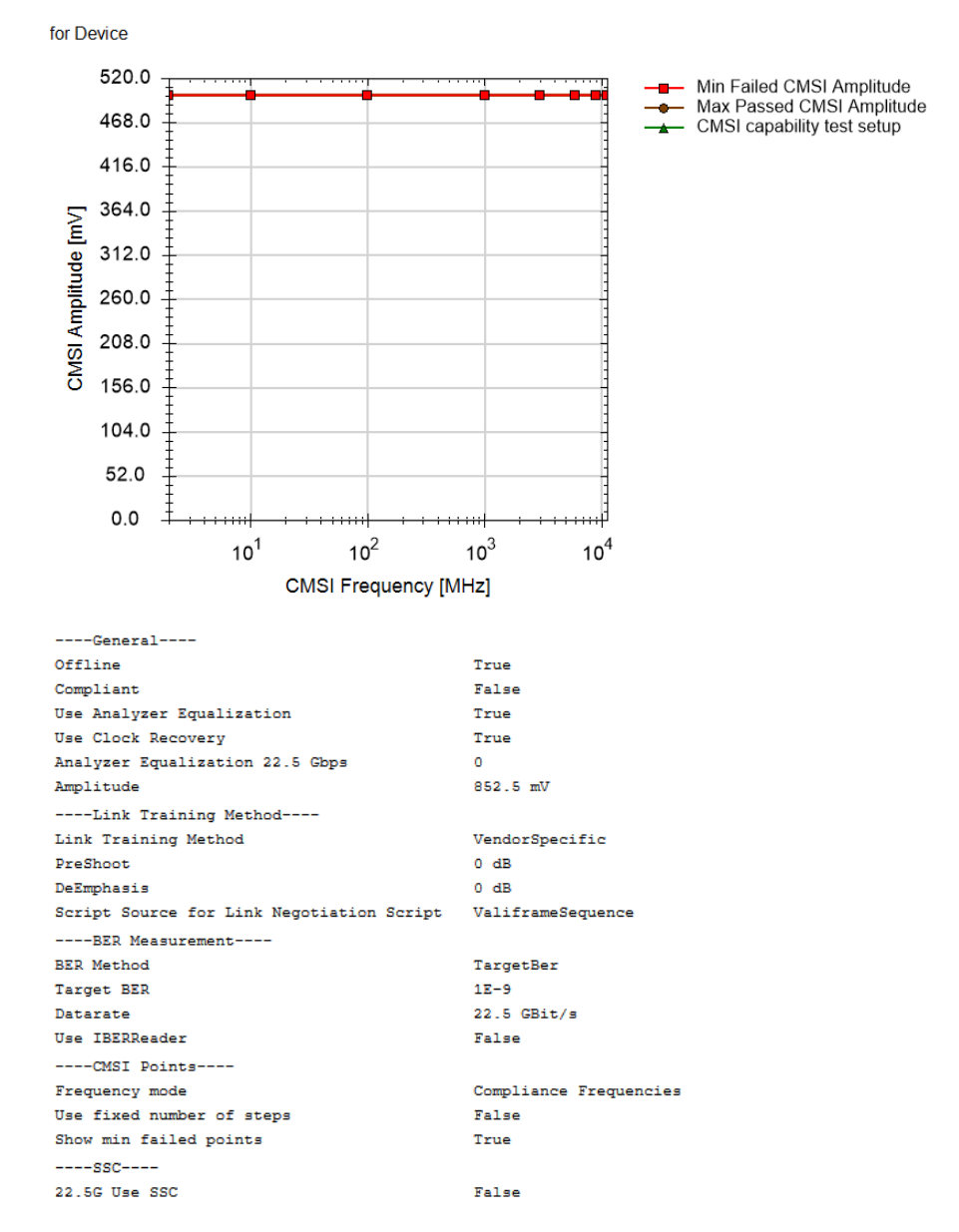

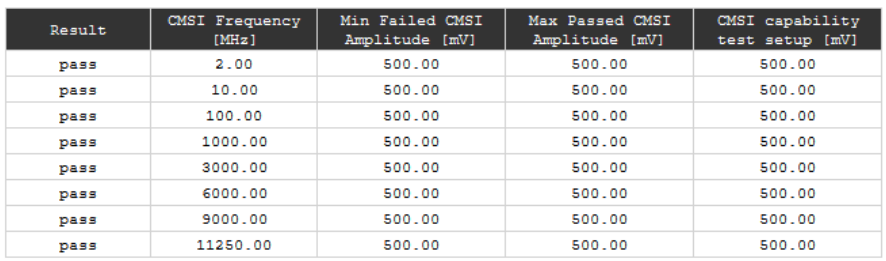

Figure 47 Example result for Common Mode Tolerance Test

- Result: (pass/FAIL) Pass if the BER test passes, otherwise fail.
- CMSI Frequency [MHz]: The CMSI frequency set at each step.
- Min Failed CMSI Amplitude [mV]: The minimum CMSI amplitude at which the BER test failed.
- Max Passed CMSI Amplitude [mV]: The maximum CMSI amplitude that the DUT can tolerate.
- CMSI capability test setup [mV]: The maximum CMSI amplitude that can be generated with the setup.
Keysight N5991SA4A/3A SAS Test Automation Software Platform

User Guide

## 7 Appendix: Acronyms and Abbreviations

[Acronyms and Abbreviations / 110](#page-109-0)

This Appendix contains a list of acronyms and abbreviations used in the Keysight N5991 SAS4A/3A Test Automation Software Platform User Guide.

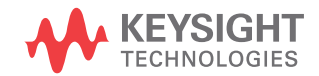

## <span id="page-109-0"></span>Acronyms and Abbreviations

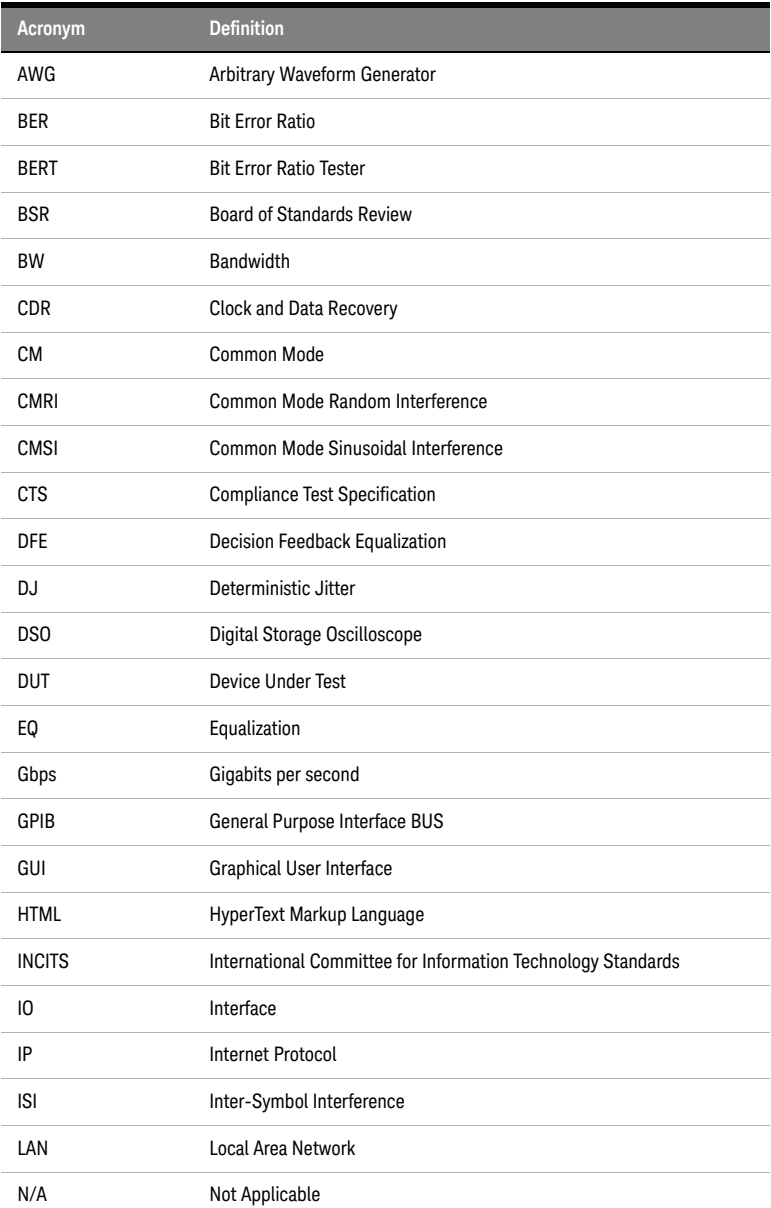

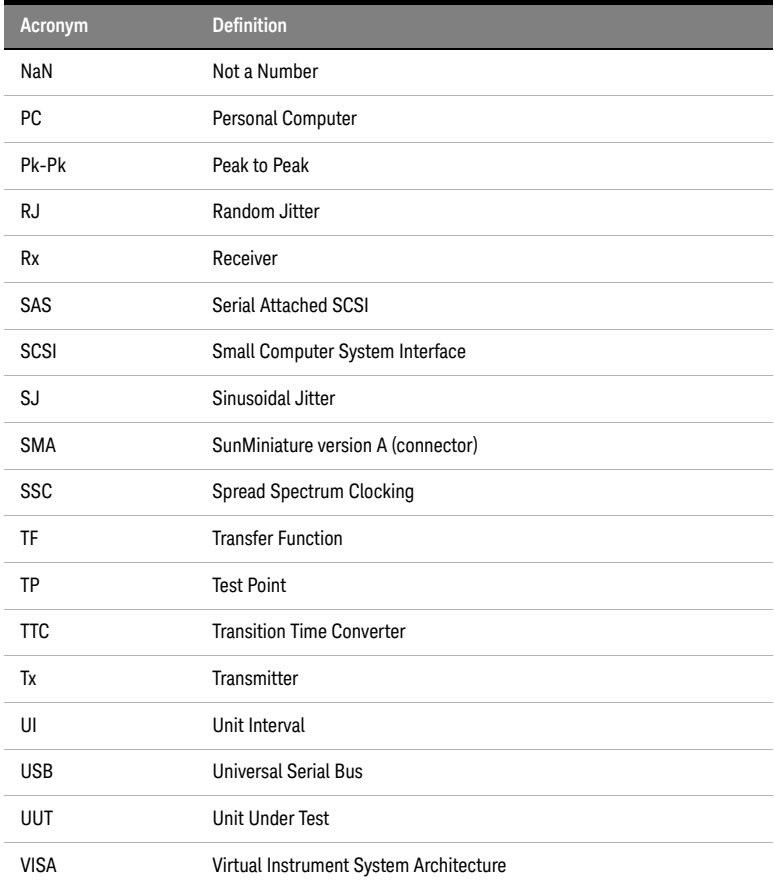

## 7 Appendix: Acronyms and Abbreviations

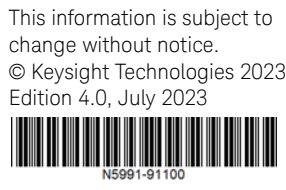

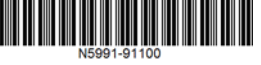

[www.keysight.com](http://www.keysight.com)

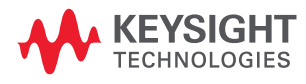